# **FUJITSU Thin Client FUTRO**

製品ガイド

FUTRO MS936

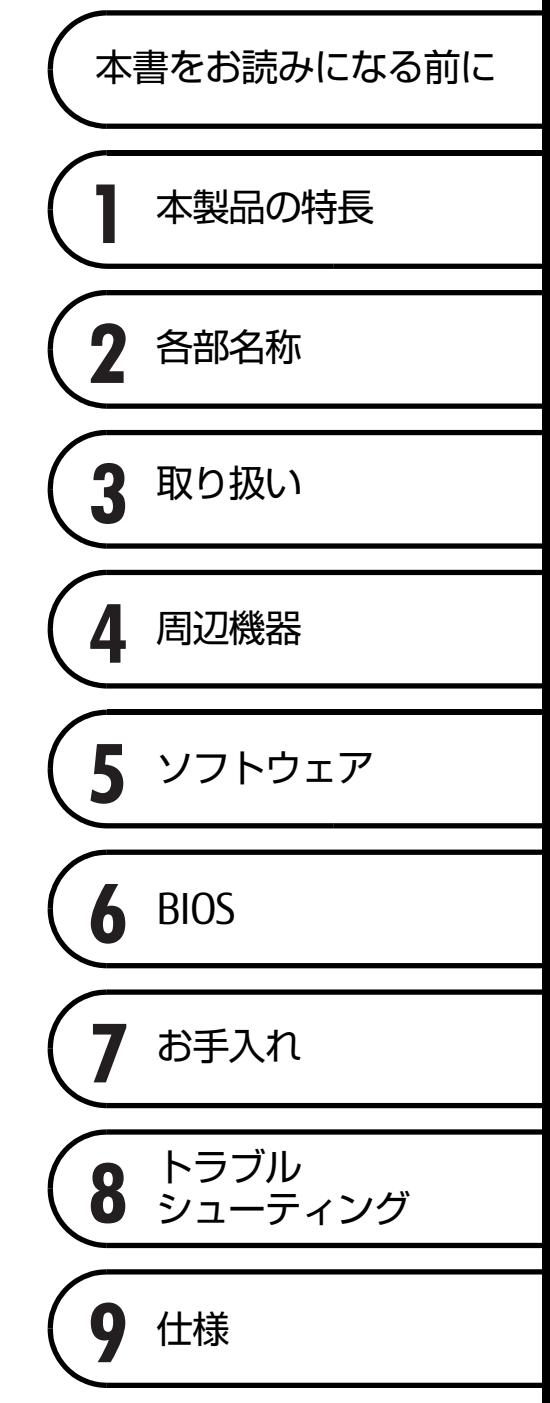

# 目次

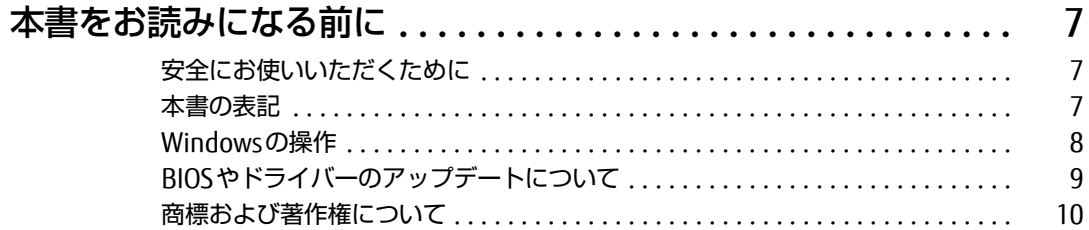

## 第1章 本製品の特長

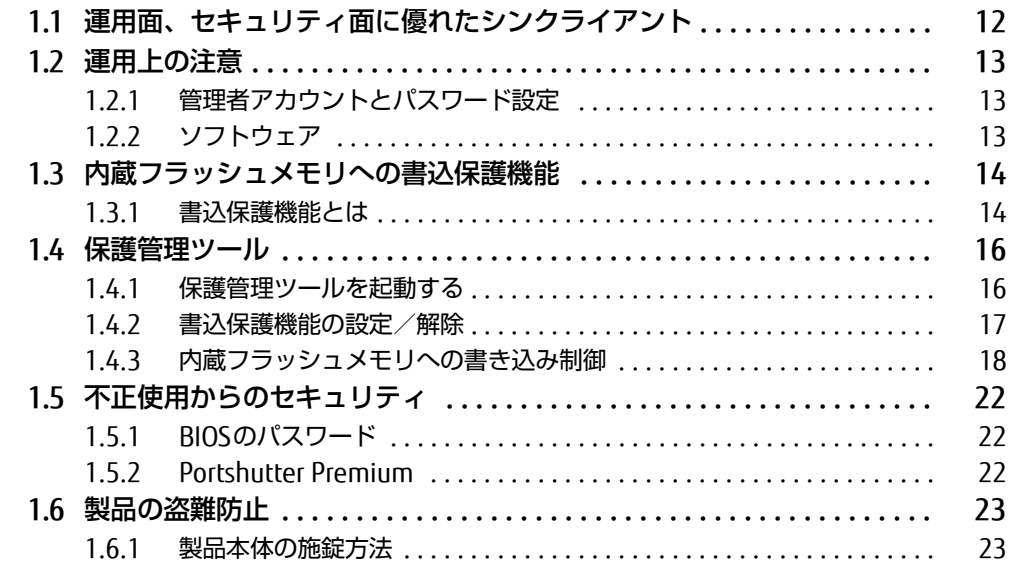

## 第2章 各部名称

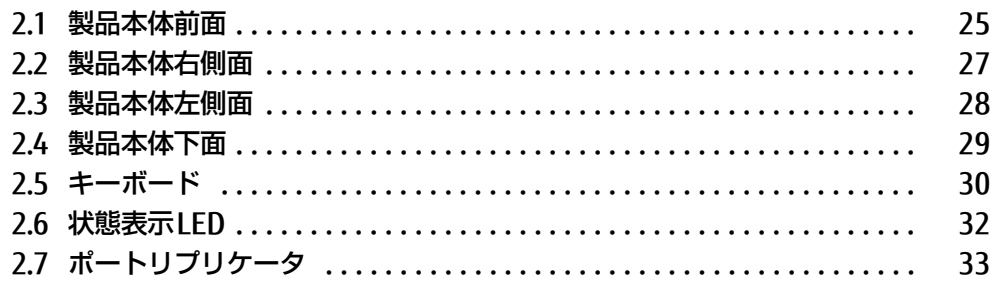

# 第3章 取り扱い

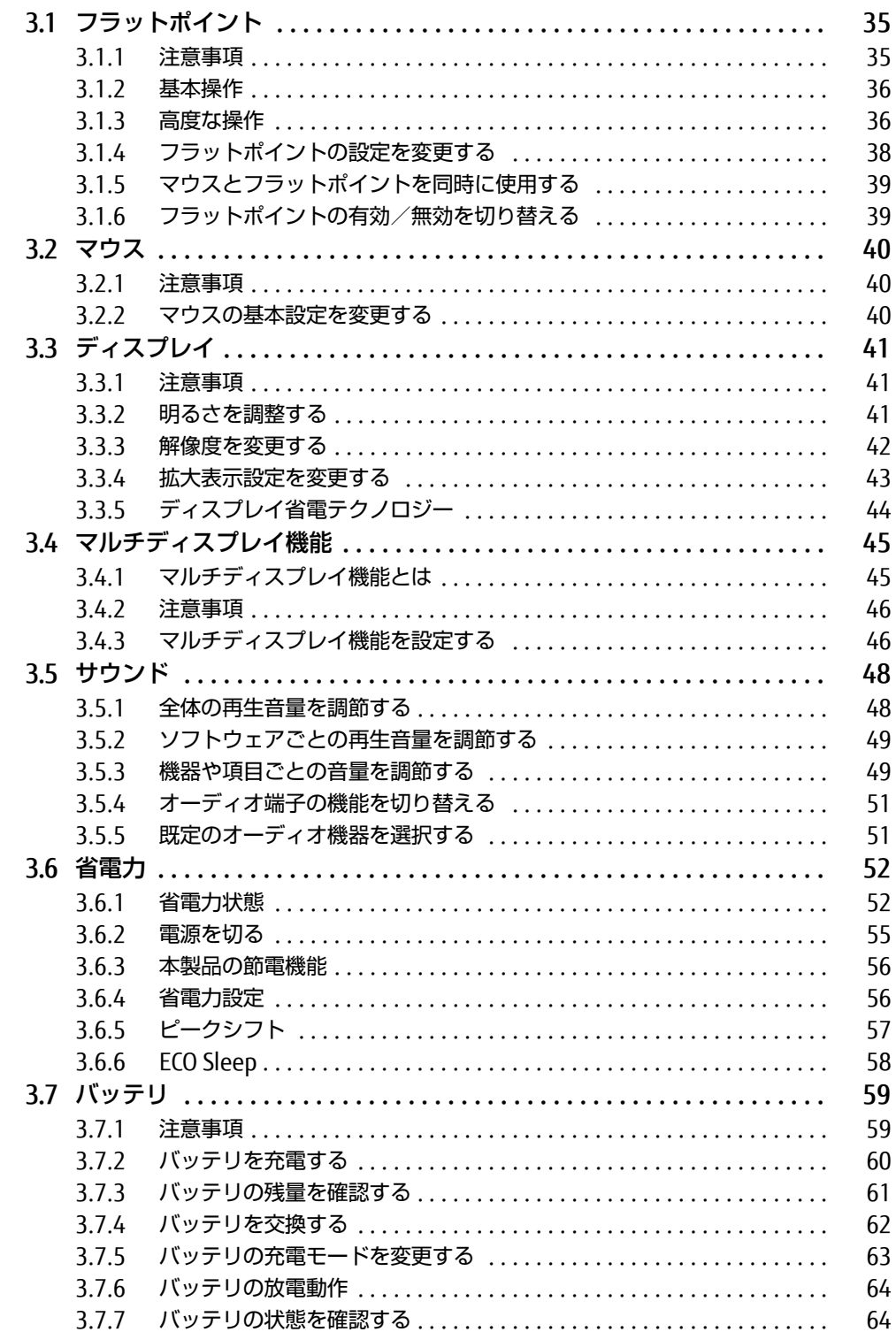

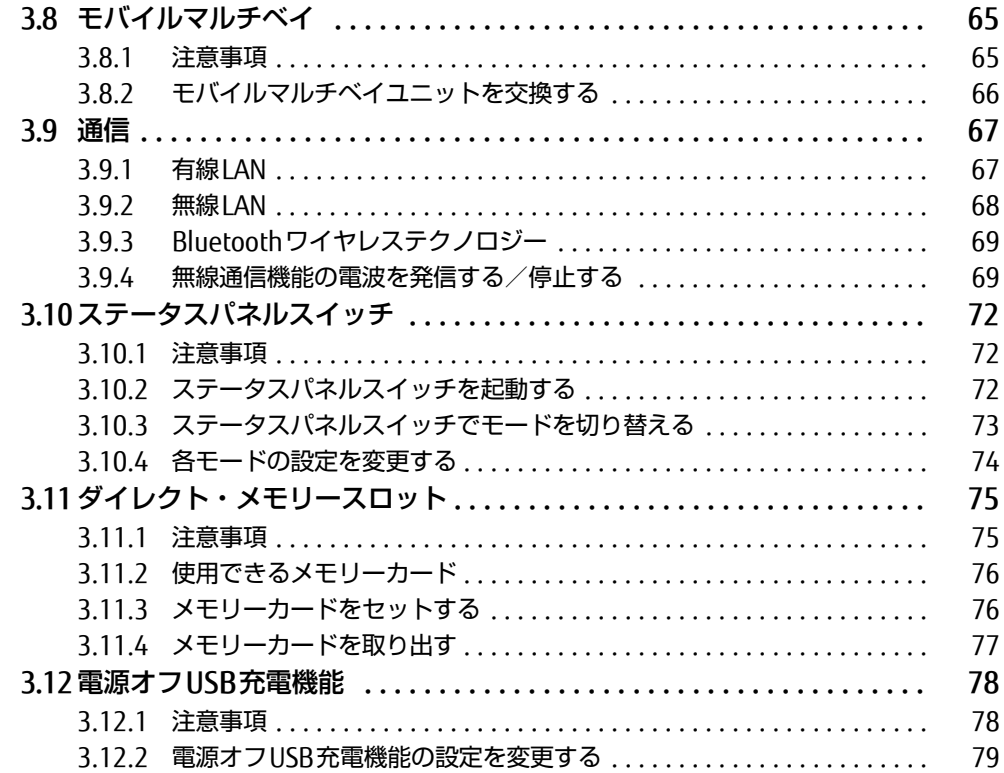

## 第4章 周辺機器

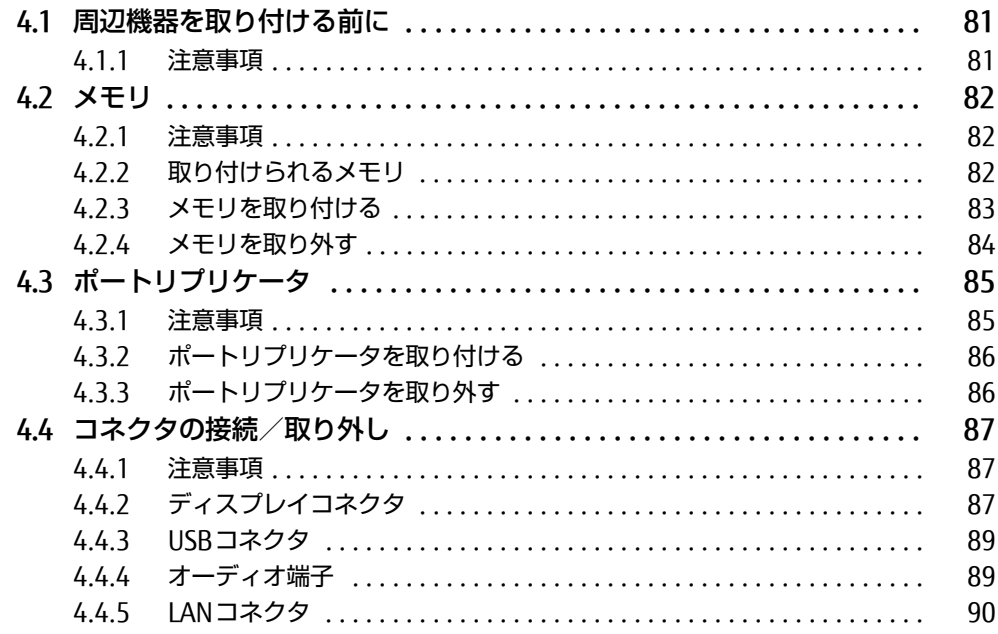

# [第5章](#page-90-0) [ソフトウェア](#page-90-1)

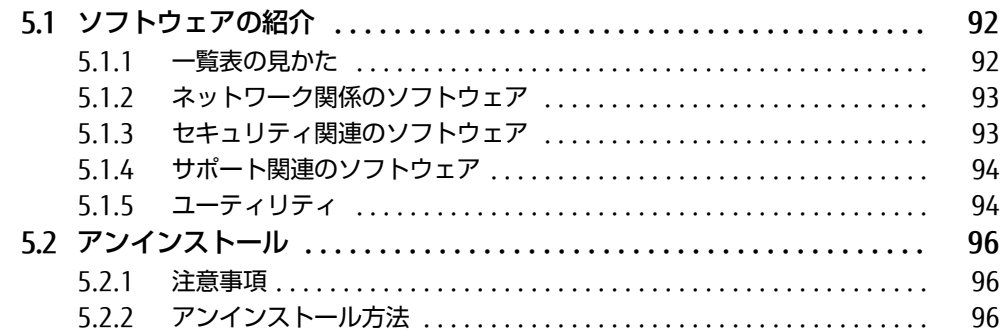

## [第6章](#page-96-0) [BIOS](#page-96-1)

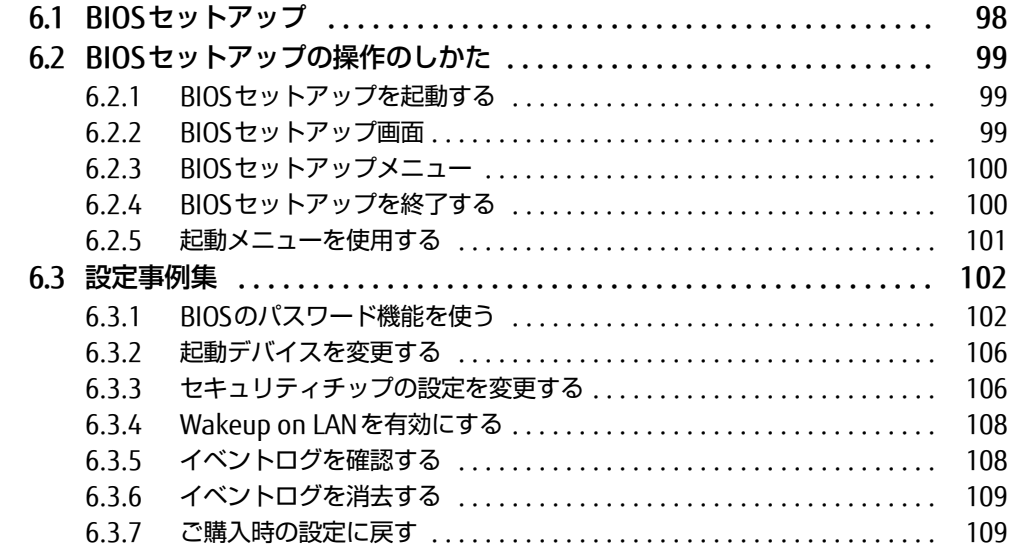

# [第7章](#page-109-0) [お手入れ](#page-109-1)

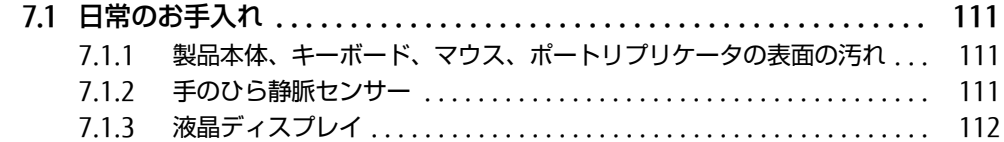

# [第8章](#page-112-0) [トラブルシューティング](#page-112-1)

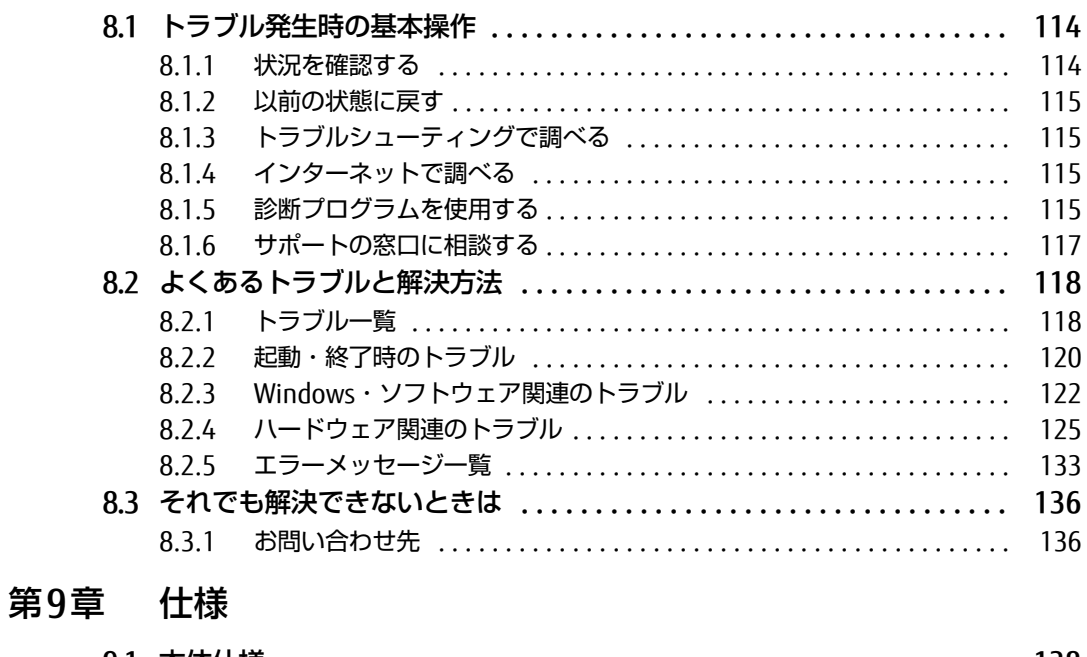

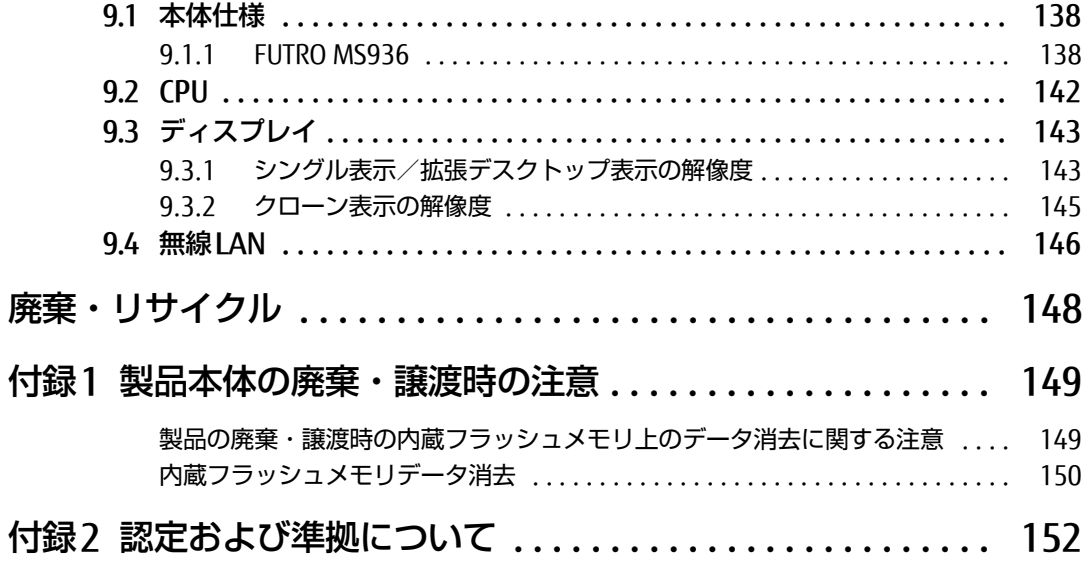

# <span id="page-6-0"></span>本書をお読みになる前に

## <span id="page-6-1"></span>安全にお使いいただくために

本製品を安全に正しくお使いいただくための重要な情報が『取扱説明書』に記載されています。 特に、「安全上のご注意」をよくお読みになり、理解されたうえで本製品をお使いください。

## <span id="page-6-2"></span>本書の表記

本書の内容は2017年7月現在のものです。お問い合わせ先やURLなどが変更されている場合 は、「富士通パーソナル製品に関するお問い合わせ窓口」へお問い合わせください。詳しく は、『取扱説明書』をご覧ください。

### ■ 本文中の記号

本文中に記載されている記号には、次のような意味があります。

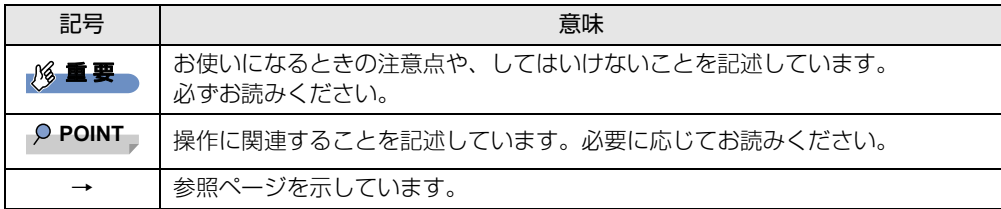

### ■ キーの表記と操作方法

本文中のキーの表記は、キーボードに書かれているすべての文字を記述するのではなく、説 明に必要な文字を次のように記述しています。

例:【Ctrl】キー、【Enter】キー、【→】キーなど

また、複数のキーを同時に押す場合には、次のように「+」でつないで表記しています。

例:【Ctrl】+【F3】キー、【Shift】+【↑】キーなど

### ■ 連続する操作の表記

本文中の操作手順において、連続する操作手順を、「→」でつなげて記述しています。

例: コントロールパネルの「システムとセキュリティ」をクリックし、「システム」をクリック し、「デバイスマネージャー」をクリックする操作 ↓

「システムとセキュリティ」→「システム」の「デバイスマネージャー」の順にクリックします。

### ■ ウィンドウ名の表記

本文中のウィンドウ名は、アドレスバーの最後に表示されている名称を表記しています。

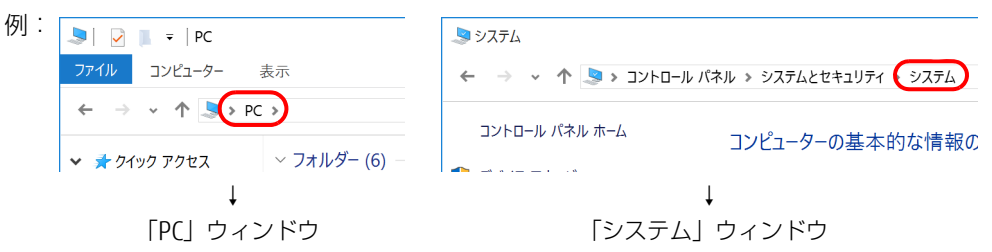

### ■ 画面例およびイラスト

本文中の画面およびイラストは一例です。また、イラストは説明の都合上、本来接続されて いるケーブル類を省略したり形状を簡略化したりしていることがあります。

### ■ 周辺機器の使用

本文中の操作手順において、DVDなどを使用することがあります。 操作に必要なドライブは、必要に応じて別売の周辺機器を用意してください。 使用できる周辺機器については、富士通製品情報ページ (<http://www.fmworld.net/biz/>) 内 にある「カタログ」をご覧ください。 また、使用方法については、周辺機器のマニュアルをご覧ください。

#### ■ 製品名の表記

本文中では、製品名称を次のように略して表記します。

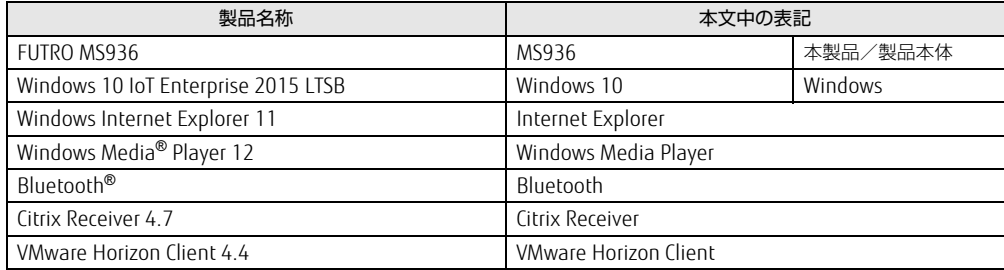

# <span id="page-7-0"></span>Windowsの操作

### ■ アクションセンター

アプリからの通知を表示する他、クリックすることで画面の明るさ設定や通信機能の状態な どを設定できるアイコンが表示されます。

1 画面右下の通知領域にある■をクリックします。 画面右側に「アクションセンター」が表示されます。

### ■ 「コントロールパネル」 ウィンドウ

次の手順で「コントロールパネル」ウィンドウを表示させてください。

1 「スタート」ボタン→「すべてのアプリ」→「Windows システム ツール」→ 「コントロールパネル」の順にクリックします。

#### ■ ユーザーアカウント制御

本書で説明しているWindowsの操作の途中で、「ユーザーアカウント制御」ウィンドウが表 示される場合があります。これは、重要な操作や管理者の権限が必要な操作の前にWindows が表示しているものです。表示されるメッセージに従って操作してください。

### ■ 通知領域のアイコン

画面右下の通知領域にすべてのアイコンが表示されていない場合があります。 表示されていないアイコンを一時的に表示するには、通知領域の へ をクリックします。

### ■ Windowsモビリティセンター

本製品のいくつかの機能は、「Windowsモビリティセンター」で操作できます。 「Windowsモビリティセンター」は次の操作で起動します。

1 画面右下の通知領域にある「電源」アイコン(■)を右クリックし、「Windows モビリティセンター」をクリックします。

#### $\heartsuit$  POINT

- ▶ 次の操作でも「Windowsモビリティセンター」を表示できます。
	- ・【■ 】+【X】キーを押す 表示されたメニューから「モビリティセンター」をクリックします。 ・「スタート」ボタンを右クリックする 表示されたメニューから「モビリティセンター」をクリックします。

# <span id="page-8-0"></span>BIOSやドライバーのアップデートについて

本製品には、さまざまなソフトウェアや周辺機器の接続/制御に必要なBIOS、ドライバーな どが搭載されています。

これらのソフトウェア、BIOS、ドライバーに対して、アップデートプログラムが提供される ことがあります。

アップデートプログラムには、次のような内容が含まれています。

- 機能の向上、追加
- 操作性の向上
- 品質改善

本製品をより快適にお使いいただくために、常に最新版のBIOSやドライバーを適用してくだ さい。

アップデート方法については、弊社アップデートサイト([http://www.fmworld.net/biz/fm](http://www.fmworld.net/biz/fmv/index_down.html)v/ index [down.html\)](http://www.fmworld.net/biz/fmv/index_down.html) をご覧ください。

## <span id="page-9-0"></span>商標および著作権について

Intel、インテル、Intel ロゴ、Intel SpeedStep、Celeronは、アメリカ合衆国および / またはその他の国における Intel Corporation の商標です。

Bluetooth® のワードマークおよびロゴは、Bluetooth SIG,Inc.が所有する登録商標であり、富士通株式会社はこれらの <sub>Didecootif シン・T 、 っ.gocoonコード Dide<br>マークをライセンスに基づいて使用しています。</sub>

CitrixおよびCitrix Desktop Receiver、Citrix Receiver、Citrix XenApp、Citrix XenDesktop、は、Citrix Systems,Inc の米国あるいはその他の国における登録商標です。

HDMI、High-Definition Multimedia Interface、およびHDMIロゴは、米国およびその他の国に おけるHDMI Licensing, LLCの商標または、登録商標です。 InsydeH20はInsyde Softwareの登録商標です。

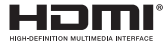

SDXCロゴは SD-3C, LLC. の商標です。 ズビ II

VMwareおよびVMware Horizonは、米国およびその他の地域におけるVMware,Incの商標または登録商標です。 その他の各製品名は、各社の商標、または登録商標です。 その他の各製品は、各社の著作物です。 その他のすべての商標は、それぞれの所有者に帰属します。

Copyright FUJITSU LIMITED 2016-2017

本製品は、VCCI 自主規制措置運用規程に基づく技術基準に適合した文言、またはマークを画面に電子的に表示しています。 表示の操作方法は[、「付録2 認定および準拠について」\(→P.152\)を](#page-151-1)ご覧ください。

本製品は、電波法ならびに電気通信事業法に基づく技術基準に適合し、技適マーク (全) を画面に表示することができます。 表示の操作方法は[、「付録2 認定および準拠について」\(→P.152\)を](#page-151-1)ご覧ください。

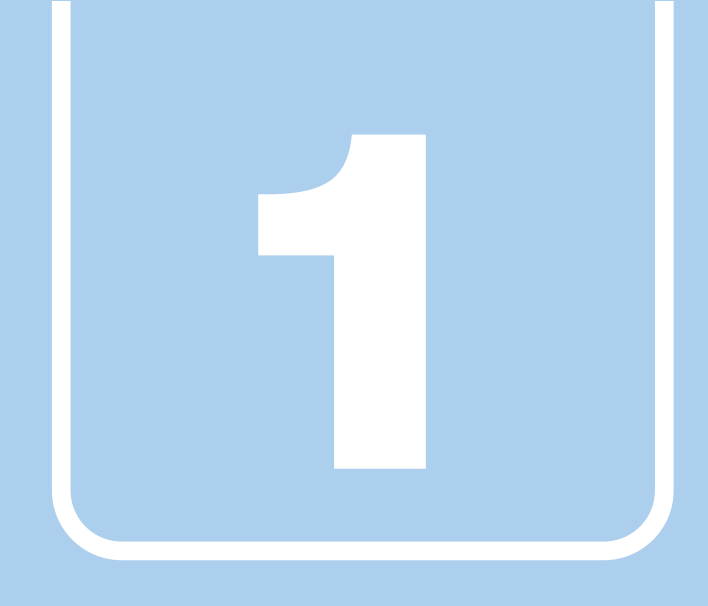

# 第1章

# 本製品の特長

<span id="page-10-1"></span><span id="page-10-0"></span>本製品の特長について説明しています。

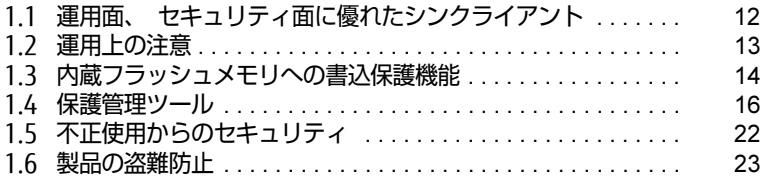

# <span id="page-11-0"></span>1.1 運用面、 セキュリティ面に優れた シンクライアント

シンクライアントとは、製品側(クライアント側)に最低限の機能しか持たせず、 サーバー側でソフトウェアやデータなどの資源を一元管理するシステムの総称で す。本製品は、このようなシステムへの適用を前提とした製品です。 本製品はハードディスクをもたず、ソフトウェアのインストールや実行、データの保 管はすべてサーバー上で行うため従来の製品に比べて次のような特長があります。

#### $\heartsuit$  POINT

- サーバ環境およびネットワーク環境などの影響により、パフォーマンスが充分に発揮でき ない場合があります。必ず、仮想環境を事前に確認してください。

#### ■ ユーザーやソフトウェアを管理しやすい

- サーバーへのサインインが必須となるため、サーバー側でクライアント (ユーザー) を、 一元管理できます。
- 業務で使用するソフトウェアはサーバーにインストールされるため、ソフトウェアもサー バー側で一元管理できます。これにより次のようなことが可能となります。
	- ・各クライアントでソフトウェアのバージョンが違うことによるトラブルの防止
	- ・ソフトウェアの変更やバージョンアップにかかるコストの大幅な削減
	- ・管理外ソフトウェアの無断インストールを防止

#### ■ 故障などによるデータ消失のリスクを軽減

● データはすべてサーバー側に保存されるため、製品の故障によるデータの損失がありません。

■ 情報漏えいに強い

- データはすべてサーバー側に保存されるため、製品が盗難に遭った場合でも情報漏えいの リスクがありません。
- 外部記憶媒体による情報漏えいを防ぐために、「Portshutter Premium」(→P[.22\)を](#page-21-2)使用 してUSBメモリやメモリーカードなどの使用を制限できます。
- セキュリティ設定はサーバー側で行うため、セキュリティポリシーの管理・変更などが容 易になります。また、個々のクライアント上での設定ミスが防げます。

#### ■ 内蔵フラッシュメモリへの書込保護機能

#### 本製品特有の機能です。

詳しくは、「1.3 内蔵[フラッシュメモリへの書](#page-13-0)込保護機能」(→P.14)をご覧ください。

# <span id="page-12-0"></span>1.2 運用上の注意

## <span id="page-12-1"></span>1.2.1 管理者アカウントとパスワード設定

本製品のご購入時は、初めて電源を入れたときに「このPCのアカウントの作成」で作成され る管理者アカウントのみが設定されています。 必要に応じて新しいアカウントを作成してください。

### **| 修重 要**

▶ ご購入時は内蔵フラッシュメモリへの書き込みができないように設定されています。管理 者アカウントのパスワードの設定は、セットアップ時にも行えますが、再起動後は設定が 消去され設定前の状態に戻ってしまいます。 再起動後も設定を保存する場合は[、「1.4.3 内蔵フラッシュメモリへの書き込み制御」\(→](#page-17-0) [P.18\)](#page-17-0)をご覧ください。

#### $\rho$  point

 $\blacktriangleright$  ユーザーアカウントには、「管理者アカウント」と「標準ユーザーアカウント」がありま す。本製品を管理される方用に「管理者アカウント」、通常業務でお使いになる方用に 「標準ユーザーアカウント」を作成し、運用されることをお勧めします。

# <span id="page-12-2"></span>1.2.2 ソフトウェア

## ■ Internet Explorer

本製品にはInternet Explorerが搭載されていますが、Citrix XenDesktopやCitrix XenAppの Webインターフェース(Receiver for Web接続)での使用を主な用途として想定しています。 セキュリティの一元管理の観点からも、インターネットの閲覧には「リモートデスクトップ 接続」、「Citrix Receiver」、または「VMware Horizon Client」を使用し、サーバー側のブラ ウザーを使用することをお勧めします。 ※本製品には、Microsoft Edgeはインストールされていません。

## ■ Portshutter Premium

本製品には、Portshutter Premium(デバイス制御)がプレインストールされています。ご 使用にあたってはパスワードを設定したうえで、利用してください。また、ご購入時の状態 では無効に設定されている機器があります。詳しくは、「1.5.2 Portshutter Premiu[m」\(→](#page-21-2) P.22) をご覧ください。

その他のソフトウェアについては、「5.1 [ソフトウェアの](#page-91-2)紹介」(→P.92)をご覧ください。

# <span id="page-13-2"></span><span id="page-13-0"></span>1.3 内蔵フラッシュメモリへの書込保護 機能

本製品のOSや環境設定などのシステムデータは、内蔵フラッシュメモリに保存され ていますが、書込保護機能によって保護することができます。この書込保護機能は、 内蔵フラッシュメモリへの書き込みが発生したときに、書き込むか書き込まないか を制御できます。

## <span id="page-13-1"></span>1.3.1 書込保護機能とは

本製品では、内蔵フラッシュメモリ全体への書き込みやフォルダーやファイル、レジストリ への書き込みを制御する、書込保護機能を用意しています。

#### $\overline{P}$  POINT

- ▶ ご購入時は書込保護機能は「有効」に設定されています。
- ▶ 通常の運用では、内蔵フラッシュメモリ全体を保護状態にして使用することを強くお勧め します。
- 書込保護機能の設定は[、「1.4 保護管理ツール」\(→P.16\)を](#page-15-0)ご覧ください。

### ■統合書込みフィルタ (UWF : Unified Write Filter)

UWFは、内蔵フラッシュメモリへの書き込みが発生した場合に、内蔵フラッシュメモリ全体 への書き込みや、フォルダーやファイル、レジストリへの書き込みを制御します。

#### □IWFが有効な状態

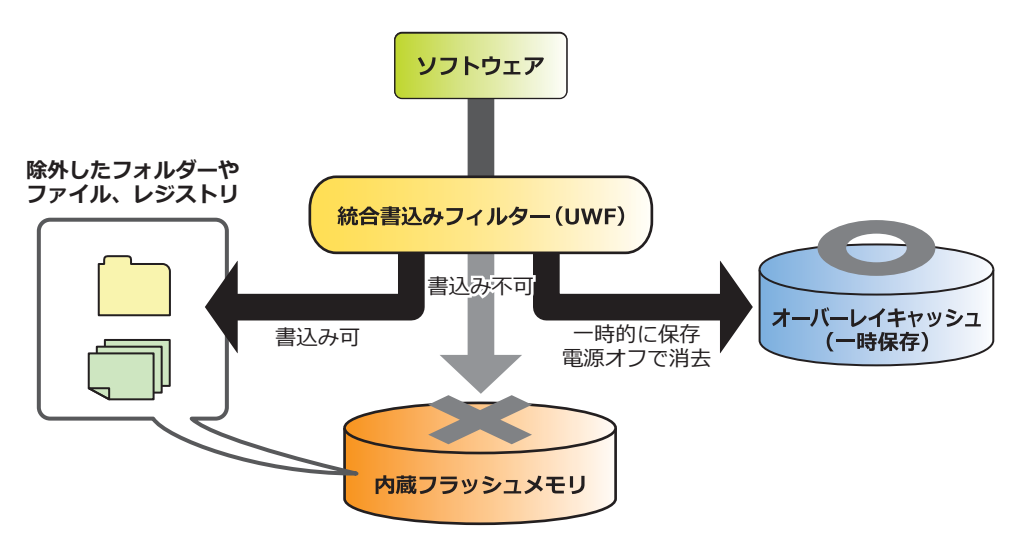

#### ● 内蔵フラッシュメモリ全体を保護

内蔵フラッシュメモリへの書き込みが発生した場合、内蔵フラッシュメモリへ書き込む代 わりに、オーバーレイキャッシュ(メインメモリまたは内蔵フラッシュメモリ上)に書き 込みを行い、内蔵フラッシュメモリ内のデータを保護します。

オーバーレイキャッシュへの書き込みは、ソフトウェアなどからは内蔵フラッシュメモリ 上に書き込みを行ったときと同じように見えていますが、実際には書き込まれたデータは オーバーレイキャッシュ上に記憶されます。

## 18重要

- ▶ 設定変更などを行っても、電源を切ったり再起動したりすると設定前の状態に戻ってしま います。
- ▶ 電源を切らずにスリープ状態にした場合は、オーバーレイキャッシュの内容は保持されま す。ただし、スリープ状態のまま電源が切れた場合は、オーバーレイキャッシュの内容は 消去されますのでご注意ください。
- 保護対象から除外したフォルダーやファイル、レジストリへの書き込み 内蔵フラッシュメモリ上の設定したフォルダーやファイル、レジストリに書き込まれます。

### 重 要

▶ 特定のソフトウェアが使用するフォルダーやファイル、レジストリの除外指定が不充分な 場合、特定のソフトウェアが正常に動作しない可能性があります。フォルダーやファイル、 レジストリの除外指定は、特定のソフトウェアの仕様を充分に確認して行ってください。

#### □ UWFが無効な状態

内蔵フラッシュメモリへ書き込みを行い、内蔵フラッシュメモリは保護しません。

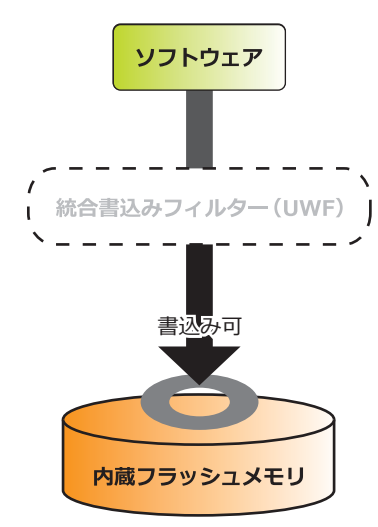

# <span id="page-15-0"></span>1.4 保護管理ツール

## <span id="page-15-1"></span>1.4.1 保護管理ツールを起動する

1 画面右下の通知領域にある保護管理ツールアイコン( 2 または →) をダ ブルクリックします。

「保護管理ツール」ウィンドウが表示されます。

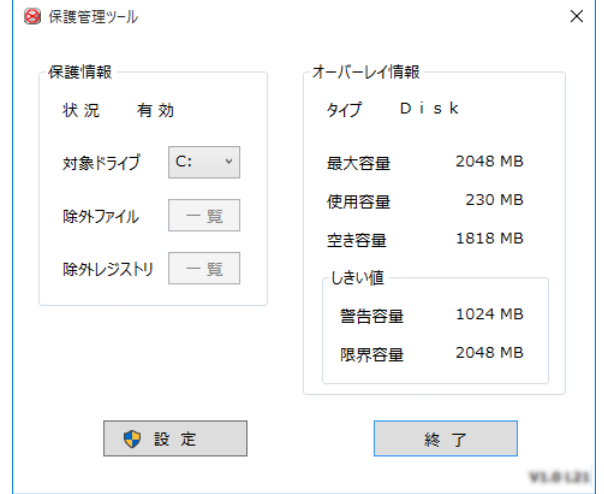

### ■ 設定状態を確認する

#### $\overline{P}$  POINT  $\overline{P}$

▶ ご購入時は、書込保護機能は「有効」に設定されています。

「保護情報」の「状況」で確認します。

● 有効:保護機能が有効になっており、内蔵フラッシュメモリへの書き込みが禁止されてい る状態です。

また、この状態ではソフトウェアなどからの書き込みは、オーバーレイキャッシュ (メインメモリまたは内蔵フラッシュメモリ上)に対して行われるため、再起動す ると変更した設定はすべて無効になります。また、除外指定したフォルダーやファ イル、レジストリへの書き込みができま[す\(→](#page-17-0)P.18)。

● 無効:保護機能が無効になっており、内蔵フラッシュメモリへの書き込みが可能な状態です。 本製品の設定を変更する場合は、通常この状態に切り替えます。

#### $\heartsuit$  POINT

- ▶ 画面右下の通知領域のアイコンでも、現在の状況の確認ができます。
	- 8の場合:保護機能が有効(書き込み不可)
	- 36場合:保護機能が無効(書き込み可能)

## <span id="page-16-0"></span>1.4.2 書込保護機能の設定/解除

- 1 管理者権限をもったユーザーアカウントでサインインします。
- 2 保護管理ツールを起動します [\(→P.16\)](#page-15-1)。
- 3 「設定」をクリックします。
- 4 「保護内容」の「保護」で、書込保護機能の設定を行います。
	- ・保護機能を設定する場合:「有効」を選択。
	- ・保護機能を解除する場合:「無効」を選択。

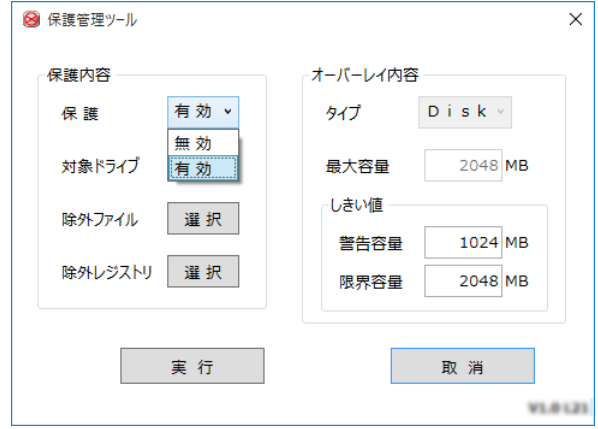

- 5 「実行」をクリックします。 設定が変更されると、再起動を促すメッセージが表示されます。 設定の変更がない場合は表示されません。
- 6 「はい」をクリックします。

製品が再起動します。再起動後、設定が反映されます。

## <span id="page-17-0"></span>1.4.3 内蔵フラッシュメモリへの書き込み制御

#### ■ 設定内容を内蔵フラッシュメモリに書き込む

書込保護機能を一時的に解除して、設定内容の変更を内蔵フラッシュメモリに書き込みます。

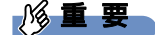

- ▶ 書込保護機能を解除し設定内容を変更した後は、必ず書込保護機能を「有効」に戻してく ださい。
- 1 管理者権限をもったユーザーアカウントでサインインします。
- 2 保護管理ツールを起動します[\(→P.16\)](#page-15-1)。 書込保護機能を有効にしている場合は、「1.4.2 書込保護[機能の設定/解](#page-16-0)除」(→P.17) を行い無効に設定してください。
- 3 「設定」をクリックします。
- 4 「保護内容」で、「対象ドライブ」を選択します。 ・保護機能から除外するフォルダーやファイルを設定する場合は、「除外ファイル」で 選択します [\(→](#page-17-1)P.18)。

・保護機能から除外するレジストリキーを選択する場合は、「除外レジストリ」を選択し ます(→P[.20\)](#page-19-0)。

5 「実行」をクリックします。 設定が変更されると、再起動を促すメッセージが表示されます。

**必重要** 

- ▶ 「取消」 をクリックすると、設定は反映されずに「保護管理ツール」 ウィンドウが閉じます。
- 6 「はい」をクリックします。 製品が再起動します。再起動後、設定が反映されます。
- 7 保護管理ツールを起動し、保護機能を「有効」に設定し直しま[す\(→P.17\)](#page-16-0)。

以上で、設定が内蔵フラッシュメモリに書き込まれました。 設定が反映されていることと、「保護管理ツール」ウィンドウが「有効」になっていることを 確認してください。

#### <span id="page-17-1"></span>■ フォルダーやファイル単位で書き込みを制御する

- 1 管理者権限をもったユーザーアカウントでサインインします。
- 2 保護管理ツールを起動します [\(→P.16\)](#page-15-1)。 書込保護機能を有効にしている場合は、「1.4.2 書込保護[機能の設定/解](#page-16-0)除| (→P.17) を行い無効に設定してください。
- 3 「設定」をクリックします。

#### 4 「保護内容」の「除外ファイル」の「選択」をクリックします。 「除外ファイル選択」ウィンドウが表示されます。

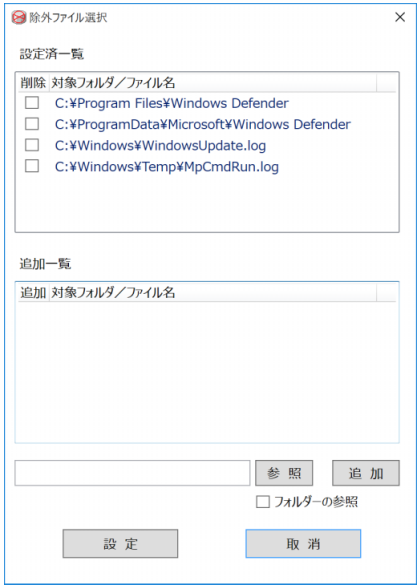

- 5 保護機能から除外するフォルダーまたはファイルを選択します。
	- 1.「除外フォルダー」を追加する場合は「フォルダーの参照」にチェックを付けます。
	- 2. 書き込みを制御したいフォルダーまたはファイル名を完全パスでテキストボック スに入力、または「参照」をクリックして表示される画面から対象フォルダーま たはファイルを選択します。
	- 3.「追加」をクリックします。 選択したフォルダーまたはファイル名が「追加一覧」に追加されます。
- 6 「設定」をクリックします。 「保護管理ツール」ウィンドウに戻ります。
- 7 「実行」をクリックします。 設定が変更されると、再起動を促すメッセージが表示されます。

重 要

- ▶ 「取消」をクリックすると、設定は反映されずに「保護管理ツール」ウィンドウが閉じます。
- 8 「はい」をクリックします。 製品が再起動します。再起動後、設定が反映されます。
- 9 保護管理ツールを起動し、保護機能を「有効」に設定し直します (→P.17)。

設定したフォルダーやファイル以外は、書込保護の対象となります。 書き込み可能なフォルダーやファイルは、「除外ファイル選択」ウィンドウの「設定済一覧」 に追加されます。

<span id="page-19-0"></span>■ レジストリの書き込みを制御する

- 1 管理者権限をもったユーザーアカウントでサインインします。
- 2 保護管理ツールを起動します [\(→P.16\)](#page-15-1)。 書込保護機能を有効にしている場合は、「1.4.2 書込保護[機能の設定/解](#page-16-0)除」(→P.17) を行い無効に設定してください。
- 3 「設定」をクリックします。
- 4 「保護内容」の「除外レジストリ」の「選択」をクリックします。 「除外レジストリ選択」ウィンドウが表示されます。

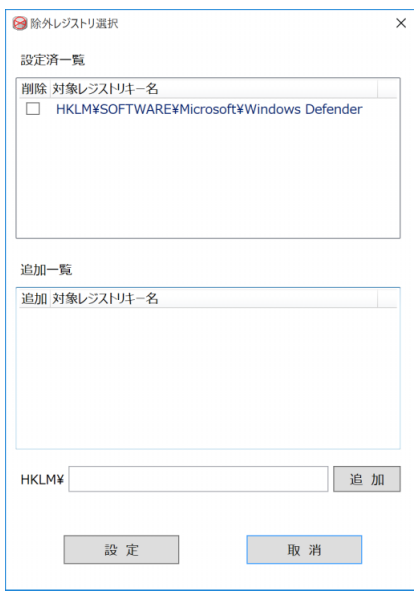

- 5 保護機能から除外するレジストリキー名を、テキストボックスに入力します。 レジストリキー名は、接頭語(HKEY LOCAL MACHINE¥)を除いて入力してください。
- 6 「追加」をクリックします。 選択したレジストリキー名が「追加一覧」に追加されます。
- 7 「設定」をクリックします。 「保護管理ツール」ウィンドウに戻ります。
- 8 「実行」をクリックします。 設定が変更されると、再起動を促すメッセージが表示されます。

修重要

- ▶ 「取消」をクリックすると、設定は反映されずに「保護管理ツール」ウィンドウが閉じます。
- 9 「はい」をクリックします。 製品が再起動します。再起動後、設定が反映されます。

#### 10 保護管理ツールを起動し、保護機能を「有効」に設定し直しま[す\(→P.17\)](#page-16-0)。

設定したレジストリキー以外は、書込保護の対象となります。 書き込み可能なレジストリキーは、「除外レジストリ選択」ウィンドウの「設定済一覧」に追 加されます。

#### ■ オーバーレイ内容を変更する

- 1 書込保護機能を無効にします。 「1.4.2 書込保護[機能の設定/解](#page-16-0)除」(→P.17)を行い無効に設定してください。
- 2 管理者権限をもったユーザーアカウントでサインインします。
- $3$  保護管理ツールを起動します [\(→P.16\)](#page-15-1)。
- 4 「設定」をクリックします。
- 5 「オーバーレイ内容」の各設定を変更します。

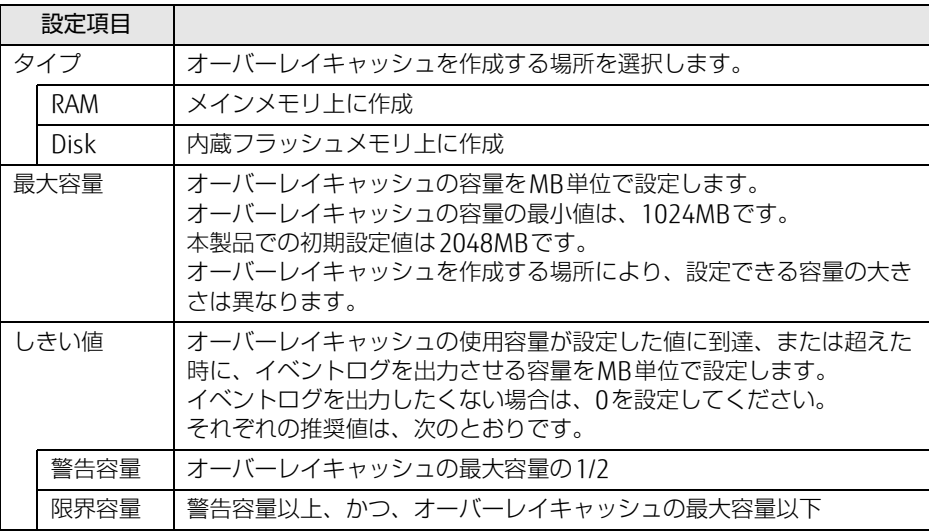

6 「実行」をクリックします。 設定が変更されると、再起動を促すメッセージが表示されます。

18重要

- ▶ 「取消」をクリックすると、設定は反映されずに「保護管理ツール」ウィンドウが閉じます。
- 7 「はい」をクリックします。 製品が再起動します。再起動後、設定が反映されます。
- 8 保護管理ツールを起動し、保護機能を「有効」に設定し直しま[す\(→P.17\)](#page-16-0)。

# <span id="page-21-0"></span>1.5 不正使用からのセキュリティ

ここでは、不正使用から製品を守るため、本製品で設定できるパスワードや機能な どについて説明しています。なお、複数のパスワードや機能を組み合わせることに よって、コンピューターの安全性も高まります。

### 重 要

- ▶ 本製品の修理が必要な場合は、必ずパスワードなどのセキュリティを解除してください。 セキュリティがかかった状態では、保証期間にかかわらず修理は有償となります。
- ▶ パスワードは数字だけでなく英字や記号を入れたり、定期的に変更したりするなど、第三 者に推測されないように工夫をしてください。

## <span id="page-21-1"></span>1.5.1 BIOSのパスワード

コンピューターの起動時のパスワードを設定できます。パスワードを知っている人だけが製 品を起動できます。 また、コンピューターの内蔵フラッシュメモリ自体にパスワードを設定できます。 詳しくは、「6.3.1 BIOSのパスワード機能を使う| (→P.102) をご覧ください。

# <span id="page-21-2"></span>1.5.2 Portshutter Premium

USBポートや光学ドライブなどの接続ポートの使用を制限できます。USB機器ごとに接続 ポートの有効・無効を設定できます。

本製品では、ご購入時は次のポートやデバイスが無効に設定されているため、そのままでは 使用できません。

- USB (Webカメラなど一部利用可能)
- CD/DVD
- $\bullet$  PCカード
- SDメモリーカード

また、ご使用にあたっては、管理者がパスワードを設定して使用することをお勧めします。 各ポートの有効・無効の設定やパスワードの設定方法は、「リカバリディスク」内のマニュア ルをご覧ください。

# <span id="page-22-0"></span>1.6 製品の盗難防止

製品本体を持ち出しできないようにすることで、盗難や紛失の危険から保護します。

## <span id="page-22-1"></span>1.6.1 製品本体の施錠方法

製品本体の盗難防止用ロック取り付け穴に、盗難防止用ケーブルを取り付けることができま す。

盗難防止用ロック取り付け穴の場所については、「2章 各部[名称」\(→](#page-23-2)P.24)をご覧ください。

#### $\rho$  point  $\overline{\phantom{a}}$

▶ 弊社がお勧めするワイヤーロック/盗難防止用品については、ご購入元にご確認ください。

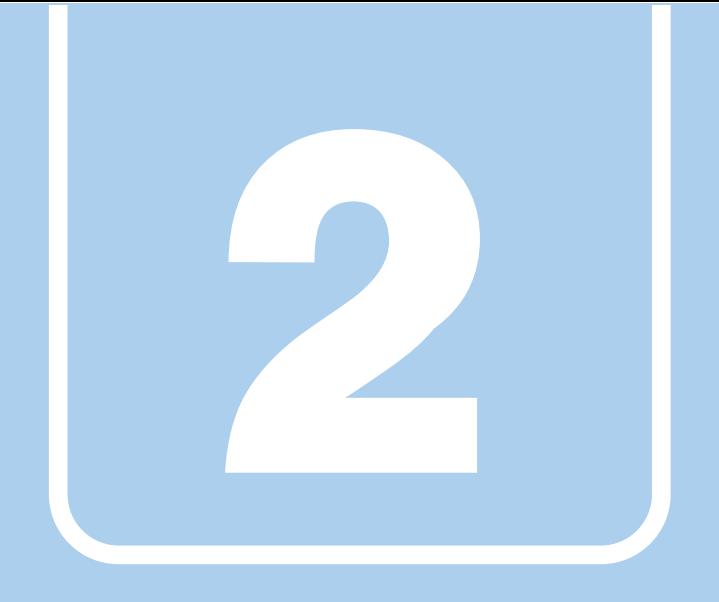

第2章

<span id="page-23-2"></span>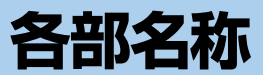

<span id="page-23-1"></span><span id="page-23-0"></span>各部の名称と働きについて説明しています。

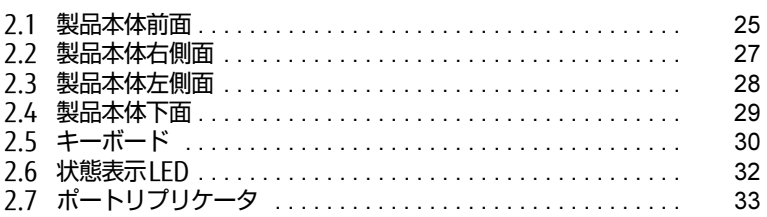

# <span id="page-24-0"></span>2.1 製品本体前面

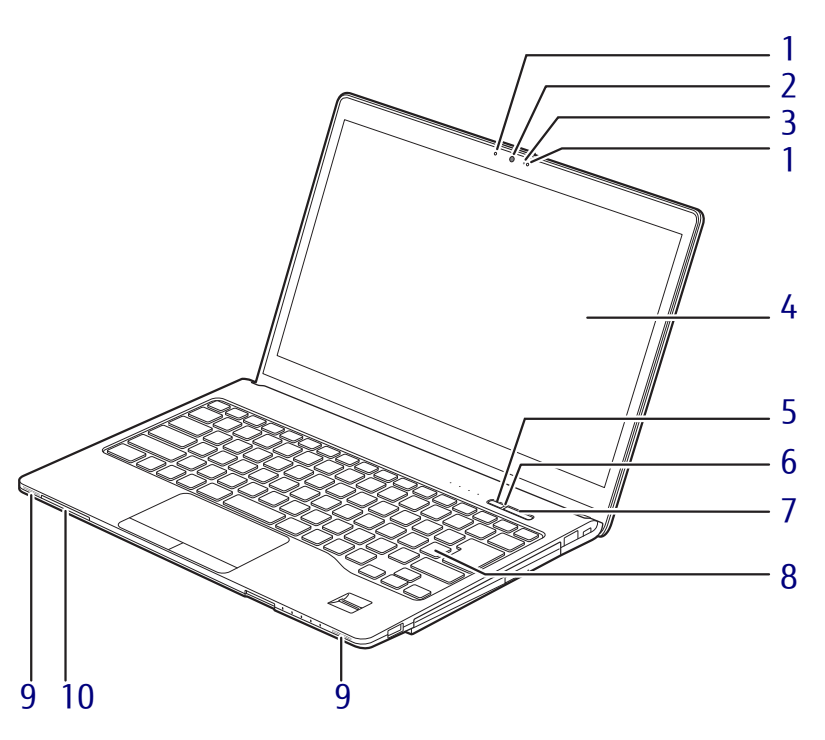

- <span id="page-24-2"></span>1 内蔵マイク (Webカメラ搭載機種) 音声通話や録音ができます。
- <span id="page-24-1"></span>2 Webカメラ (Webカメラ搭載機種)
- <span id="page-24-3"></span>3 Webカメラ状態表示LED (Webカメラ搭載機種) Webカメラが動作しているときに点灯します。
- <span id="page-24-4"></span>4 液晶ディスプレイ  $(\rightarrow P.41)$
- <span id="page-24-5"></span>5 ECOボタン 省電力モードのオン/オフを切り替えます。  $(\rightarrow P.72)$  $(\rightarrow P.72)$
- <span id="page-24-8"></span>6 電源ランプ 本製品の状態を表示します。

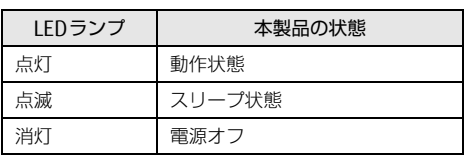

- <span id="page-24-6"></span>7 電源ボタン 製品本体の電源を入れたり、省電力状態 [\(→](#page-51-2)P.52)にしたりします。
- <span id="page-24-7"></span>8 キーボード  $(\rightarrow P.30)$
- <span id="page-24-9"></span>9 スピーカー  $(\rightarrow P.48)$
- <span id="page-24-10"></span>10 ◯ スマートカードスロット (スマートカード搭載機種) Windowsの起動や、ソフトウェアのサイン イン時のセキュリティ認証用に使えるス マートカードをセットします。 スマートカードのICチップのある方を下側 にして挿入してください。

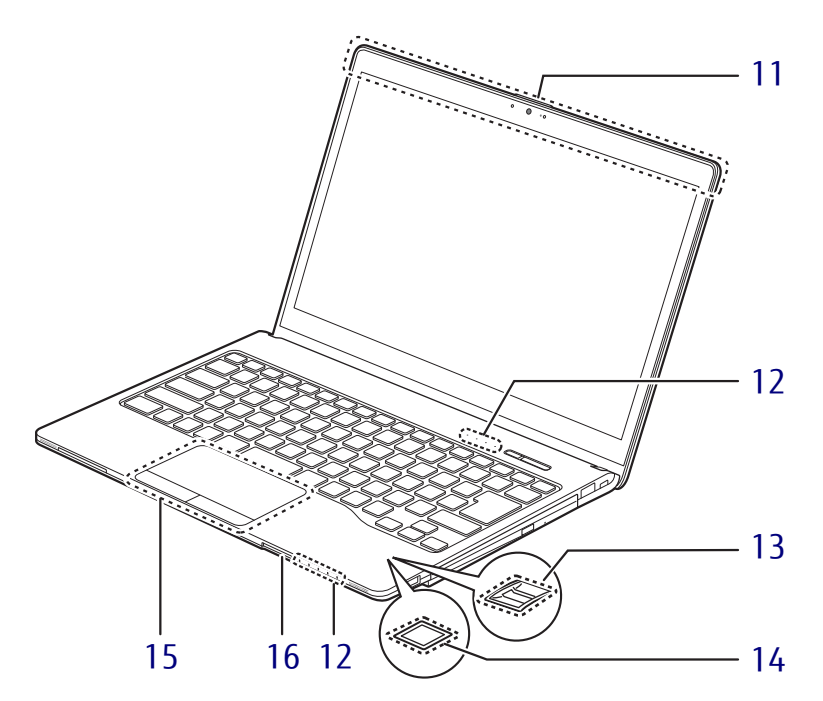

- <span id="page-25-1"></span>11 ワイヤレスアンテナ (無線LAN、Bluetoothワイヤレステクノロ ジー搭載機種)
- <span id="page-25-0"></span>12 状態表示LED  $(\rightarrow P.32)$
- <span id="page-25-2"></span>13 指紋センサー

(指紋センサー搭載機種) コンピューターやWindowsの起動時など に指紋認証によるセキュリティを設定でき ます。

- <span id="page-25-4"></span>14 手のひら静脈センサー (手のひら静脈センサー搭載機種) コンピューターやWindowsの起動時などに 静脈認証によるセキュリティを設定できま す。 お手入れ方法については[、「7.1.2](#page-110-3) 手のひら 静脈センサ[ー」\(→](#page-110-3)P.111)をご覧ください。
- <span id="page-25-3"></span>15 フラットポイント  $(\rightarrow P.35)$
- <span id="page-25-5"></span>16 ダイレクト・メモリースロット  $(\rightarrow P.75)$

# <span id="page-26-0"></span>2.2 製品本体右側面

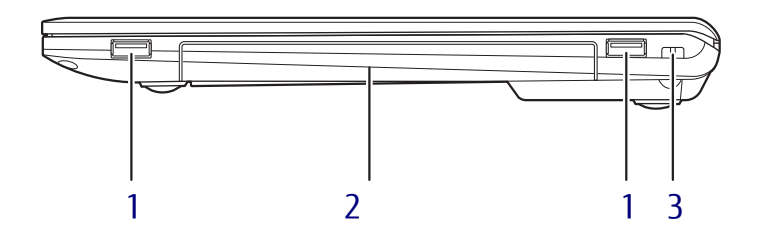

- <span id="page-26-1"></span>1 USB3.0コネクタ  $(\rightarrow P.89)$
- <span id="page-26-2"></span>2 モバイルマルチベイ モバイルマルチベイ用カバーが取り付けら れています。 ユニットは交換することができます。  $(-P.66)$
- <span id="page-26-3"></span>3 盗難防止用ロック取り付け穴

盗難防止用ケーブルを取り付けます。 弊社がお勧めするワイヤーロック/盗難防 止用品については、富士通製品情報ページ ([http://www.fmworld.net/biz/\)](http://www.fmworld.net/biz/)内にある 「カタログ」をご覧ください。

# <span id="page-27-0"></span>2.3 製品本体左側面

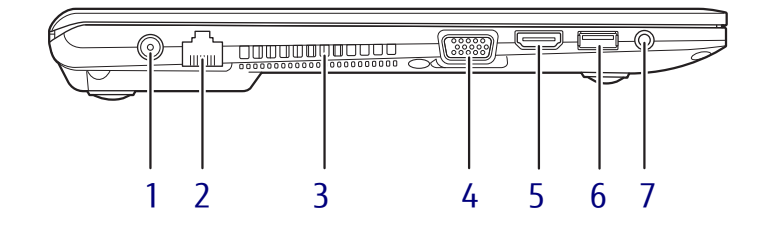

<span id="page-27-2"></span>1 === DC-INコネクタ 添付のACアダプタを接続します。

#### 修重要

- ▶本DC-INコネクタには、必ず本製品専用の ACアダプタを接続してください。
- <span id="page-27-1"></span>**2** 啚 LANコネクタ  $\left(\rightarrow P.90\right)$
- <span id="page-27-3"></span>3 排気孔 製品本体内部の熱を外部に逃がします。
- <span id="page-27-4"></span>4 □ アナログディスプレイコネクタ  $(\rightarrow P.87)$
- <span id="page-27-5"></span>5 HDMI HDMI出力端子  $(\rightarrow P.87)$
- <span id="page-27-6"></span>6 <del>■ ご</del> USB3.0コネクタ (電源オフUSB充電機能対応)  $(\rightarrow P.89)$ 電源オフUSB充電機能については、「3[.12](#page-77-2) 電源オフUSB充電[機能」\(→](#page-77-2)P.78)をご覧 ください。
- <span id="page-27-7"></span>7 () マイク・ラインイン・ヘッドホン・ ラインアウト・ヘッドセット兼用端子  $(\rightarrow P.89)$

# <span id="page-28-0"></span>2.4 製品本体下面

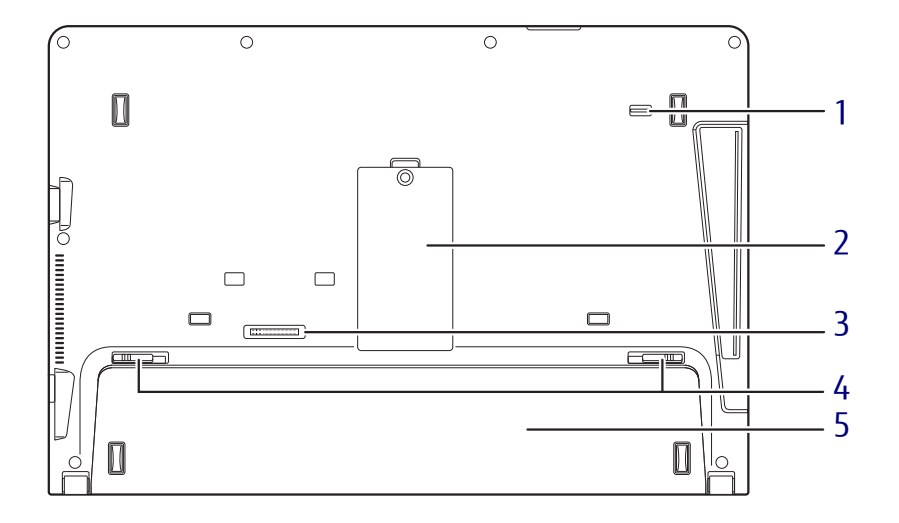

- <span id="page-28-2"></span>1 モバイルマルチベイロック  $(\rightarrow P.66)$
- <span id="page-28-1"></span>2 メモリスロットカバー  $(\rightarrow P.82)$
- <span id="page-28-3"></span>3 ポートリプリケータ接続コネクタ  $(\rightarrow P.86)$
- <span id="page-28-5"></span>4 内蔵バッテリカバーロック 内蔵バッテリパックを取り外すときにスラ イドさせます[。\(→](#page-61-1)P.62)
- <span id="page-28-4"></span>5 内蔵バッテリカバー  $(\rightarrow P.62)$

<span id="page-29-0"></span>2.5 キーボード

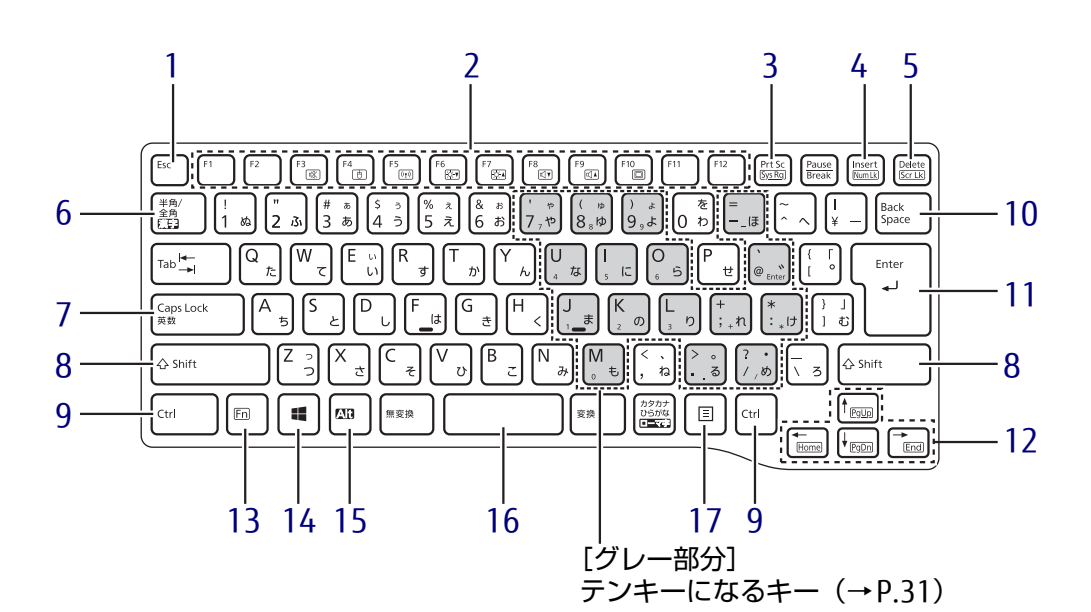

- <span id="page-29-2"></span>1 【Esc】キー
- <span id="page-29-1"></span>2 ファンクションキー ([F1]  $\sim$  [F12])
- <span id="page-29-3"></span>3 [Prt Sc]  $\pm$  -画面に表示されている内容を画像としてコ ピーできます。
- <span id="page-29-4"></span>4 【Insert】キー/【Num Lk】キー

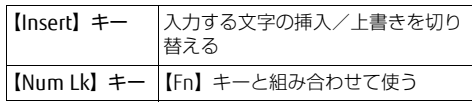

<span id="page-29-5"></span>5 【Delete】キー/【Scr Lk】キー 【Delete】キー カーソルの右側にある1文字を削除 する

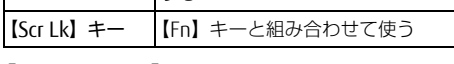

- <span id="page-29-6"></span>6 【半角/全角】キー 日本語入力のオン/オフを切り替えます。
- <span id="page-29-7"></span>7  $[Caps Lock]$   $\neq$ 【Shift】キーを押しながらこのキーを押し て、アルファベットの大文字/小文字を切 り替えます。
- <span id="page-29-8"></span>8  $[Shift]$   $\neq$   $-$
- <span id="page-29-9"></span>9 【Ctrl】キー
- <span id="page-29-10"></span>10 【Back Space】キー
- <span id="page-29-11"></span>11 【Enter】キー
- <span id="page-29-12"></span>12 カーソルキー
- <span id="page-29-13"></span>13 【Fn】キー

【Fn】キーを押しながら、枠で囲われている 刻印のあるキーを押すと、それぞれのキー に割り当てられた機能を使用できます。

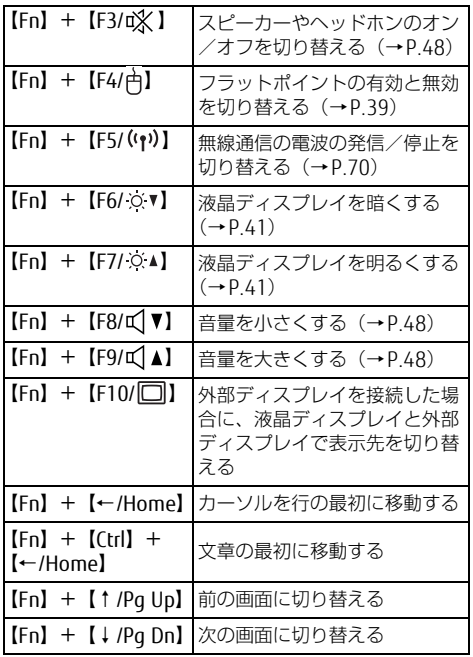

<span id="page-30-3"></span>17 【 三】 (アプリケーション) キー

表示します。

す。

選択した項目のショートカットメニューを

マウスなどの右クリックと同じ役割をしま

<span id="page-30-0"></span>14  $\left[\begin{matrix} \bullet & \bullet \\ \bullet & \bullet \end{matrix}\right]$  (Windows)  $\pm -$ 「スタート」メニューを表示します。

- <span id="page-30-1"></span>15 【Alt】キー
- <span id="page-30-2"></span>16 【Space】キー

### <span id="page-30-4"></span>■ テンキーモード

文字キーの一部をテンキー(数字の入力を容易にするキー配列)として使えるように切り替 えた状態のことを「テンキーモード」といいます。【Num Lk】キーを押すと、テンキーモー ドになります。テンキーモードのときは、状態表示LEDのNum Lockランプが点灯します。 テンキーモードで入力できる文字は、各キーの下段に小さく刻印されています。

#### $P$  POINT

- 別売のテンキーボードを製品本体に接続して【Num Lk】キーを押すと、テンキーボード のテンキーが有効になり、製品本体のテンキーは無効になります。
- ▶ BIOSセットアップの「キーボード/マウス設定」で、「起動時のNumlock設定」を「オン (Fnキー)」に設定すると、【Fn】キーを押しながら製品本体のテンキーが使用できるよう になります。

# <span id="page-31-0"></span>2.6 状態表示LED

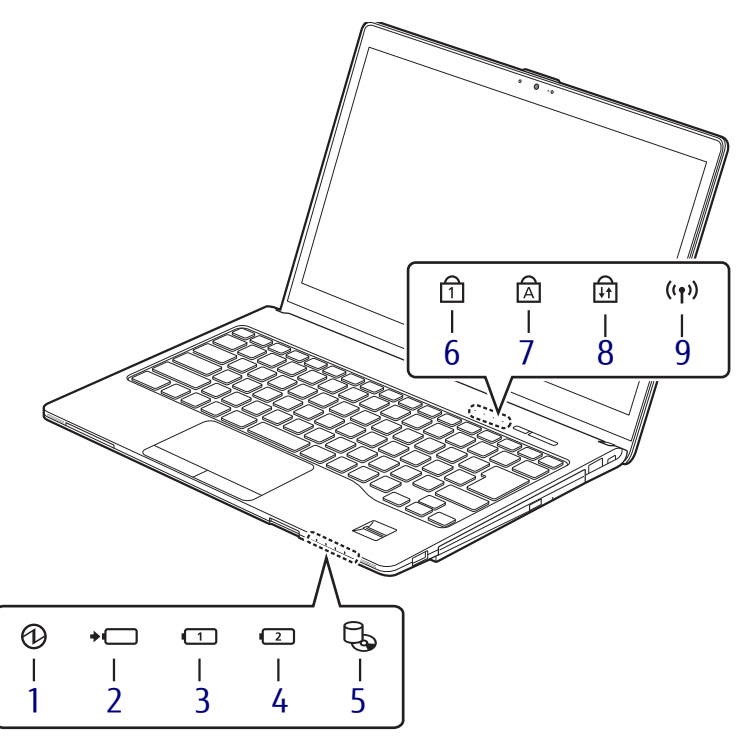

<span id="page-31-2"></span>1 1 2 電源ランプ

本製品の状態を表示します。

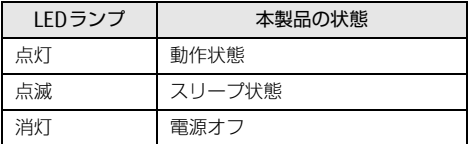

- <span id="page-31-1"></span>2 →□ バッテリ充電ランプ  $(\rightarrow P.60)$
- <span id="page-31-3"></span>3 □ バッテリ残量ランプ  $(\rightarrow P.61)$
- <span id="page-31-4"></span>4 (2) 増設用内蔵バッテリ残量ランプ  $(\rightarrow P.61)$
- <span id="page-31-5"></span>5 しょディスクアクセスランプ 内蔵フラッシュメモリにアクセスしている ときに点灯します。
- <span id="page-31-6"></span>6 日 Num Lockランプ キーボードがテンキーモードのときに点灯 します。
- <span id="page-31-7"></span>**7 A Caps Lockランプ** アルファベットの大文字入力モードのとき に点灯します。
- <span id="page-31-8"></span>8 M Scroll Lockランプ

【Fn】+【Scr Lk】キーを押して、スクロー ルロックの設定と解除を切り替えます。点 灯中の動作は、ソフトウェアに依存します。

<span id="page-31-9"></span>9 ((1) ワイヤレス通信ランプ 本製品の無線の状態を表示します。

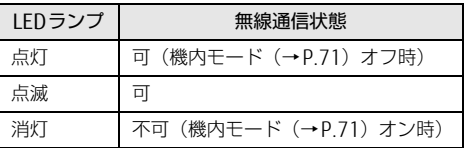

# <span id="page-32-0"></span>2.7 ポートリプリケータ

対象 ポートリプリケータ使用時

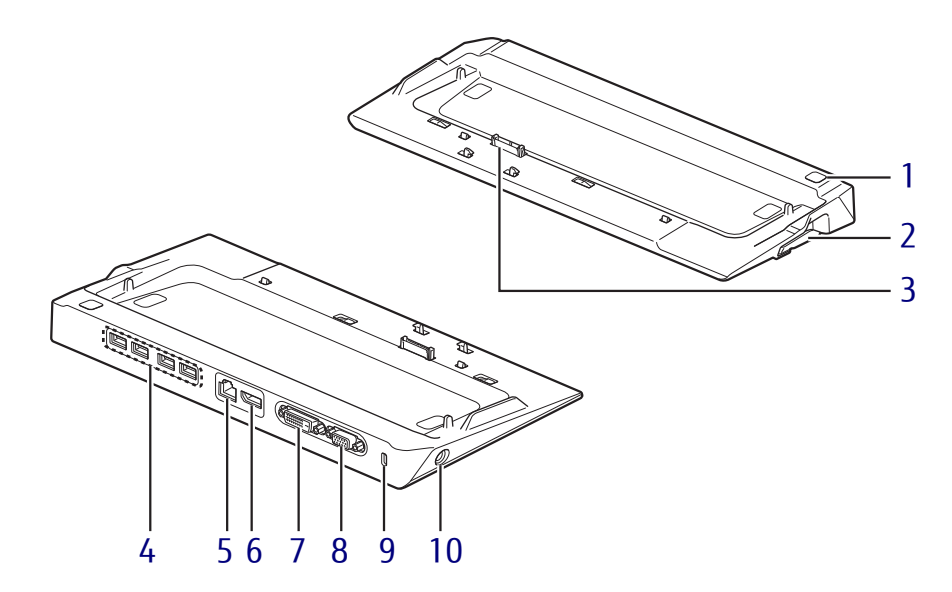

- <span id="page-32-2"></span>1 (り 電源ボタン 製品本体の電源を入れたり、省電力状態 [\(→](#page-51-2)P.52)にしたりします。
- <span id="page-32-1"></span>2 d ポートリプリケータ取り外し レバー ポートリプリケータを製品本体から取り外 す場合にレバーを起こします。  $(\rightarrow P.86)$
- <span id="page-32-3"></span>3 本体接続コネクタ 製品本体下面にあるポートリプリケータ接 続コネクタを接続します。  $(\rightarrow P.86)$
- <span id="page-32-4"></span>**4 ← USB3.0コネクタ**  $(\rightarrow P.89)$
- <span id="page-32-5"></span>5 LANコネクタ  $(\rightarrow P.90)$
- <span id="page-32-6"></span>6 DisplayPortコネクタ  $(\rightarrow P.87)$
- <span id="page-32-7"></span>7 DVI-Dコネクタ  $(\rightarrow P.87)$
- <span id="page-32-8"></span>8 □ アナログディスプレイコネクタ  $(\rightarrow P.87)$
- <span id="page-32-9"></span>9 盗難防止用ロック取り付け穴 盗難防止用ケーブルを取り付けます。 弊社がお勧めするワイヤーロック/盗難防 止用品については、富士通製品情報ページ ([http://www.fmworld.net/biz/\)](http://www.fmworld.net/biz/)内にある 「カタログ」をご覧ください。
- <span id="page-32-10"></span>10 DC-INコネクタ 添付のACアダプタを接続します。

**降重要** 

▶本DC-INコネクタには、必ずポートリプリ ケータ専用のACアダプタを接続してくださ い。

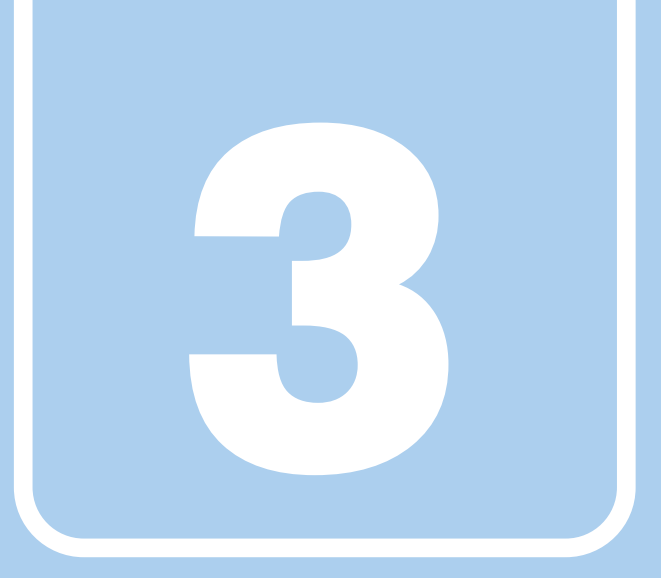

第3章

# 取り扱い

<span id="page-33-1"></span><span id="page-33-0"></span>本製品を使用するうえでの基本操作や、本製品に取り 付けられている(取り付け可能な)周辺機器の基本的 な取り扱い方について説明しています。

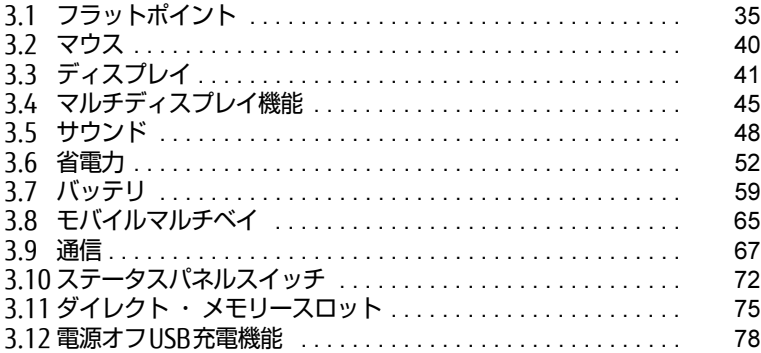

# <span id="page-34-2"></span><span id="page-34-0"></span>3.1 フラットポイント

フラットポイントは、指先の操作でマウスポインターを動かすことのできるポイン ティングデバイスです。

ここでは、フラットポイントの機能について説明しています。

#### $\heartsuit$  POINT

▶ 設定の変更を保存する場合は、内蔵フラッシュメモリの書込保護機能を解除する必要があ ります。設定変更後は、書込保護機能を再設定してください。 書込保護機能の設定方法については[、「1.3 内蔵フラッシュメモリへの書込保護機能」\(→](#page-13-2) [P.14\)](#page-13-2)をご覧ください。

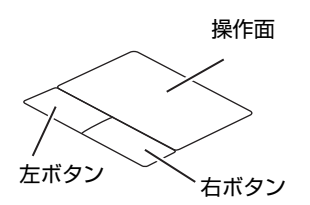

## <span id="page-34-1"></span>3.1.1 注意事項

- フラットポイントは操作面表面の結露、湿気などにより誤動作することがあります。ま た、濡れた手や汗をかいた手でお使いになった場合、あるいは操作面の表面が汚れている 場合は、マウスポインターが正常に動作しないことがあります。このような場合は、電源 を切ってから、薄めた中性洗剤を含ませた柔らかい布で汚れを拭き取ってください。
- フラットポイントは、その動作原理上、指先の乾燥度などにより、動作に若干の個人差が 発生する場合があります。
- ご購入時は、製品本体にマウスを接続すると、フラットポイントが無効になるように設定 されています。フラットポイントとマウスを同時に使用する場合は、「3.1.5 [マウスとフ](#page-38-0) ラットポ[イントを同時に使用する」\(→](#page-38-0)P.39)をご覧ください。

## <span id="page-35-0"></span>3.1.2 基本操作

左ボタン/右ボタンを押すと、マウスの左クリック/右クリックの動作をします。またフ ラットポイントの操作面を軽く、素早くたたく(タップする)とマウスの左クリックの動作 をします。

操作面を指先でなぞると、画面上のマウスポインターが移動します。マウスポインターが操 作面の端まで移動した場合は、一度操作面から指を離し、適当な場所に降ろしてからもう一 度なぞってください。

#### $\heartsuit$  POINT

▶ 指の先が操作面に接触するように操作してください。指の腹を押さえつけるように操作す ると、マウスポインターが正常に動作しないことがあります。

### ■ フラットポイントの基本設定を変更する

左右のボタンの機能や、マウスポインター、ダブルクリック、スクロールの速度などの設定 を変更できます。

- 1 コントロールパネルの「マウスのプロパティ」を開きます。 「ハードウェアとサウンド」→「デバイスとプリンター」の「マウス」
- 2 それぞれのタブをクリックし、設定を変更します。

## <span id="page-35-1"></span>3.1.3 高度な操作

特定の操作をすることで、スクロールやズームといった機能が使用できます。機能によって は、ご購入時は無効に設定されている場合があります。 設定方法については、「3.1.4 フラットポ[イントの設定を変更する」\(→](#page-37-0)P.38)をご覧ください。

### 重 要

▶ 使用するクライアント仮想化環境によっては、接続先で使用できる機能が限られる場合が あります。

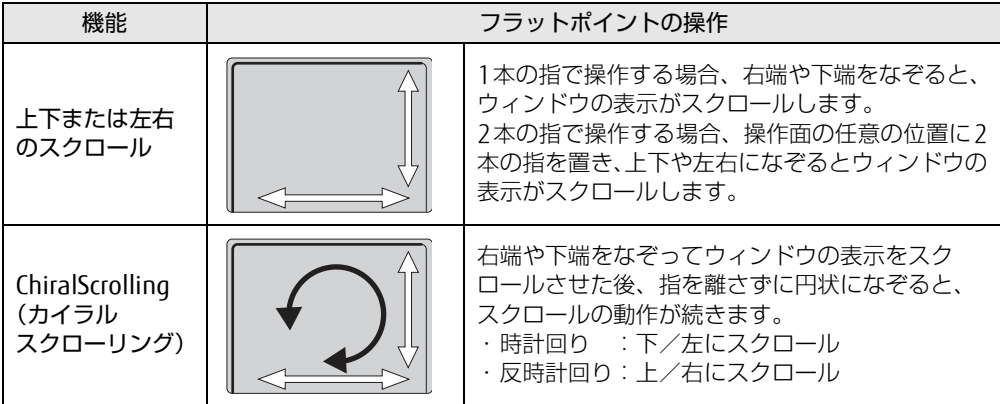
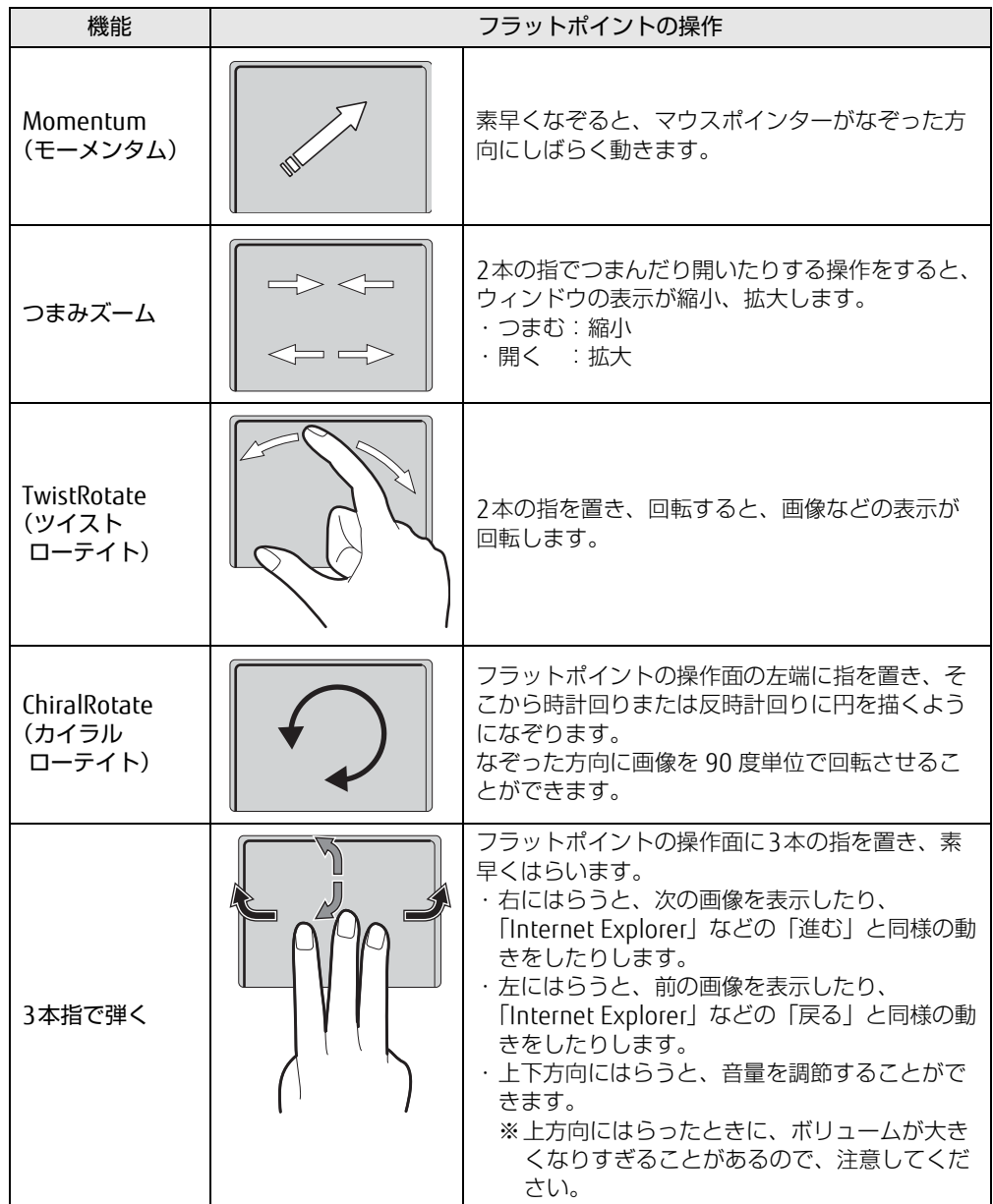

## 3.1.4 フラットポイントの設定を変更する

- 1 コントロールパネルの「マウスのプロパティ」を開きます。 「ハードウェアとサウンド」→「デバイスとプリンター」の「マウス」
- 2 「デバイス設定」タブをクリックします。
- 3 「デバイス」から「Synaptics TouchPad」を選択し、「設定」をクリックします。

### $\overline{P}$  POINT  $\overline{P}$

- ▶ 画面右下の通知領域にある「Synapticsポインティングデバイス」アイコンをダブルク リックしても、「デバイス設定」ウィンドウを表示できます。
- 4 設定したい機能のチェックを付け、「適用」をクリックします。 フラットポイントの操作面で、次のような操作を行うことができます。

### $P$  POINT

- ▶ 各項目を選択すると、ウィンドウの右側に各機能の操作方法が動画で表示されます。
- ▶ 各項目を選択したときに表示される♪ (設定) をクリックすると、詳細な設定を行うこ とができます(項目によっては設定アイコンが表示されないものもあります)。 ●(ヘルプ)をクリックすると、各機能の説明が表示されます。

複数の指によるジェスチャー

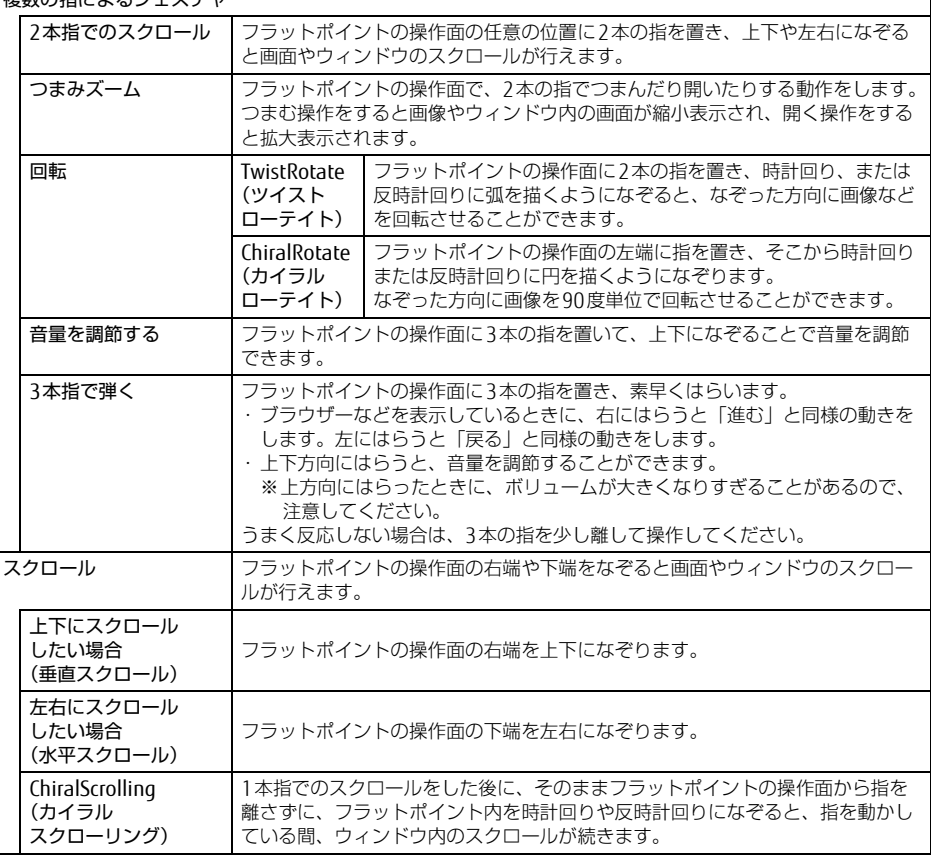

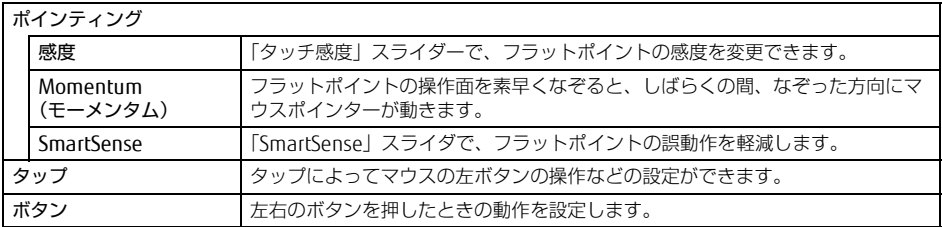

### 1%重 要

▶ マウスポインターが勝手に動いてしまう場合

手のひらや袖口がフラットポイントに触れると、マウスポインターが動いてしまうことが あります。次の項目でフラットポイントの感度を変更すると改善できる場合があります。 ・「ポインティング」の「感度」:フラットポイントの感度を調整できます。

- -「軽く」側に動かすとタッチ感度が上がり、「重く」側に動かすとタッチ感度が下が ります。
- -「重く」に調整すると誤反応を防止しやすくなりますが、マウスポインターが動きに くくなることがあります。その場合、フラットポイントに指を強く押し付けるよう にすると、マウスポインターを操作できます。
- ・「ポインティング」の「SmartSense」:手のひらなどの接触による誤動作を軽減します。
	- -「最大」側に動かすとタッチ感度が下がり、「オフ」側に動かすとタッチ感度が上が ります。
- 誤反応を防止するには、「最大」側に動かして調整してください。
- 詳しくは、各項目のヘルプをご覧ください。

<span id="page-38-0"></span>5 「OK」をクリックします。

## 3.1.5 マウスとフラットポイントを同時に使用する

ご購入時は、製品本体にマウスを接続すると、フラットポイントが無効になるように設定され ています。フラットポイントとマウスを同時に使用する場合は、「マウスのプロパティ」で次 のように設定してください。

- 1 コントロールパネルの「マウスのプロパティ」を開きます。 「ハードウェアとサウンド」→「デバイスとプリンター」の「マウス」
- 2 「デバイス設定」タブの「USBマウス接続時に内蔵ポインティングデバイスを 無効にする。」のチェックを外し、「OK」をクリックします。

## 3.1.6 フラットポイントの有効/無効を切り替える

【Fn】+【F4】キーを押すたびに、次のようにフラットポイントの設定が切り替わります。 無効 → USBマウス接続時は無効 → 有効

### $\heartsuit$  POINT

【Fn】+【F4】キーを押すたびに、画面右下部に状況を示すメッセージが表示されます。 フラットポイントを無効にする場合は、必ずUSBマウスを接続してください。

# 3.2 マウス

対 象 | マウス使用時

ここでは、マウスの基本設定について説明しています。

### $\rho$  point

▶ 設定の変更を保存する場合は、内蔵フラッシュメモリの書込保護機能を解除する必要があ ります。設定変更後は、書込保護機能を再設定してください。 書込保護機能の設定方法については[、「1.3 内蔵フラッシュメモリへの書込保護機能」\(→](#page-13-0) [P.14\)](#page-13-0)をご覧ください。

## 3.2.1 注意事項

- ご購入時は、製品本体にマウスを接続すると、フラットポイントが無効になるように設定 されています。フラットポイントとマウスを同時に使用する場合は、「3.1.5 [マウスとフ](#page-38-0) ラットポ[イントを同時に使用する」\(→](#page-38-0)P.39)をご覧ください。
- 光学式マウスは、マウス底面から赤い光を発しています。レーザー式マウスは、マウス底 面から目には見えないレーザー光を発しています。直接目に向けると、目に悪い影響を与 えることがありますので避けてください。
- 光学式マウスおよびレーザー式マウスのセンサー部分を汚したり、傷を付けたりしないで ください。
- 光学式マウスおよびレーザー式マウスは、次のようなものの表面では、正しく動作しない 場合があります。
	- ・鏡やガラスなど反射しやすいもの
	- ・光沢のあるもの
	- ・濃淡のはっきりしたしま模様や柄のもの(木目調など)
	- ・網点の印刷物など、同じパターンが連続しているもの
- 光学式マウスおよびレーザー式マウスは、本来はマウスパッドを必要としませんが、マウ ス本体や傷が付きやすい机、テーブルの傷防止のために、マウスパッドをお使いになるこ とをお勧めします。

## 3.2.2 マウスの基本設定を変更する

左右のボタンの機能や、マウスポインター、ダブルクリック、スクロールの速度などは、「マ ウスのプロパティ」で変更できます。

- 1 コントロールパネルの「マウスのプロパティ」を開きます。 「ハードウェアとサウンド」→「デバイスとプリンター」の「マウス」
- 2 それぞれのタブをクリックし、設定を変更します。

# 3.3 ディスプレイ

ここでは、本製品の液晶ディスプレイを使う方法について説明しています。 複数のディスプレイを使ってマルチディスプレイ機能を使う方法については[、「3.](#page-44-0)4 [マルチディスプレイ機能」\(→P.](#page-44-0)45)をご覧ください。

### $\heartsuit$  POINT

▶ 設定の変更を保存する場合は、内蔵フラッシュメモリの書込保護機能を解除する必要があ ります。設定変更後は、書込保護機能を再設定してください。 書込保護機能の設定方法については[、「1.3 内蔵フラッシュメモリへの書込保護機能」\(→](#page-13-0) [P.14\)](#page-13-0)をご覧ください。

## 3.3.1 注意事項

- 解像度などを変更するときに一時的に画面が乱れることがありますが、故障ではありません。
- 仮想環境によっては正しく表示されない場合があります。必ず事前検証をお願いします。

## 3.3.2 明るさを調整する

本製品の液晶ディスプレイの明るさは、次の方法で変更できます。

#### □ スライダーで変更する

- 1 「スタート」ボタン→ ※ (設定) の順にクリックします。
- 2 「システム」をクリックします。
- 3 画面左側のメニューで「ディスプレイ」をクリックします。
- 4 画面右側のメニューで「明るさレベルの調整」のスライダーを左右に動かし ます。

スライダーを右に動かすと明るく、左に動かすと暗くなります。

#### $\heartsuit$  POINT

▶ アクションセンター (→P.8) でも明るさを調整できます。 タイルをクリックするごとに、明るさのレベルが変わります。

#### □ キーボードで明るさを変更する

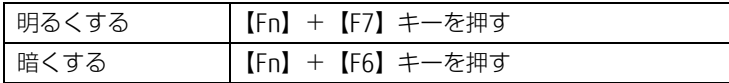

明るさの設定は、現在選択されている電源プランの現在の電源状態(「バッテリ駆動」または 「電源に接続」)に対して行われます。それ以外の状態の明るさの設定を変更するには、 「□ 「電源オ[プション」で変更する」\(→](#page-41-0)P.42)をご覧ください。

画面左上部に明るさを示すインジケーターが表示されます。

### □ ステータスパネルスイッチで変更する

- 1 「スタート」ボタン→「すべてのアプリ」→「FUJITSU ステータスパネルス イッチ」→「ステータスパネルスイッチ」の順にクリックします。 「ステータスパネルスイッチ」ウィンドウが表示されます。
- 2 「画面の明るさ」ボタンをクリックします。 ボタンをクリックするたびに、次のように切り替わります。 ・明るい→中間→暗い

### □ 「Windowsモビリティセンター」 で変更する

- 1 「Windowsモビリティセンター[」\(→P.](#page-8-0)9)を起動します。
- 2 「ディスプレイの明るさ」のスライダーを左右に動かします。

明るさの設定は、現在選択されている電源プランの現在の電源状態(「バッテリ駆動」または 「電源に接続」)に対して行われます。それ以外の状態の明るさの設定を変更するには、 「□ 「電源オ[プション」で変更する」\(→](#page-41-0)P.42)をご覧ください。

### <span id="page-41-0"></span>□ 「電源オプション」 で変更する

現在選択されていない電源プランや、現在と異なる電源状態(「バッテリ駆動」または「電源 に接続」)の明るさの設定は、「電源オプション」で変更できます。

- 1 コントロールパネルの「電源オプション」を開きます。 「ハードウェアとサウンド」→「電源オプション」
- 2 設定を変更するプランの「プラン設定の変更」をクリックします。
- <span id="page-41-1"></span>3 明るさを変更し、「変更の保存」をクリックします。

### 3.3.3 解像度を変更する

ここでは、ディスプレイの解像度、リフレッシュレートの変更方法について説明します。

- 1 デスクトップで右クリックし、「グラフィックス・プロパティー」をクリック します。 「インテル® HDグラフィックス・コントロール・パネル」が表示されます。
- 2 「ディスプレイ」アイコンをクリックします。
- 3 「解像度」、「リフレッシュレート」を設定します。 設定可能な値は、「9.3.1 シングル表示/拡張デ[スクトップ表示の解](#page-142-0)像度」(→P.143) をご覧ください。

4 「適用」をクリックします。 確認のメッセージが表示された場合は、メッセージに従って操作します。

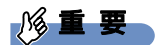

- 画面が正常に表示されない場合は、何もせずに15秒程度待ってください。変更前の設定 に戻ります。

## 3.3.4 拡大表示設定を変更する

ご購入時の解像度より小さい解像度に設定した場合、画面を拡大して表示できます。

- 1 デスクトップで右クリックし、「グラフィックス・プロパティー」をクリック します。 「インテル® HDグラフィックス・コントロール・パネル」が表示されます。
- 2 「ディスプレイ」アイコンをクリックします。
- 3 「スケーリング」を設定します。
	- ・縦横比を保持する 画面の縦横比を維持したまま最大限に拡大されます。
	- ・全画面のスケールにする 画面がディスプレイ全体に拡大されます。
	- ・画像を中央揃えにする 画面は拡大されずに中央に表示されます。 ・ディスプレイ・スケーリングを保持する
	- ディスプレイの拡大表示機能を使用します。
	- ・縦横比をカスタマイズする ウィンドウ右のプレビュー画面にて縦と横の比を任意に設定します。
		- $\heartsuit$  POINT
		- ▶ ディスプレイの種類や解像度により表示されない項目がある場合があります。
- 4 「適用」をクリックします。 確認のメッセージが表示された場合は、メッセージに従って操作します。

1%重要

- 画面が正常に表示されない場合は、何もせずに15秒程度待ってください。変更前の設定 に戻ります。

## 3.3.5 ディスプレイ省電テクノロジー

「ディスプレイ省電テクノロジー」は、見た目の画質を維持したままバックライトの省電力を 行い、バッテリ駆動時間を延ばす機能です。

### ■ 注意事項

- バッテリ駆動時のみ動作します。 ご購入時は次のように設定されています。
	- ・ディスプレイ省電テクノロジー:「オン」
	- ・レベル:「最長バッテリー駆動時間」
- ディスプレイ省電テクノロジーが動作しているときは、次のように表示される場合があり ますが、故障ではありません。
	- ・表示している画像を切り替えたときに画面の明るさや色調が徐々に変更される。
	- ・画像のグラデーション部分に段差が見える。

### ■ ディスプレイ省電テクノロジーを設定する

- 1 デスクトップで右クリックし、「グラフィックス・プロパティー」をクリック します。 「インテル® HDグラフィックス・コントロール・パネル」が表示されます。
- 2 「電源」アイコンをクリックします。
- 3 画面左側のメニューで「バッテリー駆動」をクリックします。
- 4 「ディスプレイ省電テクノロジー」を設定します。 ・動作させる場合は、「有効」をクリックし、動作レベルのバーを設定します。
	- バーを左に設定するほど画質が優先され、バーを右に設定するほどバッテリ駆動時 間が優先される設定になります。
	- ・動作させない場合は、「無効」をクリックするか、「最高画質」に設定します。
- 5 「適用」をクリックします。 「適用」をクリックすると、画面にメッセージが表示されることがあります。 この場合は、画面の指示に従って操作してください。
- 6 画面右上の「閉じる」をクリックして、画面を閉じます。

# <span id="page-44-0"></span>3.4 マルチディスプレイ機能

本製品に外部ディスプレイを接続すると、マルチディスプレイ機能が使えるように なります。

ディスプレイの取り扱いについては、お使いのディスプレイのマニュアルをご覧く ださい。外部ディスプレイを接続する方法については、「4.4.2 [ディスプレイコネ](#page-86-0) [クタ」\(→P.](#page-86-0)87)をご覧ください。

### $\overline{P}$  POINT

▶ 設定の変更を保存する場合は、内蔵フラッシュメモリの書込保護機能を解除する必要があ ります。設定変更後は、書込保護機能を再設定してください。 書込保護機能の設定方法については[、「1.3 内蔵フラッシュメモリへの書込保護機能」\(→](#page-13-0) [P.14\)](#page-13-0)をご覧ください。

## 3.4.1 マルチディスプレイ機能とは

マルチディスプレイ機能により、複数のディスプレイを使用した次のような表示方法を選択 できます。

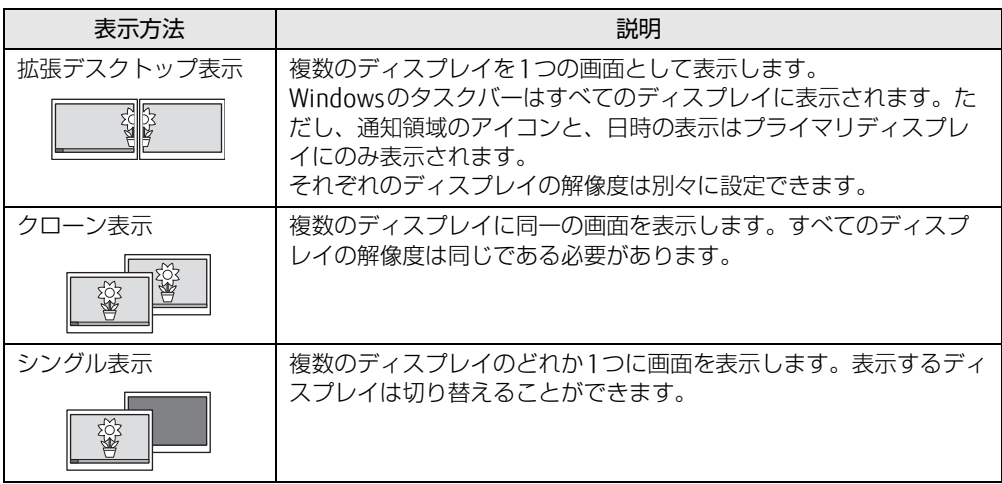

【 】+【P】キーを押すことで、表示方法を選択する画面を表示できます。

## 3.4.2 注意事項

- お使いのディスプレイと本製品の両方が対応している解像度のみ表示できます。お使いの ディスプレイのマニュアルをご覧になり、表示可能な解像度を確認してください。
- マルチディスプレイ機能を変更するときは、動画を再生するソフトウェアは終了してくだ さい。
- マルチディスプレイ機能は、Windowsが起動している場合にのみ有効です。Windowsが 起動するまでの間は、BIOSセットアップの設定が有効になります。起動設定は、『BIOS セットアップメニュー 一覧』の「詳細」メニューをご覧ください。
- こ<sub>ノ・ノンシ</sub>ンニュ 『<sub>笑』</sub>。。<sub>1叶仙」ン</sub>ニュ ここ真 ヽ/ここ。。<br>● 解像度などを変更するときに一時的に画面が乱れることがありますが、故障ではありません。
- 仮想環境によっては正しく表示されない場合があります。必ず事前検証をお願いします。

## 3.4.3 マルチディスプレイ機能を設定する

- 1 デスクトップで右クリックし、「グラフィックス・プロパティー」をクリック します。 「インテル® HDグラフィックス・コントロール・パネル」が表示されます。
- 2 「ディスプレイ」アイコンをクリックします。
- 3 画面左側のメニューで「マルチ・ディスプレイ」をクリックします。
- 4 「ディスプレイ・モードの選択」を設定します。
	- ・シングル表示にする場合、「シングル・ディスプレイ」を選択します。
	- ・クローン表示にする場合、「クローン・ディスプレイ」を選択します。
	- ・拡張デスクトップにする場合、「拡張デスクトップ」を選択します。必要に応じて、表 示されているディスプレイをドラッグして、2つのディスプレイの位置を設定します。 「1」と表示されているのがプライマリディスプレイです。

### 5 「アクティブ・ディスプレイの選択」を選択します。

- ・接続されているディスプレイの名前が表示されており、クリックして別のディスプ レイの名前を選択することで、順番を変更できます。 ・一番上がプライマリディスプレイです。
- 6 「適用」をクリックします。 確認のメッセージが表示された場合は、メッセージに従って操作します。

### 8重要

- 画面が正常に表示されない場合は、何もせずに15秒程度待ってください。変更前の設定 に戻ります。

- 7 必要に応じて「解像度」、「リフレッシュレート」を設定します。
	- 1. 画面左側のメニューで「一般設定」をクリックします。
	- 2.「ディスプレイの選択」から設定を変更するディスプレイを選択します。
	- 3.「解像度」、「リフレッシュレート」の設定方法は「[3.3.3 解像度を変更する](#page-41-1)」(→ [P.42](#page-41-1)) をご覧ください。

設定可能な値は、「9.3.1 シングル表示/拡張デ[スクトップ表示の解](#page-142-0)像度」(→P.143) をご覧ください。

# 3.5 サウンド

ここでは、音量の調節方法やオーディオ端子の機能の切り替え方法などについて説 明しています。

オーディオ端子に機器を接続する方法については、「4.4.4 [オーディオ端子」\(→](#page-88-0) P.[89](#page-88-0))をご覧ください。

### $P$  POINT

▶ 設定の変更を保存する場合は、内蔵フラッシュメモリの書込保護機能を解除する必要があ ります。設定変更後は、書込保護機能を再設定してください。 書込保護機能の設定方法については[、「1.3 内蔵フラッシュメモリへの書込保護機能」\(→](#page-13-0) [P.14\)](#page-13-0)をご覧ください。

## 3.5.1 全体の再生音量を調節する

製品本体のスピーカーや、本製品に接続されたヘッドホンの再生音量は、次の操作で調節し ます。

### □ キーボードで変更する

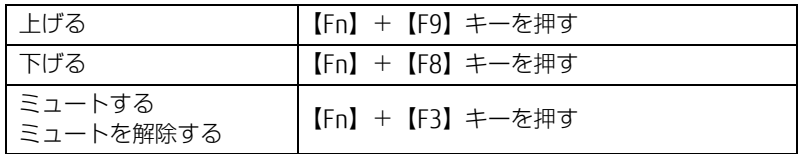

画面左上部に音量を示すインジケーターが表示されます。

### □ フラットポイントで変更する

1 フラットポイントを3本指で上または下方向に弾きます。

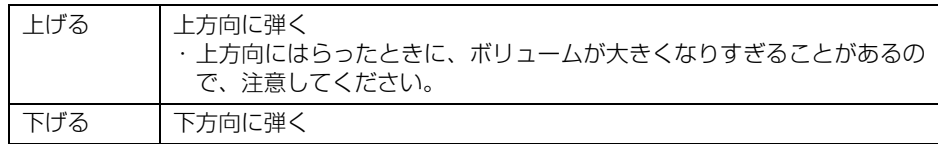

### $\rho$  point

▶ 画面右下の通知領域にある「スピーカー」アイコン( 150) をクリックして表示される 「ミキサー」で調節することもできます。

## 3.5.2 ソフトウェアごとの再生音量を調節する

ソフトウェアごとの再生音量は「音量ミキサー」で調節します。

- 1 音量を調節するソフトウェアを起動します。
- 2 画面右下の通知領域にある「スピーカー」アイコン (10))を右クリックし、 「音量ミキサーを開く」をクリックします。
- 3 「アプリケーション」の一覧で、音量の設定を変更したいソフトウェアの音量 を調節します。

## 3.5.3 機器や項目ごとの音量を調節する

機器や項目ごとの音量は次の手順で調節します。 調節できる機器や項目は、「■ 再生するときに調節[できる機器と](#page-49-0)項目」(→P.50)、「■ [録音](#page-49-1) するときに調節[できる機器と](#page-49-1)項目」(→P.50)をご覧ください。

- 1 音量を調節したい機器が接続されていない場合は接続します。 「4.4.4 オーディオ端子[」\(→](#page-88-0)P.89)
- 2 画面右下の通知領域にある「スピーカー」アイコン(10)」を右クリックし、 「再生デバイス」または「録音デバイス」をクリックします。
- 3 音量を調節したい機器を右クリックし、「プロパティ」をクリックします。
- 4 「レベル」タブをクリックします。
- 5 音量を調節したい項目で音量を調節し、「OK」をクリックします。

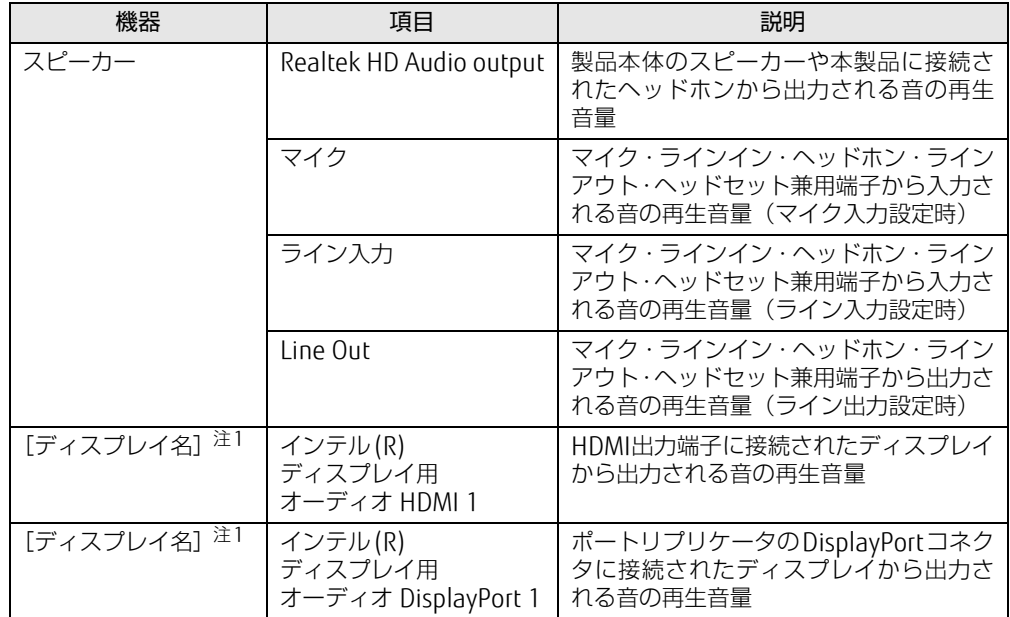

## <span id="page-49-0"></span>■ 再生するときに調節できる機器と項目

<span id="page-49-2"></span>注1 :「[ディスプレイ名]」には、接続されたディスプレイの名称が表示されます。

## <span id="page-49-1"></span>■ 録音するときに調節できる機器と項目

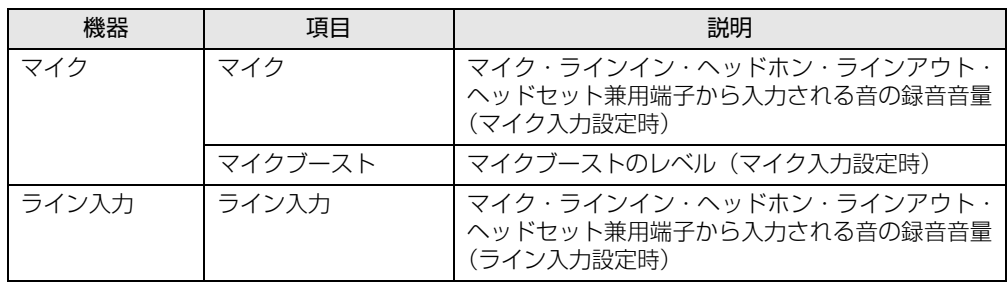

## 3.5.4 オーディオ端子の機能を切り替える

オーディオ端子(マイク・ラインイン・ヘッドホン・ラインアウト・ヘッドセット兼用端子) の機能は、次の手順で切り替えます。

- 1 オーディオ端子に機器を接続します[\(→P.](#page-88-0)89)。
- 2 画面右下の通知領域にある「Realtek HDオーディオマネージャ」アイコン(< をダブルクリックします。 「Realtek HDオーディオマネージャ」ウィンドウが表示されます。
- 3 ウィンドウ右にある機能を切り替えたい端子のアイコンをダブルクリックし ます。 機能を選択するウィンドウが表示されます。
- 4 機能を選択し、「OK」をクリックします。

## 3.5.5 既定のオーディオ機器を選択する

音声を録音または再生する機器が複数使用可能な場合、既定の機器を選択できます。

- 1 画面右下の通知領域にある「スピーカー」アイコン (10) を右クリックし、 「再生デバイス」または「録音デバイス」をクリックします。 「サウンド」ウィンドウが表示されます。
- 2 既定に設定する機器を選択し、「既定値に設定」をクリックします。
- 3 「OK」をクリックします。

# 3.6 省電力

ここでは、製品を使わないときに省電力にする省電力状態と、その他の節電機能に ついて説明しています。

### $\overline{P}$  POINT

▶ 設定の変更を保存する場合は、内蔵フラッシュメモリの書込保護機能を解除する必要があ ります。設定変更後は、書込保護機能を再設定してください。 書込保護機能の設定方法については[、「1.3 内蔵フラッシュメモリへの書込保護機能」\(→](#page-13-0) [P.14\)](#page-13-0) をご覧ください。

## 3.6.1 省電力状態

Windowsの動作を一時的に中断させた状態(スリープ状態)です。

スリープ状態ではメモリにWindowsの状態を保存するため、電力を少しずつ消費しますが、 素早くレジュームできます。

### ■ 注意事項

- 状況により省電力状態にならない場合があります。メッセージが表示された場合は、メッ セージに従って操作してください。
- 状況により省電力状態になるのに時間がかかる場合があります。
- レジュームした後、すぐに省電力状態にしないでください。必ず10秒以上たってから省電 力状態にするようにしてください。
- ●省電力状態にした後、すぐにレジュームしないでください。必ず10秒以上たってからレ ジュームするようにしてください。
- Wakeup on LAN機能によるレジュームを有効にしているときは、省電力状態で本製品の液 晶ディスプレイを閉じないでください。レジューム後に放熱が妨げられ、故障の原因とな ります。
- 液晶ディスプレイを閉じたときに何もしないように設定した場合は、本製品の動作中には 液晶ディスプレイを閉じないでください。放熱が妨げられ、故障の原因となります。
- 電源ボタンを押す以外の方法でスリープ状態からレジュームさせると、Windowsの仕様に より画面が表示されない場合があります。 その場合は、キーボードやマウスなどから入力を行うと画面が表示されます。画面が表示 されないままの状態で一定時間経過すると、再度スリープ状態になります。
- 本製品は休止状態をサポートしていません。

## ■ 省電力状態にする

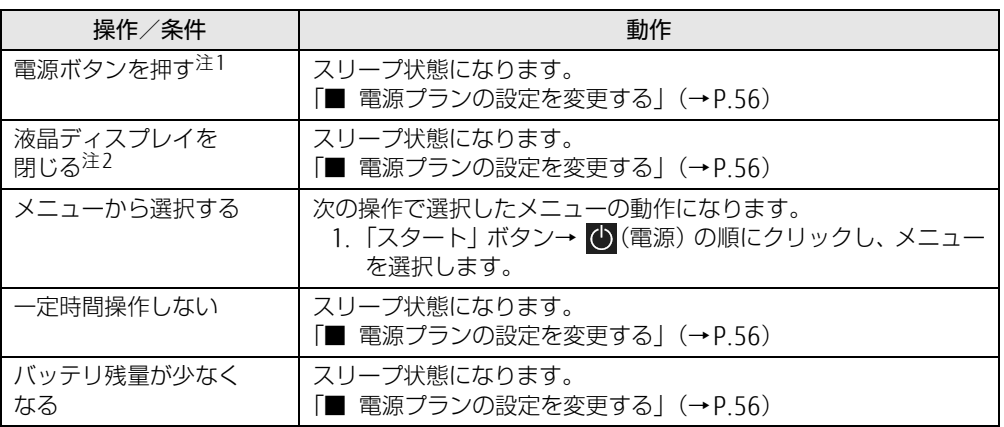

<span id="page-52-0"></span>注1:電源ボタンは4秒以上押さないでください。電源ボタンを4秒以上押すと、Windowsが正常終了せずに本製品の 電源が切れてしまいます。

<span id="page-52-1"></span>注2:液晶ディスプレイを閉じた後は[、電源ランプ\(→P.32\)で](#page-31-0)省電力状態になったことを確認してください。省電力 状態にならないと放熱が妨げられ、故障の原因となります。

### ■ 省電力状態からレジュームする

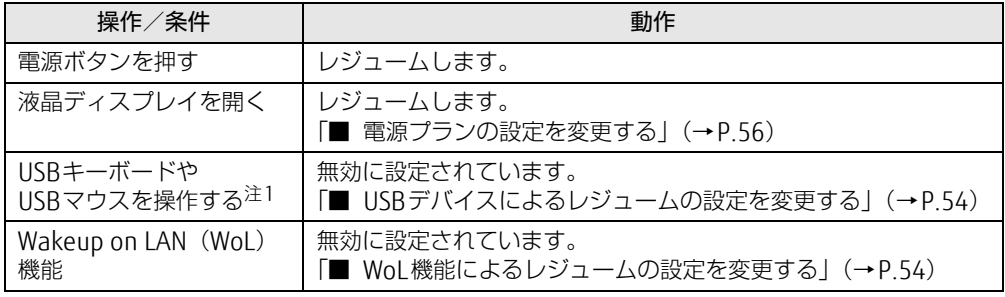

<span id="page-52-2"></span>注1:電源オフ USB 充電機能[\(→ P.78\)が](#page-77-0)有効に設定されている場合は、本機能に対応した USB コネクタに接続した<br>- USB キーボードや USB マウスを操作してもレジュームしません。

### <span id="page-53-1"></span>■ WoL機能によるレジュームの設定を変更する

WoL機能とは、他のコンピューターから有線LAN経由で本製品を起動・レジュームする機能 です。WoL機能には、電源オフ状態から起動する機能と、省電力状態からレジュームする機 能があります。ここでは、省電力状態からレジュームするための設定について説明します。 電源オフ状態から起動する機能については、「6.3.4 Wakeup on LANを有効[にする」\(→](#page-107-0)P.108) をご覧ください。

- 1 管理者アカウントでサインインします。
- 2 コントロールパネルの「デバイスマネージャー」を開きます。 「システムとセキュリティ」→「システム」の「デバイスマネージャー」
- 3 「ネットワークアダプター」をダブルクリックします。
- 4 次のデバイスをダブルクリックします。 Intel(R) Ethernet Connection I219-LM
- 5 「電源の管理」タブをクリックします。
- 6 WoL機能を有効にするには次の項目にチェックを付け、無効にするには チェックを外します。
	- ・電力の節約のために、コンピューターでこのデバイスの電源をオフにできるように する
	- ・このデバイスで、コンピューターのスタンバイ状態を解除できるようにする

 $\overline{P}$  POINT

- ▶ マジックパケットを受信したときのみ省電力状態からレジュームさせるようにするには、 「Magic Packetでのみ、コンピューターのスタンバイ状態を解除できるようにする」にも チェックを付けます。
- 7 「OK」をクリックします。

### <span id="page-53-0"></span>■IISBデバイスによるレジュームの設定を変更する

USBキーボードやUSBマウスを操作してスリープ状態からレジュームする設定は、次の手順 で変更します。

- 1 「Windowsモビリティセンター[」\(→P.](#page-8-0)9)を起動します。
- 2 「スリープ状態からの復帰」に表示されている現在の設定を確認し、必要に応 じて「切り替える」をクリックします。

## 3.6.2 電源を切る

<span id="page-54-0"></span>ここでは、Windowsを終了させて製品本体の電源を切る方法を説明します。

### ■ 注意事項

- 電源を切る前に、すべての作業を終了し必要なデータを保存してください。
- 電源を切る前に、あらかじめディスクを取り出してください (→P.75)。
- 電源を切るとき、ノイズが発生することがあります。その場合はあらかじめ音量を下げて おいてください。
- 電源を切った後、すぐに電源を入れないでください。必ず10秒以上たってから電源を入れ るようにしてください。

### ■ 電源の切り方

次のいずれかの方法で、製品本体の電源を切ります。

□ Windowsを終了する

- 1 「スタート」ボタン→ (1) (電源) の順にクリックします。
- 2 「シャットダウン」をクリックします。

### □ 完全に電源を切る

### 重 要

- ▶ 次のような場合は、ここで説明している手順で製品の電源を切ってください。
	- ・BIOS セットアップを起動する
	- ・診断プログラムを使用する
	- ・メモリを交換する
	- ・バッテリを交換する
	- ・モバイルマルチベイユニットを交換する
	- ・内蔵フラッシュメモリデータ消去
- 1 「スタート」ボタン→ ※ (設定) の順にクリックします。
- 2 「更新とセキュリティ」をクリックします。
- 3 画面左側のメニューで「回復」をクリックします。
- 4 画面右側のメニューで「今すぐ再起動する」をクリックします。
- 5 「PCの電源を切る」をクリックします。

## 3.6.3 本製品の節電機能

本製品には、さまざまな節電機能が搭載されています。これらの機能と有効となる製品の状 態との関係は次のとおりです。

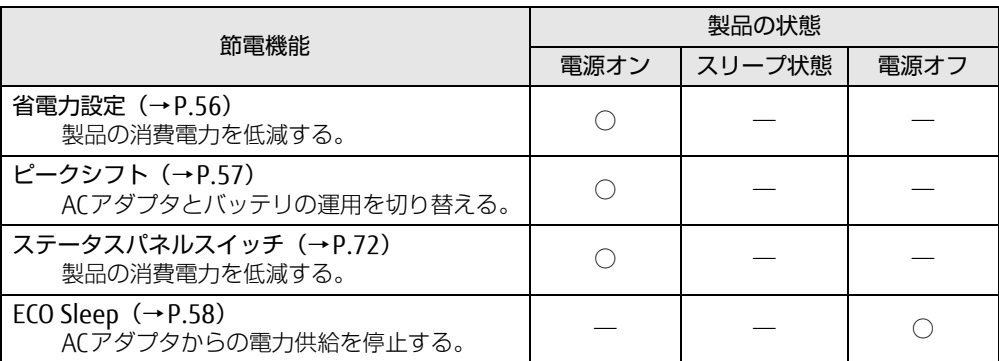

## <span id="page-55-1"></span>3.6.4 省電力設定

使用状況にあわせて電源プランを切り替えることで、消費電力を節約できます。

### ■ 電源プランを切り替える

- 1 コントロールパネルの「電源オプション」を開きます。 「ハードウェアとサウンド」→「電源オプション」
- 2 お使いになる電源プランをクリックします。
	- $\heartsuit$  POINT
	- ▶ 電源プランを作成するには、ウィンドウ左の「電源プランの作成」をクリックし、メッ セージに従って操作します。

### <span id="page-55-2"></span><span id="page-55-0"></span>■ 電源プランの設定を変更する

- 1 コントロールパネルの「電源オプション」を開きます。 「ハードウェアとサウンド」→「電源オプション」
- 2 設定を変更するプランの「プラン設定の変更」をクリックします。
- 3 「詳細な電源設定の変更」をクリックします。
- 4 リストから項目を選択し、設定を変更します。

 $\overline{P}$  POINT  $\overline{P}$ 

- ▶ 一部の設定は手順1や手順2で表示される画面でも変更できます。
- 5 「OK」をクリックします。

## <span id="page-56-0"></span>3.6.5 ピークシフト

設定した時間にあわせてACアダプタ運用とバッテリ運用を切り替えられる機能です。1日の うち電力需要のピークタイムをはさんで製品を連続してお使いになる場合に有効です。

● 使用例

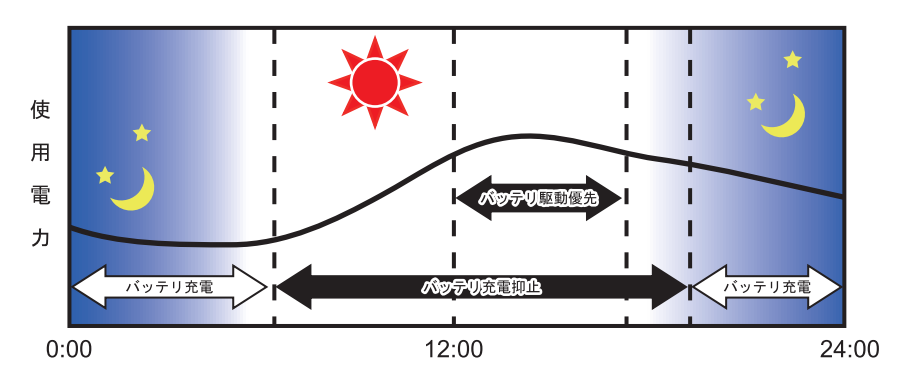

### 重 要

▶ バッテリは消耗品であり、充放電を繰り返すたびに少しずつ性能が劣化します。 ピークシ フトを利用するとバッテリの充放電回数が増えるため、性能劣化が早まる場合がありま す。なお、バッテリが劣化している場合には、バッテリ駆動時間が短くなり、充分な効果 を得られないことがあります。

### ■ピークシフトを設定する

ピークシフトが動作する期間と、バッテリ駆動優先の時間帯、バッテリ充電抑止の時間帯を 設定できます。一度設定を行うと、製品が起動するたびに、自動的に有効になります。

- 1 「スタート」ボタン→「すべてのアプリ」→「FUJITSU ピークシフト設定」→ 「設定」の順にクリックします。
- 2 必要に応じて、設定を変更します。

### $\overline{P}$  POINT

- ▶ 「ピークシフト設定」では、2つの期間を設定できます。 例えば、設定1に夏季、設定2に冬季の設定を行うなどのように使用します。
- ▶ ピークシフトの詳しい使い方は、次の操作で表示されるヘルプをご覧ください。
	- 1. 「スタート」ボタン→「すべてのアプリ」→「FUJITSU ピークシフト設定」→「ソフ トウェア説明書」の順にクリックします。

## <span id="page-57-0"></span>3.6.6 ECO Sleep

<span id="page-57-1"></span>電源オフ状態でバッテリの充電が完了している場合に、ACアダプタからの電力供給を止める ことにより消費電力を抑える機能です。

## ■ ECO Sleepを有効にする

- 1 「スタート」ボタン→「すべてのアプリ」→「FUJITSU バッテリーユーティリ ティ」→「バッテリーユーティリティ」の順にクリックします。
- 2 「ECO Sleep」をクリックします。
- 3 「変更」をクリックします。
- 4 ECO Sleepを有効にする場合は「低待機モード」を、ECO Sleepを無効にする 場合は「通常モード」をクリックし、「OK」をクリックします。

# 3.7 バッテリ

ここでは、バッテリを使用して本製品を使用する方法や注意事項について説明して います。

バッテリの充電時間や駆動時間など、バッテリの仕様については「9[.1 本体](#page-137-0)仕様」 [\(→P.13](#page-137-0)8)をご覧ください。

### $\heartsuit$  POINT

▶ 設定の変更を保存する場合は、内蔵フラッシュメモリの書込保護機能を解除する必要があ ります。設定変更後は、書込保護機能を再設定してください。 書込保護機能の設定方法については[、「1.3 内蔵フラッシュメモリへの書込保護機能」\(→](#page-13-0) [P.14\)](#page-13-0)をご覧ください。

## 3.7.1 注意事項

### ■ バッテリの取り扱い

- 本製品に対応している弊社純正品をお使いください。詳しくは、富士通製品情報ページ [\(http://www.fmworld.net/biz/](http://www.fmworld.net/biz/))内にある「カタログ」をご覧ください。
- バッテリを落としたり強い衝撃を与えたりしないでください。また、落としたり強い衝撃 を与えたりしたバッテリは使用しないでください。
- バッテリや製品本体のバッテリコネクタには触れないでください。
- バッテリは分解しないでください。
- 長期間(約1ヶ月以上)本製品を使用しないときは、バッテリを取り外して涼しい場所に 保管してください。製品本体に取り付けたまま長期間放置すると過放電となり、バッテリ の寿命が短くなります。
- 高温環境に放置しないでください。 バッテリが劣化します。

### ■ バッテリで運用するとき

- 本製品の使用中にバッテリの残量がなくなると、作成中のデータが失われることがありま す。バッテリの残量に注意してお使いください。バッテリの残量を確認するには、「3[.7.](#page-60-0)3 [バッテリの](#page-60-0)残量を確認する」(→P.61)をご覧ください。
- 本製品の機能を多用したり負荷の大きいソフトウェアを使用したりすると、多くの電力を 消費するためバッテリの駆動時間が短くなります。このような場合や重要な作業を行う場 合は、ACアダプタを接続することをお勧めします。
- ●本製品を省電力モードにすることにより、バッテリ駆動時間を長くすることができます。 ただし、モードを切り替える前の状態によっては、バッテリ駆動時間が長くならない場合 もあります。モードの切り替え方法については、「3.10 [ステータスパネルスイッ](#page-71-0)チ」(→ P.72) をご覧ください。
- バッテリは使用しなくても少しずつ自然放電していきます。
- 低温時にはバッテリ駆動時間が短くなる場合があります。
- 周囲の温度が高すぎたり低すぎたりすると、バッテリの充電能力が低下します。

● 内蔵バッテリパックと増設用内蔵バッテリユニットの両方が取り付けられている場合は、 両方のバッテリを同時に使用するか増設バッテリから先に使用するか設定できます。 設定については、「3.7.6 [バッテリの](#page-63-0)放電動作」(→P.64) をご覧ください。

### ■ 寿命について

- バッテリは消耗品です。長期間使用すると充電能力が低下し、バッテリ駆動時間が短くな ります。バッテリの駆動時間が極端に短くなったり、満充電にならなくなったりしたら バッテリの寿命です。新しいバッテリと交換してください。
- 製品本体を長期間使用しない場合でも、バッテリは劣化します。
- ●「バッテリーユーティリティ」でバッテリの満充電量を抑えることにより、バッテリの寿命 を延ばすことができます。詳しくは、「3.7.5 バッテリの充電[モードを変更する」\(→](#page-62-0)P.63) をご覧ください。

## 3.7.2 バッテリを充電する

### 1 製品本体にACアダプタを接続します。

充電が始まります。バッテリの充電状態は、バッテリ充電[ランプ\(→](#page-31-1)P.32)で確認で きます。

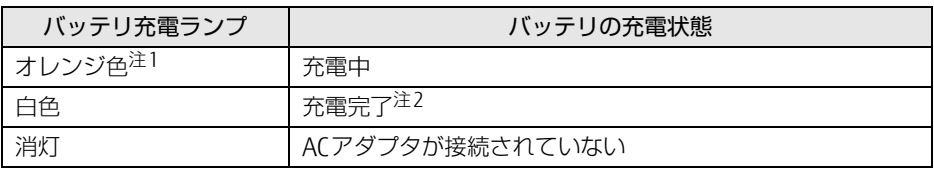

<span id="page-59-0"></span>注1 :点滅している場合は、バッテリの温度が高すぎる、または低すぎるなどの理由でバッテリの保護機能が 働き充電が停止している状態です。バッテリの温度が正常に戻れば点灯し、充電を再開します。

<span id="page-59-1"></span>注2 : ECO Sleep [\(→P.58\)](#page-57-1) が動作中の場合、電源オフ状態では点灯しません。

### $\overline{P}$  POINT

- ▶ バッテリを保護するため、次の場合は充電は始まりません。
	- ・充電モードが「フル充電モード」で、バッテリの残量が90%以上の場合 ・充電モードが「80%充電モード」で、バッテリの残量が70%以上の場合 バッテリの残量が少なくなると自動的に充電が始まります。
- ▶ 内蔵バッテリパックと増設用内蔵バッテリユニットの両方が取り付けられている場合は、 内蔵バッテリパック→増設用内蔵バッテリユニットの順に充電されます。

## <span id="page-60-0"></span>3.7.3 バッテリの残量を確認する

バッテリの残量は、バッテリ残量[ランプ\(→](#page-31-2)P.32)、増設用内蔵バッテリ残量[ランプ\(→](#page-31-3)P.32) で確認できます。

なお、表示されるバッテリの残量は、バッテリの特性上、使用環境(温度条件やバッテリの 充放電回数など)により実際のバッテリの残量とは異なる場合があります。

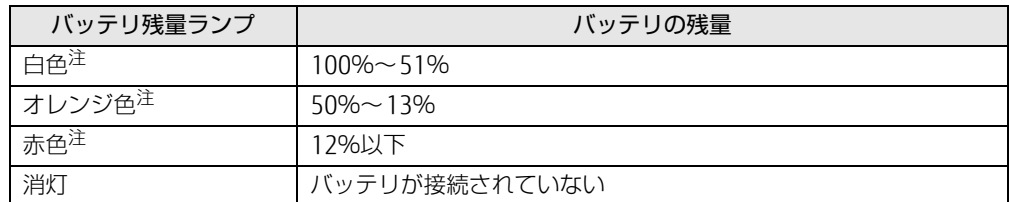

<span id="page-60-1"></span>注:本製品の電源の状態により次のようになります。なお、「充電中」とは、バッテリ充電ランプがオレンジ色に点灯 している状態です。

・電源オン:点灯

・スリープ状態:点灯(充電中)またはゆっくり点滅(非充電中)

・電源オフ:点灯(充電中)または消灯(非充電中)

### 8重要

▶ 短い間隔で赤色に点滅している場合は、バッテリが正しく充電されていません。 製品本体の電源を切ってからバッテリを取り付け直してください。それでも状態が変わら ない場合はバッテリが異常です。新しいバッテリと交換してください。

#### $\heartsuit$  POINT

▶ より詳しいバッテリの状態は「バッテリーユーティリティ」で確認できます。詳しくは、 「3.7.7 [バッテリの状態を確認する」\(→P.64\)](#page-63-1)をご覧ください。

### ■ バッテリ残量ランプが赤色に点灯したら

バッテリの残量はわずかになっています。すみやかに次のいずれかの対処を行ってください。

- ACアダプタを接続する
- 充電済みのバッテリに交換する [\(→](#page-61-0)P.62)
- 作業を終了して本製品の電源を切る
	- 「3.6.2 電源を切[る」\(→](#page-54-0)P.55)

ご購入時は、バッテリの残量が約10%になると自動的にスリープ状態になるように設定され ています。設定を変更するには、「■ 電源[プランの設定を変更する」\(→](#page-55-2)P.56)をご覧くだ さい。

## <span id="page-61-0"></span>3.7.4 バッテリを交換する

ここでは内蔵バッテリパックの交換方法について説明します。増設用内蔵バッテリユニット の交換方法については、「3.8 [モバイルマル](#page-64-0)チベイ」(→P.65) をご覧ください。 交換したバッテリの処分については、「廃棄・リサ[イクル」\(→](#page-147-0)P.148)をご覧ください。

- 1 製品本体の電源を切り、ACアダプタを取り外します。 電源の切り方は、「3.6.2 電源を切[る」\(→](#page-54-0)P.55)をご覧ください。
- 2 液晶ディスプレイを閉じ、製品本体を静かに裏返します。
- 3 内蔵バッテリカバーを取り外します。
	- 1. 内蔵バッテリカバーロック (2ヶ所) を矢印の方向にスライドし、ロックを解除 します。
	- 2. 内蔵バッテリカバーを矢印の方向にスライドさせます。
	- 3. 内蔵バッテリカバーをまっすぐ上に持ち上げます。

内蔵バッテリカバーロック

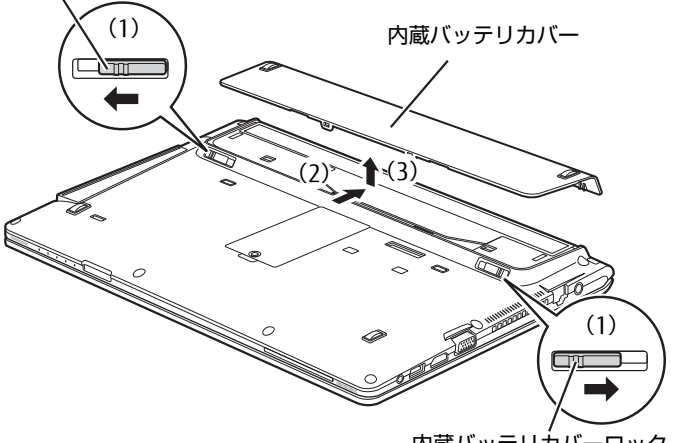

内蔵バッテリカバーロック

- 4 内蔵バッテリパックを取り外します。
	- 1. 内蔵バッテリカバーロックが解除されていることを確認します。
	- 2. くぼみに指をかけ、内蔵バッテリパックを斜め上に持ち上げて取り外します。

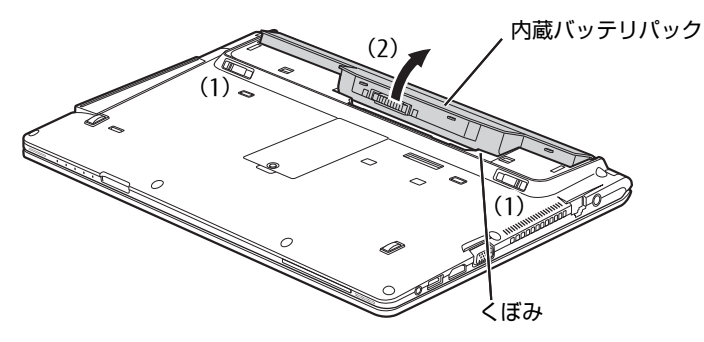

- 5 新しい内蔵バッテリパックを取り付けます。
	- 1. 内蔵バッテリカバーロックが解除されていることを確認します。
	- 2. 新しい内蔵バッテリパックのふちと製品本体のふちを合わせ、しっかりとはめこ みます。

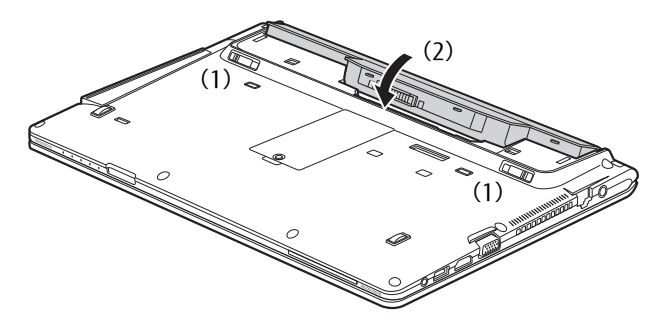

- 6 内蔵バッテリカバーを取り付けます。
	- 1. 内蔵バッテリパックの突起(4ヶ所)を製品本体の穴に差し込み、手前にスライ ドさせて取り付けます。
	- 2. 内蔵バッテリカバーロック (2ヶ所) を矢印の方向にスライドしてロックします。

内蔵バッテリカバーロック

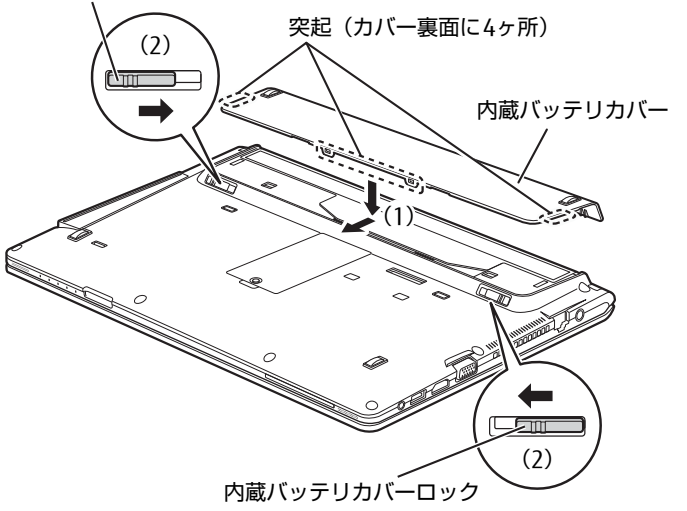

## <span id="page-62-0"></span>3.7.5 バッテリの充電モードを変更する

バッテリの充電モードを「80%充電モード」に変更しバッテリの満充電量を抑えることによ り、バッテリの寿命を延ばすことができます。

### 重 要

▶ 「80%充電モード」に設定すると、バッテリ駆動時間は「フル充電モード」よりも短くな ります。

- 1 「スタート」ボタン→「すべてのアプリ」→「FUJITSU バッテリーユーティリ ティ」→「バッテリーユーティリティ」の順にクリックします。
- 2 「バッテリー満充電量」をクリックします。
- 3 「変更」をクリックします。
- 4 「フル充電モード(100%充電)」または「80%充電モード」を選択し、「OK」 をクリックします。
- 5 「OK」をクリックします。

## <span id="page-63-0"></span>3.7.6 バッテリの放電動作

2つのバッテリを装着している場合に、両方のバッテリを同時に放電するか、増設バッテリ から先に放電するかの設定ができます。

- 1 「スタート」ボタン→「すべてのアプリ」→「FUJITSU バッテリーユーティ リティ」→「バッテリーユーティリティ」の順にクリックします。
- 2 「バッテリーの放電動作」をクリックします。
- 3 「パラレル放電モード」または「シリアル放電モード」を選択し、「OK」をク リックします。

## <span id="page-63-1"></span>3.7.7 バッテリの状態を確認する

バッテリの情報や消耗状態の確認は、「バッテリーユーティリティ」で行うことができます。

### ■ バッテリの情報を確認する

- 1 「スタート」ボタン→「すべてのアプリ」→「FUJITSU バッテリーユーティリ ティ」→「バッテリーユーティリティ」の順にクリックします。
- 2 「バッテリーの情報」をクリックします。

「サイクル数」、「残量」、「消耗状態」などを確認できます。

# <span id="page-64-0"></span>3.8 モバイルマルチベイ

ここでは、モバイルマルチベイユニットを交換する方法について説明しています。

## 3.8.1 注意事項

- モバイルマルチベイには、必ずモバイルマルチベイユニットまたはモバイルマルチベイ用 カバーを取り付けてお使いください。故障の原因となります。
- 本製品に対応しているモバイルマルチベイユニットをお使いください。詳しくは、富士通 製品情報ページ ([http://www.fmworld.net/biz/\)](http://www.fmworld.net/biz/)内にある「カタログ」をご覧ください。
- モバイルマルチベイユニットの取り扱いについては、次の点に注意してください。
	- ・極端に高温、低温の場所、温度変化の激しい場所での保管は避けてください。
	- ・直射日光のあたる場所や発熱器具のそばには近づけないようにしてください。
	- ・衝撃や振動の加わる場所での保管は避けてください。
	- ・湿気やほこりの多い場所での使用は避けてください。
	- ・内部に液体や金属など異物が入った状態で使用しないでください。もし、何か異物が入っ たときは、「富士通ハードウェア修理相談センター」、またはご購入元にご連絡ください。
	- ・汚れは、柔らかい布でから拭きするか、柔らかい布に水または水で薄めた中性洗剤を含 ませて軽く拭いてください。ベンジンやシンナーなど揮発性のものは避けてください。
	- ・分解したり、解体したりしないでください。
	- ・磁石や強い磁界を発生する装置の近くでの使用や保管は避けてください。

## 3.8.2 モバイルマルチベイユニットを交換する

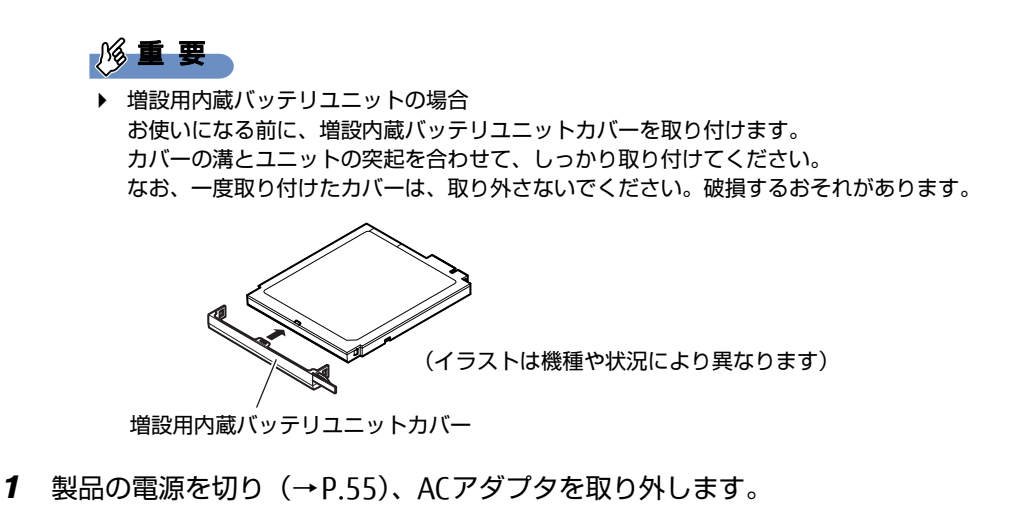

- 2 液晶ディスプレイを閉じ、製品本体を裏返します。
- 3 (1) モバイルマルチベイロックを矢印の向きにスライドさせながら、(2) ユ ニットをまっすぐに引き抜きます。

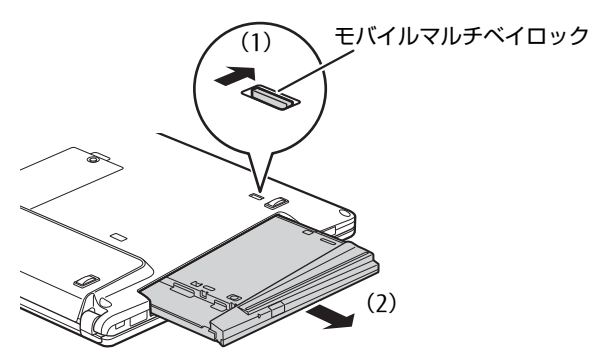

4 交換するモバイルマルチベイユニットのラベル面を下に、端子側を奥にして、 モバイルマルチベイに「カチッ」と音がするまでまっすぐに押し込みます。

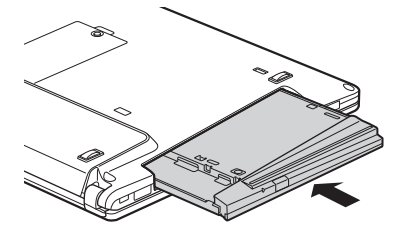

# 3.9 通信

ここでは本製品の通信機能について説明しています。

ネットワーク機器を接続してお使いになる場合は、お使いのネットワーク機器のマ ニュアルもご覧ください。また、搭載されている通信機能の仕様については、「9[.1](#page-137-0)  本体仕様[」\(→P.13](#page-137-0)8)をご覧ください。

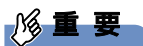

▶ 仮想環境へリダイレクトしての使用は、サポートしていません。

#### $\heartsuit$  POINT

- ▶ 本製品には、ネットワーク環境を簡単に切り替えられるユーティリティ「Plugfree NETWORK」が添付されています。「Plugfree NETWORK」の詳しい使い方は、次の操作で 表示されるヘルプをご覧ください。
	- 1. 「スタート」ボタン→「すべてのアプリ」→「Plugfree NETWORK」→「使用場所管 理の使い方」の順にクリックします。
- ▶ 設定の変更を保存する場合は、内蔵フラッシュメモリの書込保護機能を解除する必要があ ります。設定変更後は、書込保護機能を再設定してください。 書込保護機能の設定方法については[、「1.3 内蔵フラッシュメモリへの書込保護機能」\(→](#page-13-0) [P.14\)](#page-13-0) をご覧ください。

## 3.9.1 有線LAN

LANケーブルを接続する方法については、「4.4.5 LAN[コネクタ」\(→](#page-89-0)P.90)をご覧ください。 LANの設定については、ネットワーク管理者に確認してください。

### ■ 注意事項

● 本製品に搭載されている LAN デバイスには節電機能があります。この機能は、Windows の省電力機能によってディスプレイの電源が切れると、通信速度を下げることにより電力 消費を抑えるものです。

ご購入時の設定ではこの機能は有効に設定されていますが、次の条件にすべて一致する環 境でお使いの場合、Windowsの省電力機能によってディスプレイの電源が切れるときに通 信エラーが発生することがあります。これにより問題がある場合は、「■ LANデ[バイスの](#page-67-0) 節電[機能の設定を変更する」\(→](#page-67-0)P.68)をご覧になり、この機能を無効に設定してください。 ・LAN デバイスの設定で、「リンク速度とデュプレックス」が「オートネゴシエーション」

- に設定されているとき(ご購入時の設定)
- ・本製品を、オートネゴシエーションが可能なネットワーク機器と接続しているとき

### <span id="page-67-0"></span>■IANデバイスの節電機能の設定を変更する

LANデバイスの節電機能の設定を変更するには、次の操作を行います。

- 1 管理者アカウントでサインインします。
- 2 コントロールパネルの「デバイスマネージャー」を開きます。 「システムとセキュリティ」→「システム」の「デバイスマネージャー」
- 3 「ネットワークアダプター」をダブルクリックします。
- 4 次のデバイスをダブルクリックします。 Intel(R) Ethernet Connection I219-LM
- 5 「詳細設定」タブをクリックします。
- 6 「プロパティ」で「システム無動作時の節電機能」をクリックし、「値」で 「オン(有効)」または「オフ(無効)」を選択します。
- 7 「OK」をクリックします。

## 3.9.2 無線LAN

### 対 象 | 無線LAN搭載機種

無線LANについては、『無線LANご利用ガイド』をご覧ください。 無線LANの設定については、ネットワーク管理者に確認してください。 また、無線LANの仕様については、「9.[4 無線](#page-145-0)LAN」(→P.146)をご覧ください。 本製品は、電波法ならびに電気通信事業法に基づく技術基準に適合し、技適マーク(全)を画面 に表示できます。 表示の操作方法は、「付録2 認定および準拠[について」\(→](#page-151-0)P.152)をご覧ください。

### ■無線LANの種類を確認する

搭載されている無線LANの種類を確認するには、次の操作を行います。

- 1 コントロールパネルの「デバイスマネージャー」を開きます。 「システムとセキュリティ」→「システム」の「デバイスマネージャー」
- 2 「ネットワークアダプター」をダブルクリックします。 本製品に搭載されている無線LANの種類が表示されます。

## 3.9.3 Bluetoothワイヤレステクノロジー

### 対 象 Nuetooth ワイヤレステクノロジー搭載機種

Bluetoothワイヤレステクノロジーとは、ヘッドセットやワイヤレスキーボード、携帯電話 などの周辺機器や他のBluetoothワイヤレステクノロジー搭載の製品などに、ケーブルを使 わず電波で接続できる技術です。

Bluetoothワイヤレステクノロジーについては、『Bluetoothワイヤレステクノロジーご利用 ガイド』をご覧ください。

また、Bluetoothワイヤレステクノロジーのバージョンについては、「9.1 本体仕様[」\(→](#page-137-0)P.138) をご覧ください。

## 3.9.4 無線通信機能の電波を発信する/停止する

病院や飛行機内、その他電子機器使用の規制がある場所では、あらかじめ無線通信機能の電 波を停止してください。 電波の発信/停止は次の方法で変更できます。

## ■ ステータスパネルスイッチ

ステータスパネルスイッチで、電波の発信/停止を切り替えます。

- 1 「スタート」ボタン→「すべてのアプリ」→「FUJITSU ステータスパネルス イッチ」→「ステータスパネルスイッチ」の順にクリックします。 「ステータスパネルスイッチ」ウィンドウが表示されます。
- 2 「ワイヤレスオフモード」ボタンをクリックします。 ボタンをクリックするたびに、ON/OFFが切り替わります。

### $\heartsuit$  POINT

▶ 無線デバイスの発信/停止を個別に切り替えることもできます。詳しくは[、「3.1](#page-71-0)0 ス [テータスパネルスイッ](#page-71-0)チ」(→P.72)をご覧ください。

### ■ キーボード

製品に搭載されている、すべての無線通信機能の電波を発信/停止します。

1 【Fn】+【F5】キーを押します。 【Fn】+【F5】キーを押すたびに、電波の発信/停止が切り替わります。 ワイヤ[レス通信ランプ\(→](#page-31-4)P.32)で、発信/停止を確認してください。

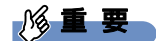

- ▶ 無線デバイスは、個別に電波を発信/停止することもできます。 そのため、ワイヤレス通信ランプが点灯していても電波が停止しているデバイスや、反対 にワイヤレス通信ランプが消灯していてもデバイスが電波を発信していることがあります のでご注意ください。 電波の発信/停止の状態は、ステータスパネルスイッチ[\(→P.](#page-71-0)72)または「■ [Windows](#page-69-0) [の機能」\(→P.](#page-69-0)70)の手順で表示される画面で確認できます。
- ▶ 電波を「停止」に切り替えた場合、すべての無線デバイスが「停止」になりますが、「発 信」に切り替えた場合は、電波を「停止」する直前に「発信」の状態だったデバイスのみ が「発信」となります。

### <span id="page-69-0"></span>■ Windowsの機能

Windowsの機能で、無線通信機能の電波の発信/停止を切り替えることもできます。

- 1 「スタート」ボタン→ ※2 (設定) の順にクリックします。
- 2 「ネットワークとインターネット」をクリックします。
- 3 画面左側のメニューで「機内モード」をクリックします。

### $\overline{P}$  POINT

- ▶ 機内モード
	- ・機内モードとは、製品に搭載されている無線通信機能の電波を停止する機能です。機 内モードを「オン」にすると電波が停止します。
	- ・【Fn】+【F5】キーを押すたびに機内モードのオン/オフを切り替えます。

### 4 画面右側の『機内モード」または「ワイヤレスデバイス」でそれぞれの設定 を切り替えます。

「機内モード」では無線通信の電波をまとめて発信/停止します。特定の電波の発信/ 停止を設定する場合は「ワイヤレスデバイス」で設定します。

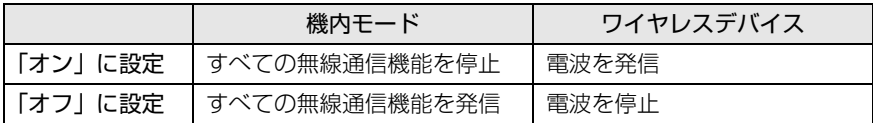

### 8重要

- ▶ 機内モードを「オフ」にすると、ワイヤレス通信[ランプ\(→P.32\)](#page-31-4)が点灯します。
- ▶ 電波を「停止」に切り替えた場合、すべての無線デバイスが「停止」になりますが、「発 信」に切り替えた場合は、電波を「停止」する直前に「発信」の状態だったデバイスのみ が「発信」となります。

### $\heartsuit$  POINT

- ▶ Bluetoothワイヤレステクノロジーは、次の操作でも設定を切り替えることができます。
	- 1. 「スタート」ボタン→ ※2 (設定) の順にクリックします。
	- 2. 「デバイス」をクリックします。
	- 3. 画面左側のメニューで「Bluetooth」をクリックします。
	- 4. 画面右側のメニューで設定を切り替えます。
		- ・「オン」:電波を発信する
		- ・「オフ」:電波を停止する

# <span id="page-71-0"></span>3.10 ステータスパネルスイッチ

画面上のボタンを操作してモードを切り替えるだけで、画面の明るさやCPUのパ フォーマンスなどを一括で変更し、製品を使用する状況に最適なモードに変更する ことができる機能です。

### $\overline{P}$  POINT

▶ 設定の変更を保存する場合は、内蔵フラッシュメモリの書込保護機能を解除する必要があ ります。設定変更後は、書込保護機能を再設定してください。 書込保護機能の設定方法については[、「1.3 内蔵フラッシュメモリへの書込保護機能」\(→](#page-13-0) [P.14\)](#page-13-0)をご覧ください。

## 3.10.1 注意事項

● CPUパフォーマンスを次の設定にしていると動画の再生時にコマ落ちが発生する場合があ ります。

・低

・中

このような場合には、「各デバイスの状態の切り替え」で「CPUパフォーマンス」を次の 設定にしてください。

・高

・「モード切り替え設定」で、CPUパフォーマンスのチェックを外[す\(→](#page-73-0)P.74)

- 各デバイスの状態を「ON」から「OFF」に切り替える場合、切り替え前にそのデバイスの 使用を中止し、接続または挿入されているデバイスをすべて取り外してから切り替えてく ださい。デバイスを使用中に切り替えると、デバイスを停止できない場合があります。 また、各デバイスの状態を「OFF」から「ON」に切り替える場合は、切り替え後に各デバ イスを製品に装着してください。
- Windows ヘサインインした直後は、各デバイスの状態を切り替えると、切り替えに失敗 する場合があります。 各デバイスの状態の切り替えは、Windows へサインインした後、しばらくしてから実行 してください。

## 3.10.2 ステータスパネルスイッチを起動する

1 「スタート」ボタン→「すべてのアプリ」→「FUJITSU - ステータスパネルス イッチ」→「ステータスパネルスイッチ」の順にクリックします。 「ステータスパネルスイッチ」ウィンドウが表示されます。
# 3.10.3 ステータスパネルスイッチでモードを切り替える

1 「ステータスパネルスイッチ」ウィンドウで、「モード切り替え」から使用し たいモードのボタンをクリックします。

選択したモードに切り替わります。

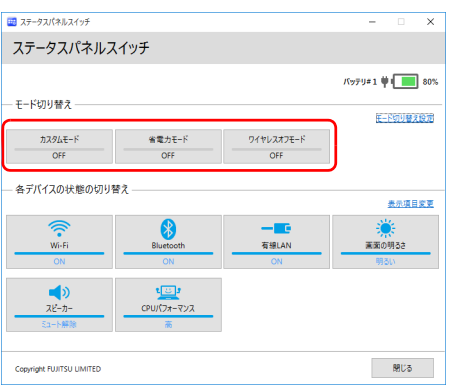

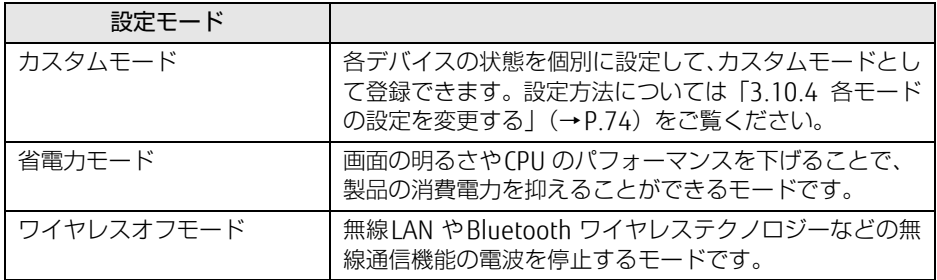

### $\rho$  point

- ▶ 「各デバイスの状態の切り替え」では、それぞれの機能のボタンをクリックすると、個別 に状態を変更できます。
- ▶ 「表示項目変更」をクリックすると、「各デバイスの状態の切り替え」に表示する項目を変 更できます。
- ▶ 画面の明るさを、省電力モードで設定された画面の明るさよりも暗くしている場合は、省 電力モードにしても画面が暗くならない場合があります。
- ▶ ECOボタンを押して、省電力モードの「ON」/「OFF」を切り替えることもできます。 ECOボタンの場所については、「2章 各部名称[」\(→P.24\)](#page-23-0)をご覧ください。

# <span id="page-73-0"></span>3.10.4 各モードの設定を変更する

各モードで制御するデバイスの選択や、各デバイスの状態を個別に変更できます。

1 「ステータスパネルスイッチ」ウィンドウで、「モード切り替え設定」をクリッ クします。

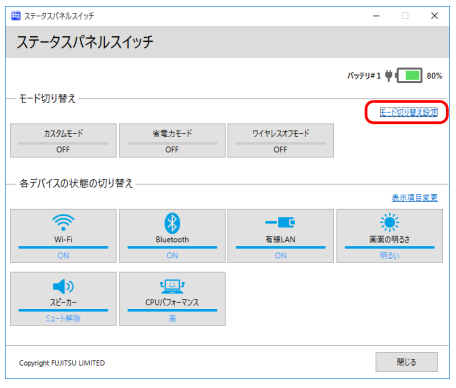

- 2 設定を変更します。
	- 1. モードを選択します。
	- 2. 制御するデバイスを選択します。
	- 3. デバイスの状態や値を設定します。

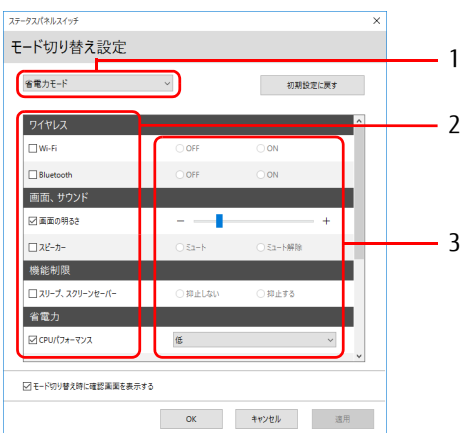

- 3 「適用」をクリックします。
- 4 「OK」をクリックします。

# 3.11 ダイレクト ・ メモリースロット

ここでは、ダイレクト・メモリースロットに、SDメモリーカードをセットしたり取 り出したりする方法について説明しています。 メモリーカードの取り扱いについては、お使いのメモリーカードのマニュアルをご 覧ください。メモリーカードを周辺機器で使用する場合は、お使いの周辺機器のマ ニュアルもご覧ください。また、ダイレクト・メモリースロットの仕様については、 「9.1 本体仕様[」\(→P.13](#page-137-0)8)をご覧ください。

### 3.11.1 注意事項

- メモリーカードは、静電気に対して非常に弱い部品で構成されており、人体にたまった静 電気により破壊される場合があります。メモリーカードを取り扱う前は、一度アルミサッ シやドアノブなどの金属に手を触れて、静電気を放電してください。
- miniSDカード、microSDカード、microSDHCカード、microSDXCカードをお使いになるに は、アダプターが必要です。そのまま挿入するとメモリーカードが取り出せなくなります。

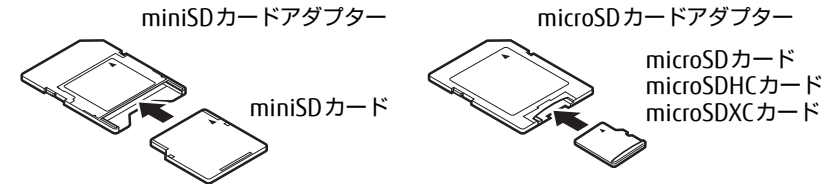

- アダプターが必要なメモリーカードは、必ずアダプターに差し込んだ状態でセットしたり 取り出したりしてください。アダプターだけをダイレクト・メモリースロットに残すと、 故障の原因となります。
- 裏面の中央部に端子が露出しているタイプのminiSDカードアダプターは使用できません。 故障の原因となります。

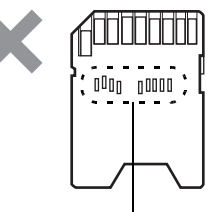

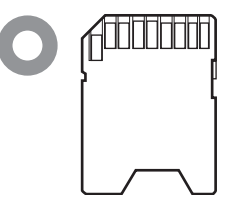

端子が露出している

UHS-II対応のSDXCカードも裏面中央から端子が露出していますが、このカードはそのま ま使用してください。

# 3.11.2 使用できるメモリーカード

すべてのメモリーカードの動作を保証するものではありません。

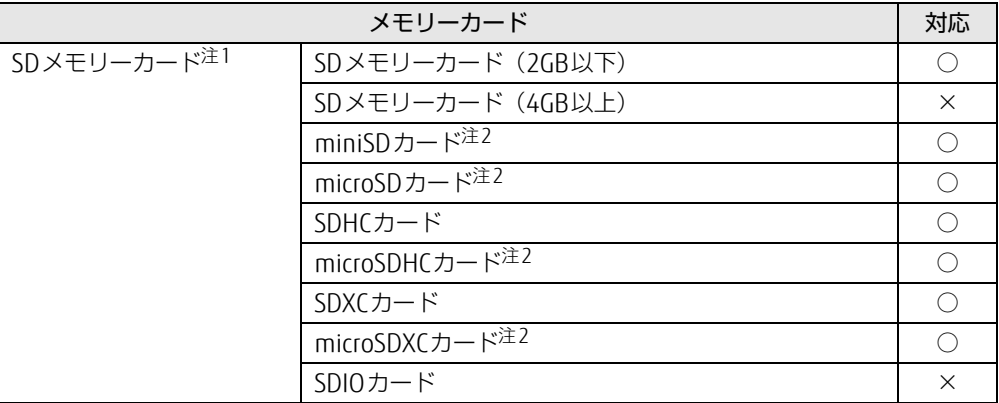

<span id="page-75-0"></span>注1:・著作権保護機能には対応していません。

・マルチメディアカード(MMC)、セキュアマルチメディアカードには対応していません。

<span id="page-75-1"></span>注2:アダプターが必要です。

## 3.11.3 メモリーカードをセットする

1 メモリーカードのラベル面を上に、端子側を奥にして「カチッ」と音がする ま[でダイレクト・メモリースロット\(→P.](#page-25-0)26)に差し込みます。

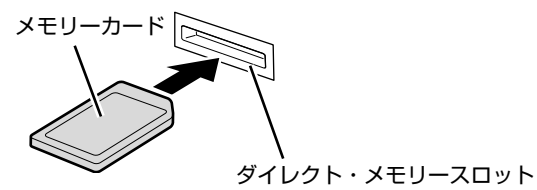

 $\overline{P}$  POINT  $\overline{P}$ 

- 画面右下にメッセージが表示された場合は、そのメッセージをクリックし、必要に応じて 動作を選択するか、メッセージを閉じてください。

## 3.11.4 メモリーカードを取り出す

- 1 画面右下の通知領域にある「ハードウェアの安全な取り外し」アイコン ( い) をクリックします。
- 2 取り外すメモリーカードをクリックし、表示されるメッセージに従います。
- 3 メモリーカードを一度押し、少し出てきたメモリーカードを引き抜きます。

### 8重要

▶ メモリーカードを強く押さないでください。指を離したときメモリーカードが飛び出し、 紛失したり衝撃で破損したりするおそれがあります。また、ダイレクト・メモリースロッ トを人に向けたり、顔を近づけたりしないでください。メモリーカードが飛び出すと、け がの原因になります。

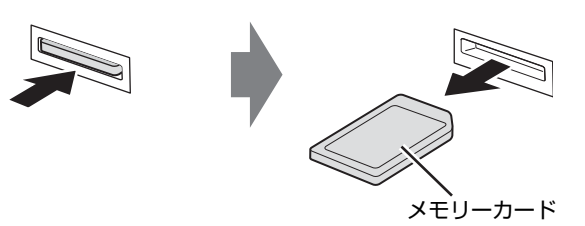

# 3.12 電源オフUSB充電機能

本製品には電源オフUSB充電機能が搭載されています。電源オフUSB充電機能と は、製品本体の電源が入っていなかったり省電力状態だったりした場合でも、携帯 電話などUSB充電に対応したUSB対応周辺機器を充電することができる機能です。 ここでは電源オフUSB充電機能の設定を変更する方法について説明しています。

#### $\rho$  point

▶ 設定の変更を保存する場合は、内蔵フラッシュメモリの書込保護機能を解除する必要があ ります。設定変更後は、書込保護機能を再設定してください。 書込保護機能の設定方法については[、「1.3 内蔵フラッシュメモリへの書込保護機能」\(→](#page-13-0) [P.14\)](#page-13-0)をご覧ください。

## 3.12.1 注意事項

- 2 全+ という刻印のあるUSB3.0コネクタ (→P.28) のみ電源オフUSB充電機能に対応し ています。
- 電源オフUSB充電機能を有効にした場合、USBメモリなどの充電機能を持たないUSB周辺 機器は、電源オフUSB充電機能対応のUSBコネクタに接続しないでください。
- USBキーボードまたはUSB マウスは、電源オフUSB充電機能の有効/無効にかかわらず、 電源オフUSB充電機能対応のUSB コネクタには接続できません。
- USB対応周辺機器によっては、電源オフUSB充電機能を使用できない場合があります。
- 電源ボタンを4秒以上押して本製品の電源を切った場合は、電源オフUSB充電機能は動作 しません。
- 電源オフUSB充電機能が有効に設定されている場合、本機能に対応したUSBコネクタに接 続したUSB対応周辺機器を操作して省電力状態からレジュームすることはできません。
- 電源オフUSB充電機能が有効に設定されている場合、省電力状態からレジュームしたとき に、本機能に対応したUSBコネクタに接続されたUSB対応周辺機器で次の現象が発生する 場合があります。これらの現象が発生してもUSB対応周辺機器本体および記録データが破 損することはありません。
	- ・デバイス認識のポップアップウィンドウが表示される
	- ・「自動再生」ウィンドウが表示される
	- ・関連付けられているソフトウェアが起動する
	- ・ドライブ文字が変わる

## 3.12.2 電源オフUSB充電機能の設定を変更する

電源オフUSB充電機能の設定を変更するには「電源オフUSB充電ユーティリティ」を使用し ます。

#### $P$  POINT

- ▶ BIOSセットアップで変更することもできます。『BIOSセットアップメニュー 一覧』の 「詳細」メニューをご覧ください。
- 1 「スタート」ボタン→「すべてのアプリ」→「FUJITSU 電源オフUSB充電ユー ティリティ」→「設定」の順にクリックします。
- 2 お使いになる設定を選択します。

#### $P$  POINT

- ▶ 「充電する(ACアダプタもしくはバッテリ運用時)」に設定していても、バッテリ残量が 12%以下になると電源オフUSB充電機能は停止します。
- 3 「変更」をクリックします。

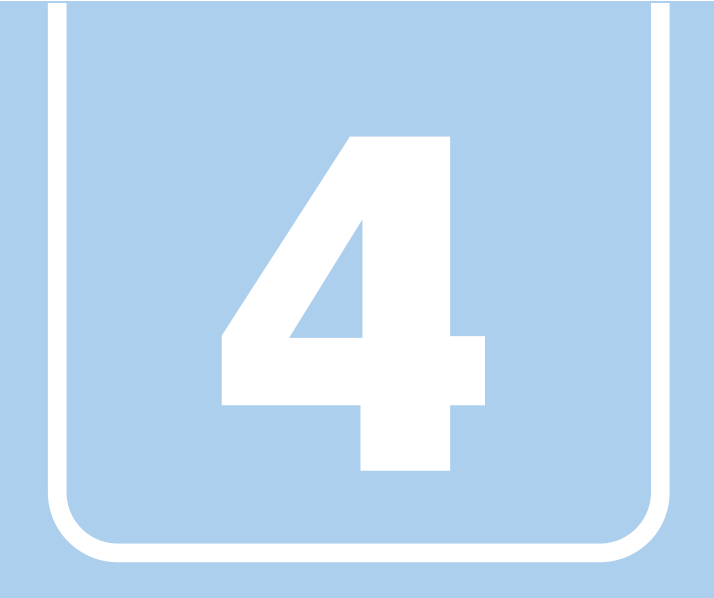

# 第4章

# 周辺機器

## 周辺機器の取り付け方法や注意事項を説明していま す。

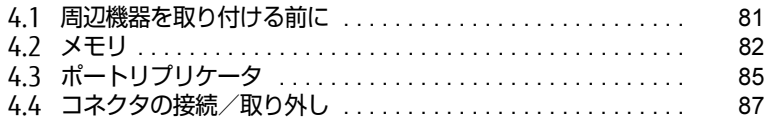

# <span id="page-80-0"></span>4.1 周辺機器を取り付ける前に

ここでは、周辺機器を取り付ける前に知っておいていただきたいことを説明してい ます。必ずお読みください。

# 4.1.1 注意事項

- 本製品に対応している弊社純正品をお使いください。詳しくは、富士通製品情報ページ [\(http://www.fmworld.net/biz/](http://www.fmworld.net/biz/))内にある「カタログ」をご覧ください。
- お使いになる周辺機器のマニュアルもあわせてご覧ください。
- 電源を切った直後は、製品本体内部が熱くなっています。電源を切り、電源ケーブルを抜 いた後、充分に待ってから作業を始めてください。 やけどの原因となります。
- 操作に必要な箇所以外は触らないでください。故障の原因となります。
- ●周辺機器の取り付け/取り外しは、Windowsのセットアップが完了してから行ってくださ い。
- お使いになる周辺機器によっては、取り付けた後にドライバーなどのインストールや設定 が必要な場合があります。詳しくは周辺機器のマニュアルをご覧ください。
- 一度に取り付ける周辺機器は1つだけにしてください。一度に複数の周辺機器を取り付け ると、ドライバーのインストールなどが正常に行われないことがあります。1つの周辺機 器の取り付けが終了して、動作確認を行った後、別の周辺機器を取り付けてください。
- 一般的には周辺機器の電源を入れてから製品本体の電源を入れ、製品本体の電源を切って から周辺機器の電源を切ります。ただし、周辺機器によっては逆の順序が必要な場合があ ります。詳しくは周辺機器のマニュアルをご覧ください。

# <span id="page-81-0"></span>4.2 メモリ

ここでは、本製品にメモリを取り付ける方法について説明しています。 必ず「4.1 周辺機器を取り付ける前に| (→P.81) をお読みになってから作業をし てください。

## 4.2.1 注意事項

- メモリを取り付ける、または取り外すときは、必ず製品本体の電源を切り、電源ケーブル を抜いてください。電源の切り方については、「3.6.2 電源を切[る」\(→](#page-54-0)P.55)をご覧くだ さい。また、バッテリパックを取り外してください。
- メモリは静電気に対して非常に弱い部品で構成されており、人体にたまった静電気により 破壊される場合があります。メモリを取り扱う前に、一度金属質のものに手を触れて、静 電気を放電してください。
- メモリはふちを持ち、端子やICなどそれ以外の箇所に触れないようにしてください。また、 メモリに強い力をかけないようにしてください。故障や接触不良の原因となります。
- メモリは何度も抜き差ししないでください。故障の原因となります。
- ●取り外したネジなどを製品本体内部に落とさないでください。故障の原因となります。
- プラスドライバー (1番) を用意してください。

# 4.2.2 取り付けられるメモリ

メモリを増設するときは、次の表でメモリの容量とメモリスロットの組み合わせを確認し、 正しく取り付けてください。この表の組み合わせ以外で、メモリを取り付けないでください。

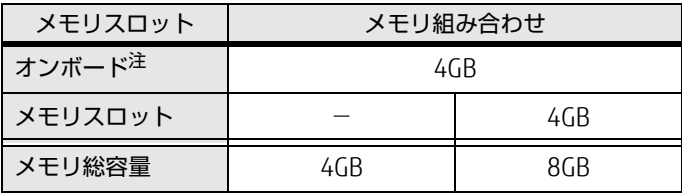

<span id="page-81-1"></span>注 :オンボードに搭載されているメモリは変更することはできません。

# 4.2.3 メモリを取り付ける

- 1 [「3.7.4 バッテリを交換する」\(→P.62\)](#page-61-0)をご覧になり、バッテリを取り外します。 増設用内蔵バッテリユニットをお使いの場合は、「3.8 [モバイルマル](#page-64-0)チベイ」(→P.65) をご覧になり、増設用内蔵バッテリユニットも取り外します。
- 2 メモリスロットカバーを取り外します。 メモリスロットカバーのネジを外し取り外します。

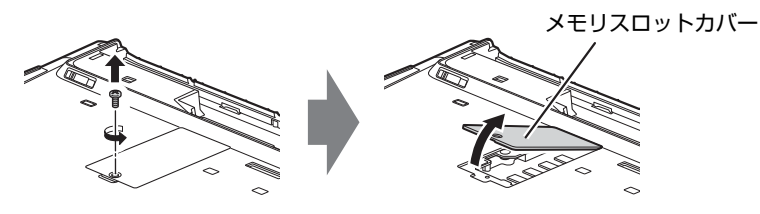

- 3 メモリを取り付けるメモリスロットにメモリが取り付けられている場合は取 り外します。
	- 1. メモリスロットの両側のフックを外側に開いてメモリの固定を解除します。
	- 2. メモリのふちを持って斜め上にまっすぐ引き抜きます。

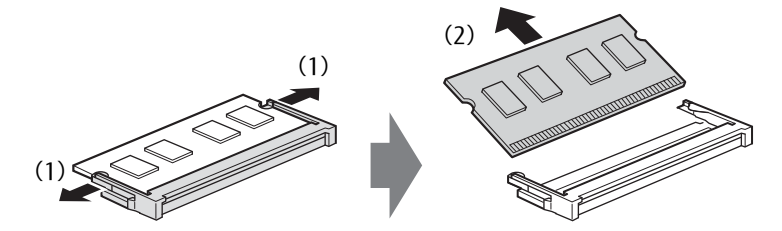

- 4 メモリを取り付けます。
	- 1. メモリの欠けている部分とメモリスロットの突起を合わせ、斜め上から奥まで差 し込みます。
	- 2. メモリのふちを押しながらメモリを下に倒します。メモリスロット両側のフックが メモリを固定していることを確認してください。

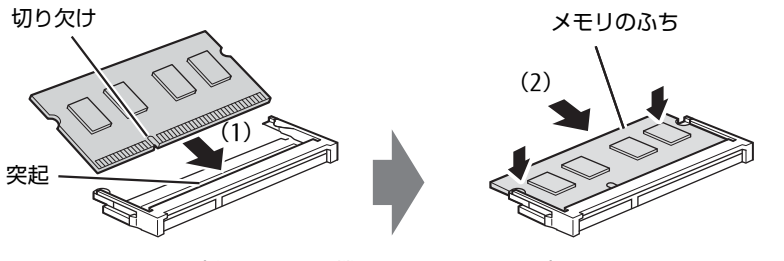

(突起の位置は機種により異なります)

### 18重要

▶ メモリがうまく取り付けられないときは、無理に取り付けず、いったんメモリを抜いてか らもう一度メモリを取り付けてください。

5 メモリスロットカバーを取り付けます。

メモリスロットカバーを取り付け、ネジで固定します。

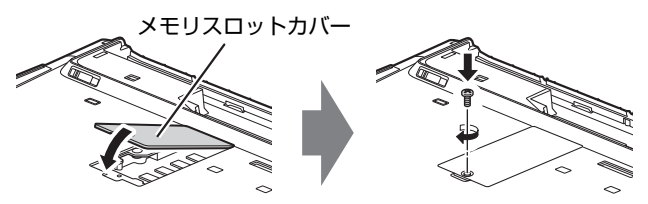

- 6 [「3.7.4 バッテリを交換する」\(→P.62\)](#page-61-0)をご覧になり、バッテリを取り付けます。 増設用内蔵バッテリユニットをお使いの場合は、「3.8 [モバイルマル](#page-64-0)チベイ」(→P.65) をご覧になり、増設用内蔵バッテリユニットを取り付けます。
- 7 BIOSセットアップを起動して、メモリが正しく認識されていることを確認し ます。

「6.2 [BIOSセットアップの操作のしかた」\(→](#page-98-0)P.99)をご覧になり、「情報」メニューを 表示してメモリ容量を確認してください。

### 18重要

▶ メモリが正しく取り付けられていないと、電源を入れたときにエラーメッセージが表示さ れたり、画面に何も表示されなかったりすることがあります。その場合は電源ボタンを4 秒以上押して本製品の電源を切り、メモリを取り付け直してください。それでも本製品が 起動しない場合は、故障している可能性があります。「富士通ハードウェア修理相談セン ター」、またはご購入元にご連絡ください。

# 4.2.4 メモリを取り外す

メモリを取り外す場合も、取り付ける手順をご覧ください。

### | | 後重 要

▶ 取り外したメモリは、静電気防止袋に入れて大切に保管してください。

# <span id="page-84-0"></span>4.3 ポートリプリケータ

対 象 | ポートリプリケータ使用時

製品本体にポートリプリケータを取り付けると、ポートリプリケータに搭載されて いるコネクタを使用できるようになります。

ここでは、ポートリプリケータの取り付け、取り外し方法について説明しています。 必ず「4.1 周辺機器[を取り付ける前に」\(→P.](#page-80-0)81)をお読みになってから作業をし てください。

### 4.3.1 注意事項

- ポートリプリケータを取り付ける、または取り外すときは、必ず製品本体の電源を切って ください。電源の切り方については、「3.6.2 電源を切[る」\(→](#page-54-0)P.55)をご覧ください。
- ポートリプリケータを取り付けた状態では、本製品を持ち運ばないでください。製品本体 およびポートリプリケータのコネクタの破損の原因となります。
- ポートリプリケータを取り付けた状態では、製品本体のLANコネクタ、およびアナログ ディスプレイコネクタは使用できません。
- ポートリプリケータをお使いになる場合は、必ずポートリプリケータのDC-IN[コネクタ](#page-32-0) [\(→](#page-32-0)P.33)に、ポートリプリケータ専用のACアダプタを接続してください。

# 4.3.2 ポートリプリケータを取り付ける

- 1 製品本体のコネクタから、周辺機器を取り外しま[す\(→P.](#page-86-0)87)。
- 2 (1) ポートリプリケータと製品の左奥を合わせて、製品本体を水平に下ろし、 (2)矢印の部分を軽く押さえて、ポートリプリケータにしっかりと取り付けま す。

本体接続コネクタを傷付けないように注意してください。

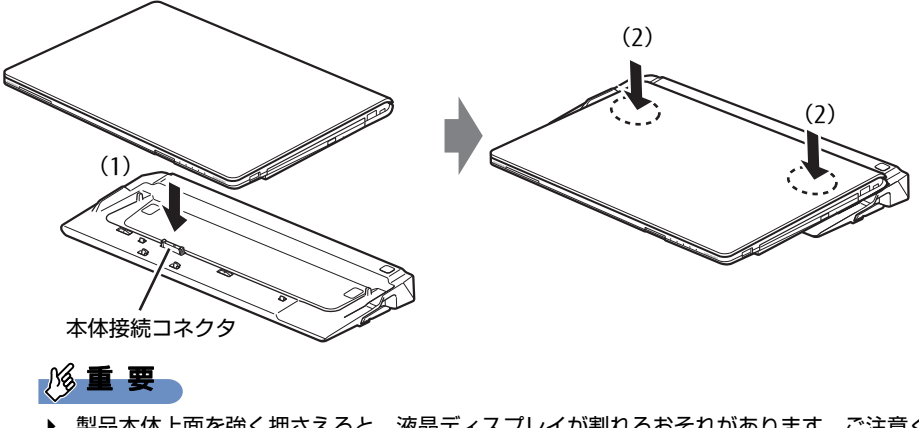

 $\blacktriangleright$  製品本体上面を強く押さえると、液晶ディスプレイが割れるおそれがあります。ご注意く ださい。

# 4.3.3 ポートリプリケータを取り外す

- 1 ポートリプリケータのコネクタに接続されている周辺機器の電源を切ります。
- 2 製品本体をポートリプリケータから取り外します。 (1)ポートリプリケータの取り外しレバーを起こし、(2)製品を持ち上げます。

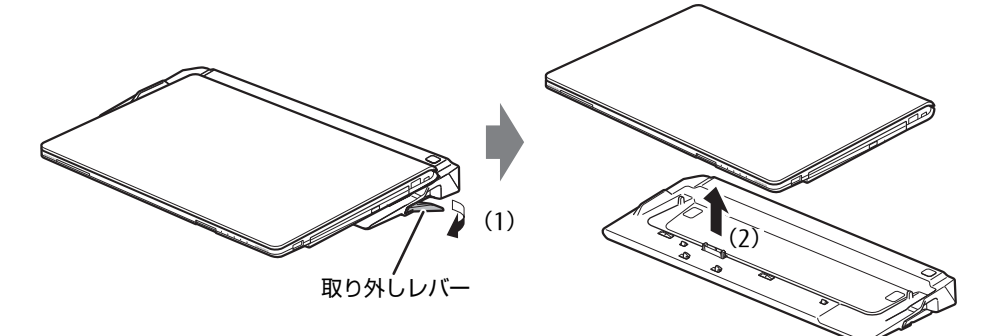

# <span id="page-86-0"></span>4.4 コネクタの接続/取り外し

ここでは、製品本体やポートリプリケータに周辺機器を接続したり、取り外したり する一般的な方法について説明しています。 接続する周辺機器やケーブルのマニュアルもあわせてご覧ください。また、それぞ れのコネクタの仕様については、「9.1 本体仕様[」\(→P.13](#page-137-0)8)をご覧ください。 必ず「4.1 周辺機器[を取り付ける前に」\(→P.](#page-80-0)81) をお読みになってから作業をし てください。

## 4.4.1 注意事項

- ご購入時の構成によっては、記載されているコネクタの一部は搭載されていません。
- 周辺機器のコネクタの形状によっては、接続できなかったり、隣接するコネクタに接続され た周辺機器と干渉したりする場合があります。周辺機器を接続する前に確認してください。
- 周辺機器によっては、接続したり取り外したりするときに、コネクタの仕様にかかわらず 製品本体の電源を切る必要があるものがあります。詳しくは周辺機器のマニュアルをご覧 ください。

# 4.4.2 ディスプレイコネクタ

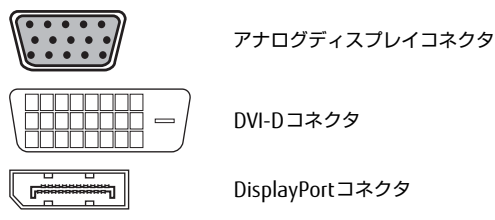

HDMI出力端子

外部ディスプレイを接続します。製品本体の電源を切ってから接続してください。

### ■ 接続する

 $\lfloor$   $\equiv$   $\equiv$   $\pm$ 

- 1 製品本体の電源を切ります。
- 2 ディスプレイコネクタに、ディスプレイのケーブルを接続します。 コネクタの形を互いに合わせまっすぐに差し込んでください。 次のコネクタをお使いの場合、コネクタのネジを締めてください。 ・DVI-Dコネクタ
- 3 ディスプレイの電源を入れてから、製品本体の電源を入れます。

■ 取り外す

#### 18重要

▶ マルチディスプレイ機能 (→P.45) をお使いになっている場合は、取り外すディスプレ イに画面が表示されないようにしてからディスプレイを取り外してください。

□ アナログディスプレイコネクタ

- 1 製品本体の電源を切ってから、ディスプレイの電源を切ります。
- 2 ケーブルのコネクタをまっすぐに引き抜きます。

□ DVI-Dコネクタ

- 1 製品本体の電源を切ってから、ディスプレイの電源を切ります。
- 2 ケーブルのコネクタをまっすぐに引き抜きます。 コネクタのネジを緩めてからケーブルを引き抜いてください。

□ DisplayPortコネクタ

- 1 製品本体の電源を切ってから、ディスプレイの電源を切ります。
- 2 コネクタのツメを押さえながら、まっすぐに引き抜きます。

□ HDMI出力端子

- 1 製品本体の電源を切ってから、ディスプレイの電源を切ります。
- 2 ケーブルのコネクタをまっすぐに引き抜きます。

## 4.4.3 USBコネクタ

**15660** 

USB3.0コネクタ

USB対応周辺機器を接続します。製品本体の電源を入れたまま接続、取り外しできます。

#### ■ 接続する

1 USBコネクタに、USB対応周辺機器のケーブルを接続します。 コネクタの形を互いに合わせまっすぐに差し込んでください。

#### ■ 取り外す

### 18重要

- ▶ USB対応周辺機器によっては、取り外す前に「ハードウェアの安全な取り外し」の操作が 必要になる場合があります。詳しくはお使いのUSB対応周辺機器のマニュアルをご覧く ださい。
- 1 「ハードウェアの安全な取り外し」が必要な場合は次の操作を行います。
	- 1. 画面右下の通知領域にある「ハードウェアの安全な取り外し」アイコン(  $\Box$ ) を クリックします。
	- 2. 取り外すデバイスをクリックし、表示されるメッセージに従ってデバイスを停止 します。
- 2 ケーブルのコネクタをまっすぐに引き抜きます。

### 4.4.4 オーディオ端子

オーディオ機器を接続します。製品本体の電源を入れたまま接続、取り外しできます。

#### 修重要

▶ マイク・ラインイン・ヘッドホン・ラインアウト・ヘッドセット兼用端子にオーディオ機 器を接続したり取り外したりするときは、オーディオ機器の再生音量を小さくするか、再 生を停止してください。

#### ■ 接続する

1 マイク・ラインイン・ヘッドホン・ラインアウト・ヘッドセット兼用端子に、 オーディオ機器のケーブルを接続します。 まっすぐに差し込んでください。

■取り外す

1 ケーブルのコネクタをまっすぐに引き抜きます。

## 4.4.5 LANコネクタ

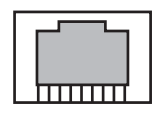

LANケーブルを接続します。製品本体の電源を入れたまま接続、取り外しできます。 ただし、電源を入れたまま接続すると、LANが使用可能になるまで時間がかかる場合があり ます。

### 修重要

- 1000BASE-Tの通信を行うためには、1000BASE-Tに対応したネットワーク機器とエンハ ンスドカテゴリー 5 (カテゴリー 5E)以上のLANケーブルを使用してください。
- ▶ ポートリプリケータを取り付けている場合は、ポートリプリケータのLANコネクタに接続 してください。ポートリプリケータを取り付けている場合は、製品本体のLANコネクタ は使用できなくなります。

#### ■ 接続する

1 LANコネクタにネットワーク機器のケーブルを接続します。 コネクタの形を互いに合わせ、「カチッ」と音がするまでまっすぐに差し込んでください。

#### ■ 取り外す

1 コネクタのツメを押さえながら、まっすぐに引き抜きます。

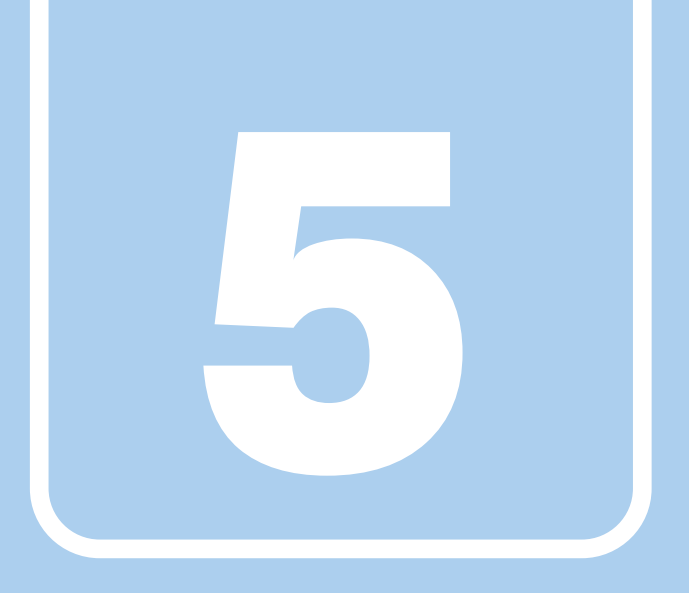

# 第5章

# ソフトウェア

本製品にプレインストール(添付)されているソフト ウェアの概要や、アンインストール方法を説明してい ます。

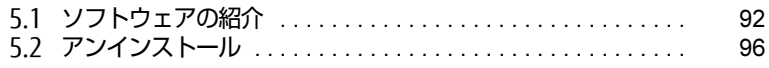

# <span id="page-91-0"></span>5.1 ソフトウェアの紹介

ここでは、本製品にプレインストールまたは添付されているソフトウェアの概要 と、ご購入時の提供形態を説明しています。 ご購入時にインストールされているソフトウェアは、削除してしまったり、データ やファイルが破損したりした場合に再インストールできるように、「リカバリディ スク」などに格納されています。 各ソフトウェアの格納場所は、次ページ以降の一覧表で確認してください。

その他の情報については次をご覧ください。

- ソフトウェアの使い方 ヘルプまたは「Readme.txt」などの説明ファイルをご覧ください。
- 一部のソフトウェア インターネット上のマニュアル[\(http://www.fmworld.net/biz/fm](http://www.fmworld.net/biz/fmv/support/fmvmanual/)v/support/fmvmanual/) の機能別のマニュアルをご覧ください。

# <span id="page-91-1"></span>5.1.1 一覧表の見かた

ソフトウェア一覧表の欄にある項目や記号について説明します。

- 提供形態について
	- ●: ご購入時にインストール済み
	- ▲:「リカバリディスク」からインストール可
	- ■:起動メニューより選択

# 5.1.2 ネットワーク関係のソフトウェア

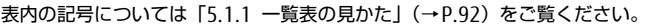

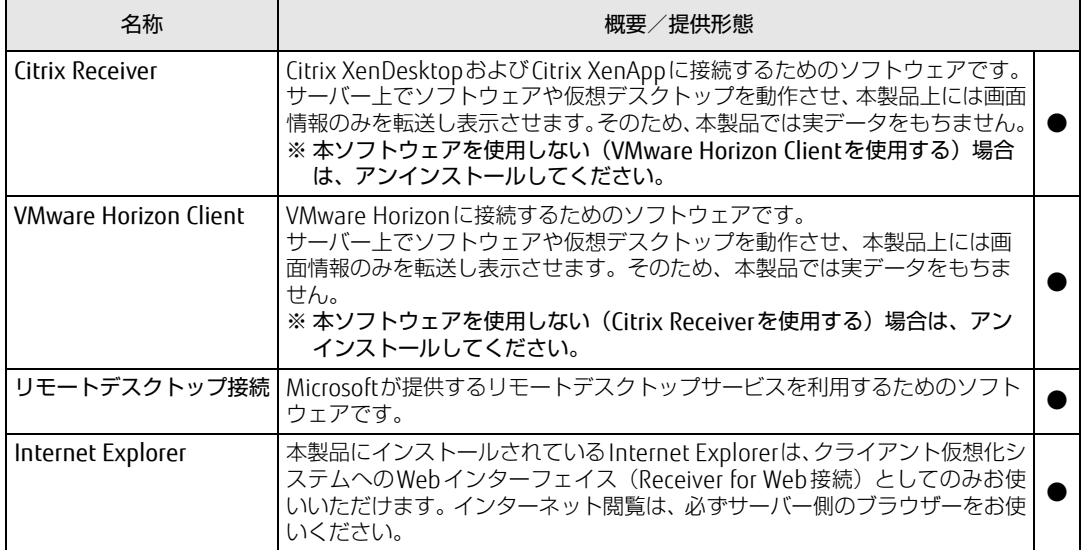

# 5.1.3 セキュリティ関連のソフトウェア

表内の記号については「5.1.1 一覧表の見か[た」\(→P.92\)](#page-91-1)をご覧ください。

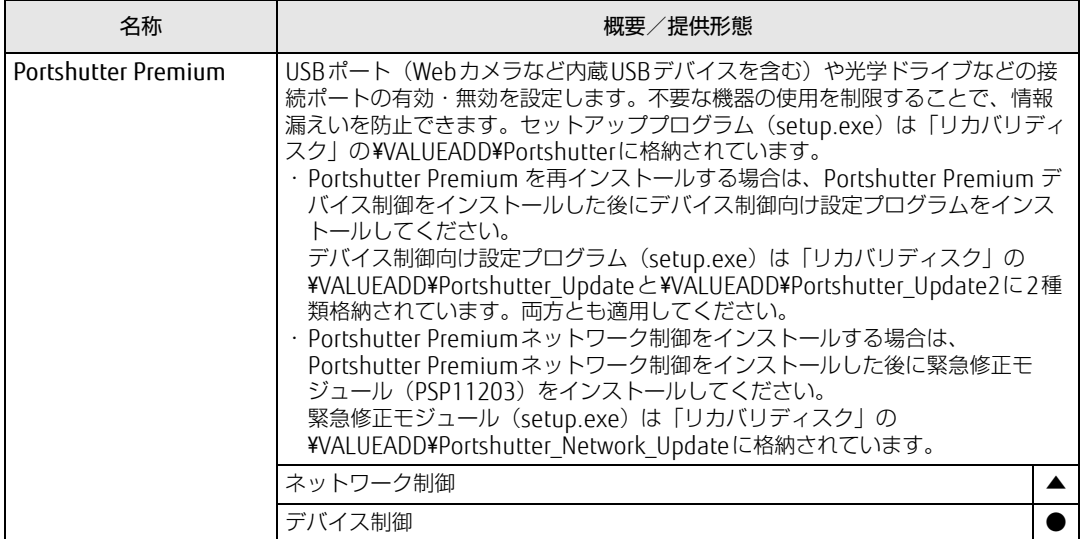

表内の記号については「5.1.1 一覧表の見かた」(→P.92)をご覧ください。

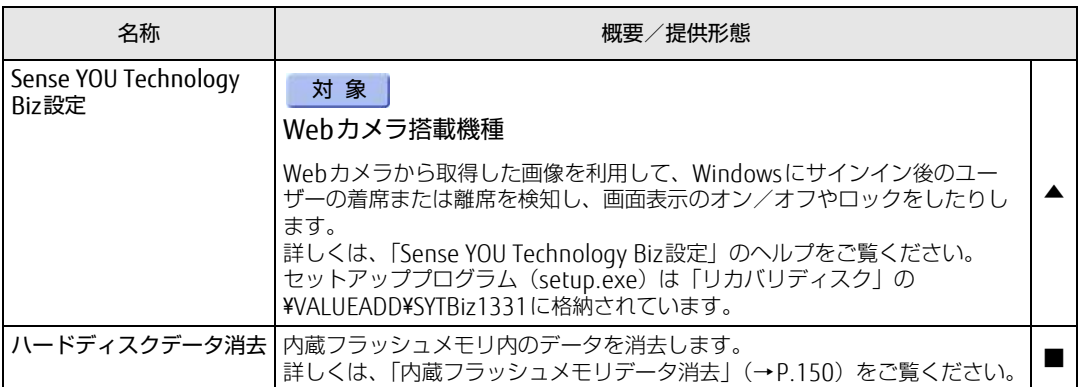

# 5.1.4 サポート関連のソフトウェア

表内の記号については「5.1.1 一覧表の見か[た」\(→P.92\)](#page-91-1)をご覧ください。

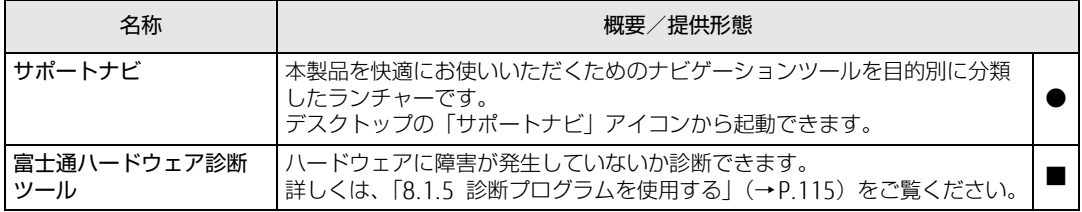

# 5.1.5 ユーティリティ

表内の記号については「5.1.1 一覧表の見か[た」\(→P.92\)](#page-91-1)をご覧ください。

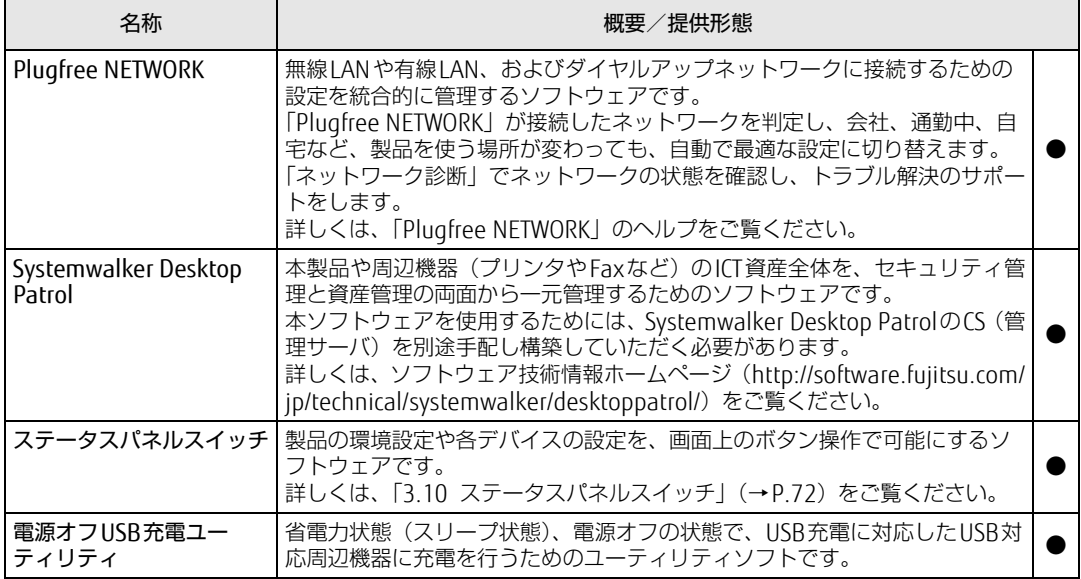

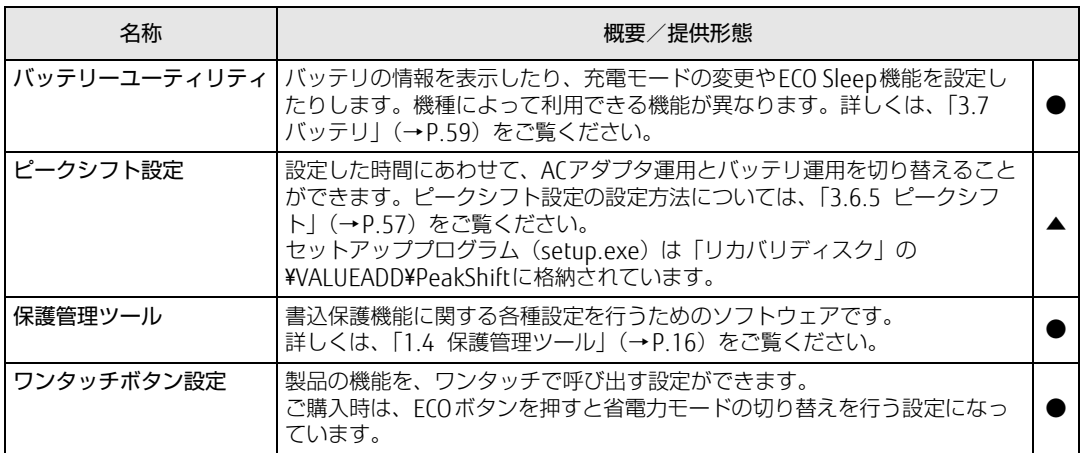

表内の記号については「5.1.1 一覧表の見かた」(→P.92)をご覧ください。

# <span id="page-95-0"></span>5.2 アンインストール

# 5.2.1 注意事項

- ソフトウェアをアンインストールする場合は、次の点に注意してください。
- ソフトウェアをすべて終了してからアンインストールを始めること
- DLLファイルは削除しないこと アンインストール時に次のようなメッセージが表示されることがあります。 「このDLLは複数のソフトウェアで使用されている可能性があります。削除を行いますか」 このDLLファイルを削除すると、他のソフトウェアが正常に動作しなくなることがありま す。ソフトウェアのマニュアル、ヘルプ、または「Readme.txt」などの説明ファイルで、 特に指示がない場合はDLLファイルは削除しないことをお勧めします。

# 5.2.2 アンインストール方法

一般的に、次の方法があります。

- アンインストール機能を使用する ソフトウェアにアンインストール機能が用意されている場合があります。
- ●「プログラムのアンインストールまたは変更|機能を使用する 「コントロールパネル」ウィンドウ→「プログラム」の「プログラムのアンインストール」 機能を使用して、ソフトウェアを削除できます。

アンインストール方法はソフトウェアによって異なります。詳しくは、各ソフトウェアのマ ニュアル、ヘルプ、または「Readme.txt」などの説明ファイルをご覧ください。

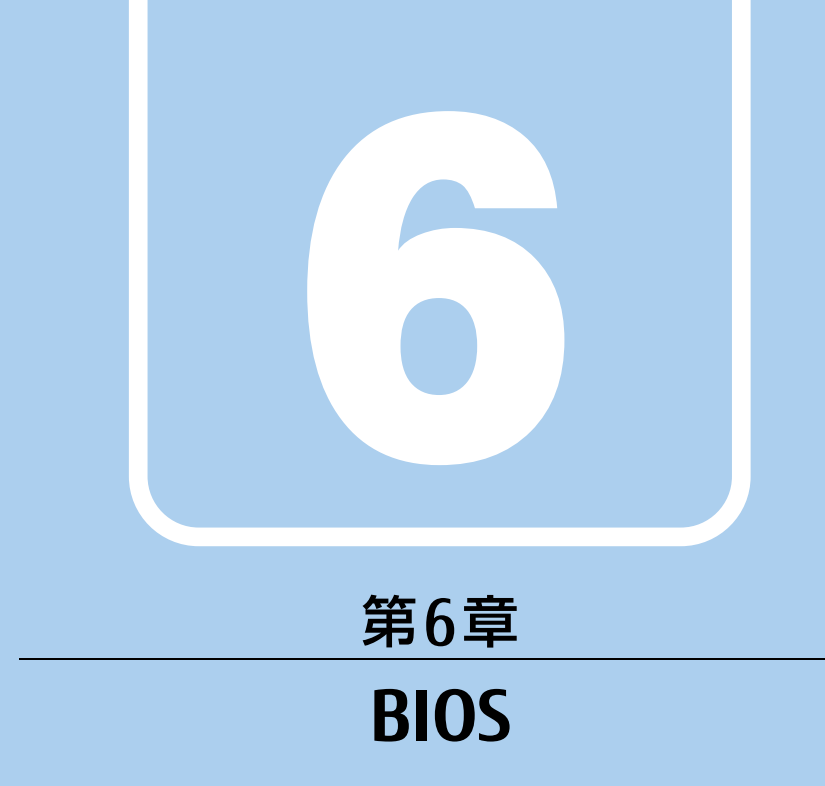

# BIOSセットアップについて説明しています。

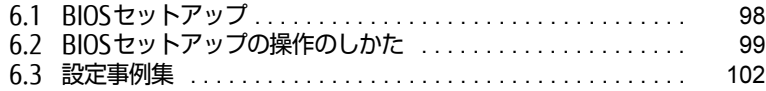

# <span id="page-97-0"></span>6.1 BIOSセットアップ

BIOSセットアップは、メモリや内蔵フラッシュメモリなどのハードウェアの環境を 設定するためのプログラムです。

本製品ご購入時には、すでに最適なハードウェア環境に設定されています。次のよ うな場合にBIOSセットアップの設定を変更します。

- ・特定の人だけが本製品を利用できるように、本製品にパスワードを設定するとき
- ・起動デバイスを変更するとき
- ・セキュリティチップの設定を変更するとき
- ・Wakeup on LANの設定を変更するとき
- ・起動時の自己診断(POST)にBIOSセットアップをうながすメッセージが表示さ れたとき

### 8重要

- ▶ BIOSセットアップの設定は、必ず電源を切ってから行ってください。電源の切り方は、 [「3.6.2 電源を切る」\(→P.55\)](#page-54-0)をご覧ください。
- ▶ BIOSセットアップは正確に設定してください。 設定を間違えると、本製品が起動できなくなったり、正常に動作しなくなったりすること があります。 このような場合には、変更した設定値を元に戻すか、ご購入時の設定に戻して本製品を再 起動してください。
- ▶ 起動時の自己診断中は、電源を切らないでください。

# <span id="page-98-0"></span>6.2 BIOSセットアップの操作のしかた

<span id="page-98-1"></span>ここでは、BIOSセットアップの起動と終了、および基本的な操作方法について説明 しています。

## 6.2.1 BIOSセットアップを起動する

- 1 【F2】キーを押したまま、本製品の電源を入れます。
- 2 ビープ音が鳴ったら、【F2】キーを離します。 パスワード入力画面が表示されたらパスワードを入力[\(→](#page-104-0)P.105)してください。 指紋または手のひら静脈を登録した場合は、認証を行ってください。 BIOSセットアップ画面が表示されます。

#### $\rho$  point

- Windowsが起動してしまった場合は、本製品の電源を完全に切ってからもう一度操作し てください。電源の切り方は[、「3.6.2 電源を切る」\(→P.55\)](#page-54-0)をご覧ください。

## 6.2.2 BIOSセットアップ画面

BIOSセットアップ画面の各部の名称と役割は、次のとおりです。 各項目についての説明は「項目ヘルプ」を、操作方法は「キー一覧」をご覧ください。

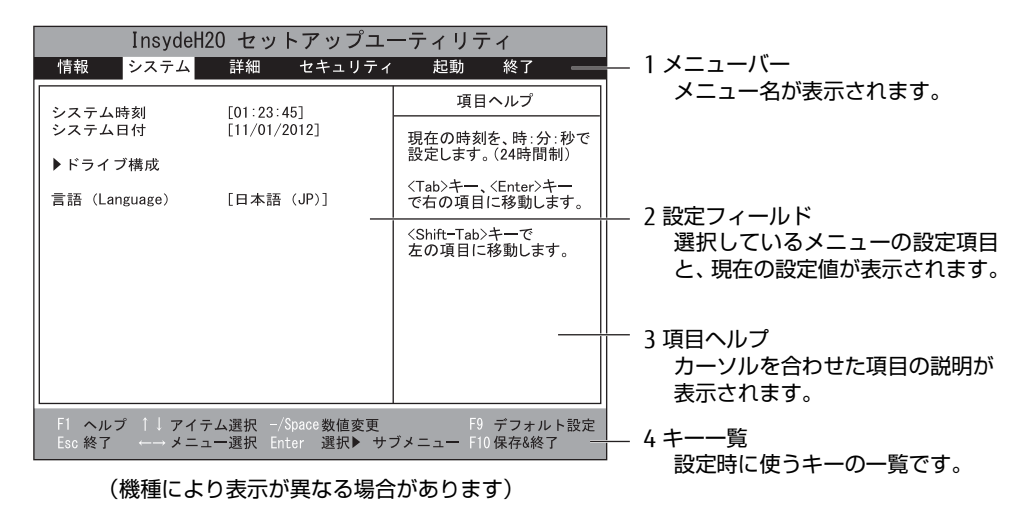

# 6.2.3 BIOSセットアップメニュー

BIOSの各種設定を行います。

<span id="page-99-0"></span>本製品のBIOSセットアップメニューについては、『BIOSセットアップメニュー 一覧』をご覧 ください。

## 6.2.4 BIOSセットアップを終了する

### ■ 変更を保存して終了する

- 1 「終了」メニューを選択します。 サブメニューが表示されている場合は、メニューバーに「終了」メニューが表示される まで【Esc】キーを数回押してから、「終了」メニューを選択してください。
- 2 「変更を保存して終了する」または「変更を保存して電源を切る」を選択し、 【Enter】キーを押します。 確認メッセージが表示されます。
- 3 「はい」を選択し、【Enter】キーを押します。 BIOSセットアップが終了します。「変更を保存して終了する」を選択した場合は Windowsが起動し、「変更を保存して電源を切る」を選択した場合は製品の電源が切 れます。

### ■ 変更を保存せずに終了する

- 1 「終了」メニューを選択します。 サブメニューが表示されている場合は、メニューバーに「終了」メニューが表示される まで【Esc】キーを数回押してから、「終了」メニューを選択してください。
- 2 「変更を保存せずに終了する」を選択し、【Enter】キーを押します。 確認メッセージが表示されます。

 $P$  POINT

- 何も変更していない場合は、メッセージは表示されずにBIOSセットアップが終了し、 Windowsが起動します。
- 3 「いいえ」を選択し、【Enter】キーを押します。 BIOSセットアップが終了し、Windows が起動します。

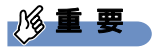

▶ 「はい」を選択すると、変更が保存されてしまいます。 必ず 「いいえ」 を選択してください。

## 6.2.5 起動メニューを使用する

起動するデバイスを選択して本製品を起動します。「リカバリディスク」から本製品を起動す る場合などに使用します。

### 重 要

- ▶ BIOSセットアップの「セキュリティ」メニューの「起動メニュー」が「使用しない」の 場合は、起動メニューを使用できません。その場合は、「使用する」に設定し直してくだ さい。
- 1 【F12】キーを押したまま、本製品の電源を入れます。
- 2 ビープ音が鳴ったら、【F12】キーを離します。 パスワード入力画面が表示されたらパスワードを入力[\(→](#page-104-0)P.105)してください。 指紋または手のひら静脈を登録した場合は、認証を行ってください。 起動メニュー(Boot Menu)が表示されます。

#### $\overline{P}$  POINT  $\overline{P}$

- Windowsが起動してしまった場合は、本製品の電源を完全に切ってからもう一度操作し てください。電源の切り方は[、「3.6.2 電源を切る」\(→P.55\)](#page-54-0)をご覧ください。
- ▶ 【Tab】キーを押して、「起動メニュー」と「アプリケーションメニュー」の表示を切り替 えることができます。
- 3 カーソルキーで起動するデバイスを選択し、【Enter】キーを押します。 選択したデバイスから本製品が起動します。

 $\overline{P}$  POINT

- ▶ 光学ドライブから起動する場合、光学ドライブにディスクをセットしてから操作してくだ さい。
- ▶ 光学ドライブから起動する場合、光学ドライブのデータの読み出しが停止していることを 確認してから【Enter】キーを押してください。 光学ドライブのデータの読み出し中に【Enter】キーを押すと、光学ドライブから正常に 起動できない場合があります。
- ▶ 起動メニューを終了して通常の方法で起動する場合は、【Esc】キーを押してください。

# <span id="page-101-0"></span>6.3 設定事例集

ここでは、よく使われる設定について、その設定方法を記載しています。お使いの 状況にあわせてご覧ください。

- ・BIOSのパスワード機能を使う[\(→P.10](#page-101-1)2)
- ・起動デバイスを変更す[る\(→P.106\)](#page-105-0)
- ・セキュリティチップの設定を変更す[る\(→P.106\)](#page-105-1)
- · Wakeup on LANを有効にする[\(→P.10](#page-107-0)8)
- ・イベントログを確認す[る\(→P.10](#page-107-1)8)
- ・イベントログを消去す[る\(→P.10](#page-108-0)9)
- ・ご購入時の設定に戻[す\(→P.10](#page-108-1)9)

### <span id="page-101-1"></span>6.3.1 BIOSのパスワード機能を使う

#### ■ パスワードの種類

本製品で設定できるパスワードは次のとおりです。

#### □ 管理者用パスワード

システム管理者用のパスワードです。パスワード機能を使う場合は、必ず設定してください。

#### □ ユーザー用パスワード

一般利用者用のパスワードです。管理者用パスワードが設定されている場合のみ設定できます。 ユーザー用パスワードでBIOSセットアップを起動した場合は、設定変更のできる項目が制限 されます。制限された設定項目はグレー表示になり、変更できません。

#### $\heartsuit$  POINT

▶ 管理者用パスワードが削除された場合、ユーザー用パスワードも削除されます。

#### □ ハードディスクパスワード

本製品の内蔵フラッシュメモリを、他のユーザーが使用したり、他のコンピューターで使用 したりできないようにするためのパスワードです。

### ■ パスワードを設定/変更/削除する

### 18重要

- ▶ ハードディスクパスワードを設定する場合は、電源オフ状態から作業を開始してください。 本製品を再起動してBIOSセットアップを起動した場合、ハードディスクパスワードを設定 することはできません。
- 「管理者用パスワード」を変更するには、BIOSセットアップを「管理者用パスワード」で 起動する必要があります。
- ▶ 「ユーザー用パスワード」を設定するには、「管理者用パスワード」が設定されている必要 があります。
- 1 ハードディスクパスワードを設定する場合は、次の操作を行います。
	- 1. 本製品の電源が入っている場合は、電源を切ります(→[P.55](#page-54-0))。
	- 2. BIOSセットアップを起動します (→[P.99](#page-98-1))。
- 2 「セキュリティ」メニューで次の項目を選択し、【Enter】キーを押します。 ●管理者用パスワード/ユーザー用パスワードを設定する場合
	- ・「管理者用パスワード設定」
	- ・「ユーザー用パスワード設定」
	- ●ハードディスクパスワードを設定する場合
	- ・「ハードディスクセキュリティ」の「ドライブn」の「マスターパスワード設定」
	- ・「ハードディスクセキュリティ」の「ドライブn」の「ユーザーパスワード設定」

#### $P$  POINT

- ▶ ハードディスクの「マスターパスワード」を設定するためには、ハードディスクの「ユー ザーパスワード」が設定されている必要があります。
- 3 すでにパスワードが設定されている場合は、現在のパスワードを入力します。 「新しいパスワードを入力してください」にカーソルが移ります。

#### <span id="page-103-0"></span>4 新しいパスワード (1~32桁) を入力します。

パスワードを削除する場合は、何も入力せずに【Enter】キーを押します。 「新しいパスワードを確認してください」にカーソルが移ります。

#### $\heartsuit$  POINT

- ▶ パスワードには、アルファベットと数字、記号および半角スペースを使用できます。 大文字、小文字は区別されます。
	- ・次の記号を入力する場合は、キーボードの刻印どおりに入力します。

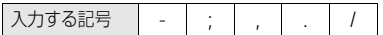

・次の記号を入力する場合は、対応するキーを単独で押します。

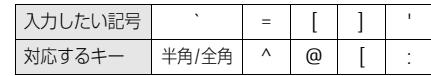

・次の記号を入力する場合は、【Shift】キーを押しながら対応するキーを押します。

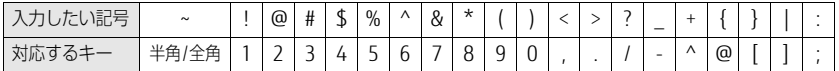

※上記の表にない記号は使用できません。

- ▶ 入力した文字は表示されず、代わりに「\*」が表示されます。
- ▶ 数字だけでなく英字を入れたり、定期的に変更したりするなど、第三者に推測されないよ うに工夫してください。
- ▶ BIOSセットアップを「ユーザー用パスワード」で起動した場合、「ユーザー用パスワード」 を削除できるのは「ユーザー用パスワード文字数」の設定が0のときだけです。0以外のと きは、「パスワード文字数不足」のメッセージが表示されます。
- ▶ 本製品の修理が必要な場合は、必ずパスワードを解除してください。パスワードがかかっ た状態では、保証期間にかかわらず、修理は有償となります。

#### 5 [手順](#page-103-0)4で入力したパスワードをもう一度入力します。

「変更が保存されました。」と表示され、パスワードが変更されます。

 $\overline{P}$  POINT  $\overline{P}$ 

- ▶ 再入力したパスワードが間違っていた場合は、警告メッセージが表示されます。 【Enter】キーを押してウィンドウを消去し、[手順](#page-103-0)4からやり直してください。
- 6 変更を保存して、BIOSセットアップを終了します。 「6.2.4 [BIOSセットアップを](#page-99-0)終了する」(→P.100)

### <span id="page-104-0"></span>■ パスワードを使用する

設定したパスワードは、BIOSセットアップの設定により、次の場合に入力が必要になります。

 $\heartsuit$  POINT

- ▶ 誤ったパスワードを3回入力すると、エラーメッセージが表示されて警告音が鳴ります。 また、キーボードやマウスが一切反応しなくなります。この場合は、電源ボタンを4秒以 上押して本製品の電源を切ってください。その後、10秒以上待ってからもう一度電源を 入れて、正しいパスワードを入力してください。
- 管理者用パスワード/ユーザー用パスワード
	- ・BIOSセットアップを起動するとき
	- ・本製品を起動するとき

次の入力画面が表示されたら、管理者用パスワードまたはユーザー用パスワードを入力し てください。

パスワードを入力して下さい。 [

● ハードディスクパスワード ・本製品を起動するとき

次の入力画面が表示されたら、対応するドライブのハードディスクパスワードを入力して ください。

ドライブnのハードディスクはロックされています。 パスワードを入力して下さい。

 $\overline{P}$  POINT  $\overline{P}$ 

▶ ハードディスク用マスターパスワードでは、本製品を起動することはできません。

### ■ パスワードを忘れてしまったら

### 18重要

▶ ハードディスクパスワードは、盗難などによる不正使用を防止することを目的とした強固 なセキュリティです。ハードディスクパスワードを忘れてしまった場合、修理をしても内 蔵フラッシュメモリ内のデータやプログラムは復元できず、消失してしまいます。パス ワードの管理には充分ご注意ください。

#### □ 対処が可能な場合

- ユーザー用パスワードを忘れてしまった 管理者用パスワードを削除すると、ユーザー用パスワードも削除されます。
- ハードディスク用ユーザーパスワードを忘れてしまった ハードディスク用マスターパスワードが設定されている場合のみ、マスターパスワードを 削除するとユーザーパスワードも削除されます。 マスターパスワードを設定していなかった場合は、修理が必要です。修理は保証期間にか かわらず、有償になります。

#### □対処が不可能な場合

次の場合は、修理が必要です。「富士通ハードウェア修理相談センター」またはご購入元にご 連絡ください。修理は保証期間にかかわらず、有償になります。

- 管理者用パスワードを忘れてしまった
- ハードディスク用マスターパスワードを忘れてしまった

### <span id="page-105-0"></span>6.3.2 起動デバイスを変更する

本製品の起動時にOSを読み込むデバイスの順序は、「起動」メニューの「起動デバイスの優 先順位」で設定します。 「起動デバイスの優先順位」に設定されている順にOSを検索します。 変更したデバイスの順序は、再起動後に反映されます。

- 1 「起動」メニューを選択します。
- <span id="page-105-2"></span>2 カーソルキーで優先順位を変更したいデバイスを選択します。
- <span id="page-105-3"></span>3 次のキーを使用して、優先順位を変更します。

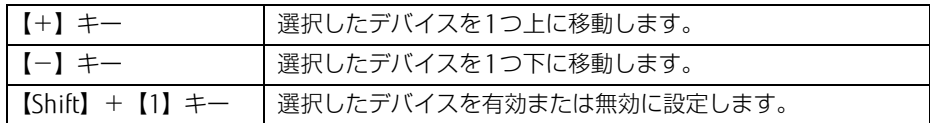

- 4 「起動デバイスの優先順位」が希望する順番になるまで[、手順](#page-105-2)2~[3](#page-105-3)を繰り返し ます。
- 5 変更を保存して、BIOSセットアップを終了します。 「6.2.4 [BIOSセットアップを](#page-99-0)終了する」(→P.100)

### <span id="page-105-1"></span>6.3.3 セキュリティチップの設定を変更する

#### ■ セキュリティチップを有効/無効にする

次の手順でセキュリティチップの設定を変更してください。

- 1 「セキュリティ」メニューを選択します。
- 2 「TPM (セキュリティチップ)設定」を選択し、【Enter】キーを押します。
- 3 「セキュリティチップ」を選択し、【Enter】キーを押します。
- 4 「使用する」または「使用しない」を選択し、【Enter】キーを押します。
- 5 変更を保存して、BIOSセットアップを終了します。 「6.2.4 [BIOSセットアップを](#page-99-0)終了する」(→P.100)

### ■ セキュリティチップをクリアする

次の手順でセキュリティチップの設定を変更してください。

- 1 「セキュリティ」メニューを選択します。
- 2 「TPM (セキュリティチップ)設定」を選択し、【Enter】キーを押します。
- 3 「セキュリティチップのクリア」を選択し、【Enter】キーを押します。 確認画面が表示されます。
- 4 「はい」を選択し、【Enter】キーを押します。
- 5 変更を保存して、BIOSセットアップを終了します。 「6.2.4 [BIOSセットアップを](#page-99-0)終了する」(→P.100)

#### $\overline{P}$  POINT  $\overline{P}$

▶ セキュリティチップのクリアは、再起動後に反映されます。

### ■ ソフトウェアからの変更を反映する

Windows上のソフトウェアを使ってセキュリティチップの状態を変更する場合、本製品の再 起動後に、変更が有効になっていることがあります。 再起動を要求するメッセージが表示されたら、次の手順に従って操作してください。

- 1 本製品の電源を入れるまたは再起動します。 起動時の自己診断が実行された後、TPM設定変更の確認画面が表示されます。
- 2 【Y】キーを押します。 セキュリティチップの状態が変更されます。

# <span id="page-107-0"></span>6.3.4 Wakeup on LANを有効にする

WoL機能とは、他のコンピューターから有線LAN経由で本製品を起動・レジュームする機能 です。WoL機能には、電源オフ状態から起動する機能と、省電力状態からレジュームする機 能があります。ここでは、電源オフ状態から起動するための設定について説明します。電源 を切る方法については、「3.6.2 電源を切[る」\(→](#page-54-0)P.55)をご覧ください。 省電力状態からレジュームする機能については、「■ [WoL機能によるレジュー](#page-53-0)ムの設定を変 [更する」\(→](#page-53-0)P.54)をご覧ください。

- 1 「詳細」メニューを選択します。
- 2 「各種設定」を選択し、【Enter】キーを押します。
- 3 「LANによるウェイクアップ」を選択し、【Enter】キーを押します。
- 4 「使用する」を選択し、【Enter】キーを押します。
- 5 変更を保存して、BIOSセットアップを終了します。 「6.2.4 [BIOSセットアップを](#page-99-0)終了する」(→P.100) Windowsが起動します。続けて次の操作を行います。
- 6 コントロールパネルの「電源オプション」を開きます。 「ハードウェアとサウンド」→「電源オプション」
- 7 ウィンドウ左の「スリープ解除のパスワード保護」、または「電源ボタンの動 作を選択する」をクリックします。
- 8 「現在利用可能ではない設定を変更します」をクリックします。
- 9 「シャットダウン設定」の「高速スタートアップを有効にする(推奨)」の チェックを外します。
- 10 「変更の保存」をクリックします。

## <span id="page-107-1"></span>6.3.5 イベントログを確認する

- 1 「詳細」メニューを選択します。
- 2 「イベントログ設定」を選択し、【Enter】キーを押します。
- 3 「イベントログの表示」を選択し、【Enter】キーを押します。 記録されているイベントログが表示されます。

イベントログに記録されるメッセージについては、「8.2.5 エ[ラーメッセージ一覧」\(→](#page-132-0)P.133) の「■BIOSイベントログに記録されるエラーメッセージ」をご覧ください。
### 6.3.6 イベントログを消去する

- 1 「詳細」メニューを選択します。
- 2 「イベントログ設定」を選択し、【Enter】キーを押します。
- 3 「イベントログの消去」を選択し、【Enter】キーを押します。
- 4 「はい」を選択し、【Enter】キーを押します。
- <span id="page-108-0"></span>5 変更を保存して、BIOSセットアップを終了します。 「6.2.4 [BIOSセットアップを](#page-99-0)終了する」(→P.100)

### 6.3.7 ご購入時の設定に戻す

- 1 「終了」メニューを選択します。
- 2 「標準設定値を読み込む」を選択し、【Enter】キーを押します。 確認メッセージが表示されます。
- 3 「はい」を選択して【Enter】キーを押します。 一部を除くすべての設定が、ご購入時の設定値に戻ります。 変更されない項目については、『BIOSセットアップメニュー 一覧』の「終了」メニュー― 「標準設定値を読み込む」備考欄「次の項目は対象外」をご覧ください。
- 4 変更を保存して、BIOSセットアップを終了します。 「6.2.4 [BIOSセットアップを](#page-99-0)終了する」(→P.100)

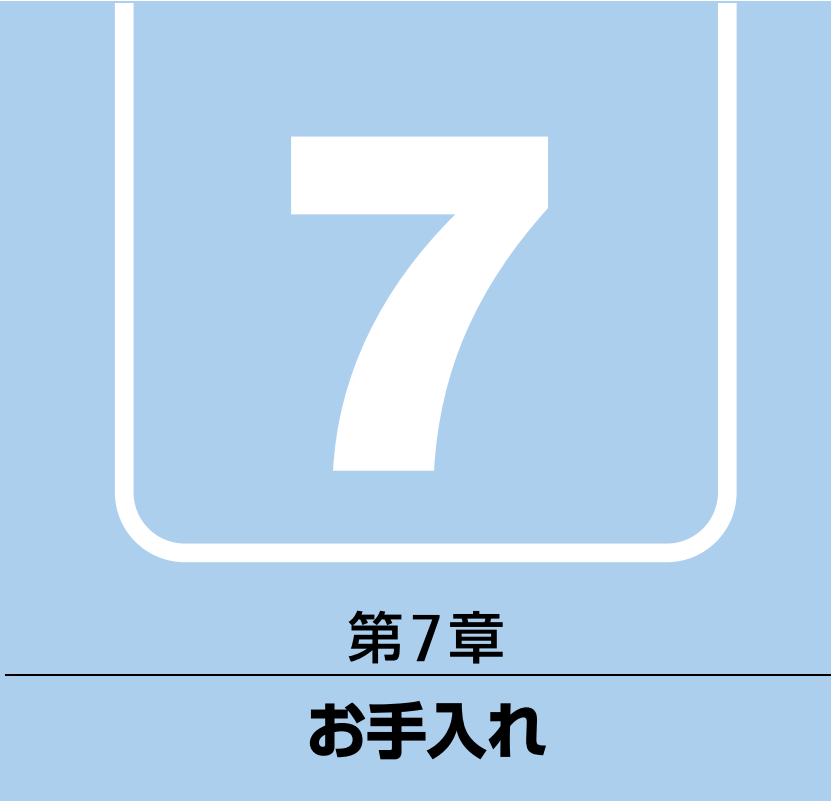

快適にお使いいただくためのお手入れ方法を説明し ています。

7.1 日常のお手入れ [. . . . . . . . . . . . . . . . . . . . . . . . . . . . . . . . . . . . 111](#page-110-0)

# <span id="page-110-0"></span>7.1 日常のお手入れ

製品本体や周辺機器を長時間使用していると、汚れが付いたり、ほこりがたまった りします。ここでは、日常のお手入れのしかたを説明しています。

### 7.1.1 製品本体、キーボード、マウス、ポートリプリケータの 表面の汚れ

乾いた柔らかい布で拭き取ってください。

汚れがひどい場合は、水または水で薄めた中性洗剤を含ませた布を、固く絞って拭き取って ください。中性洗剤を使用して拭いた場合は、水に浸した布を固く絞って中性洗剤を拭き 取ってください。

### 8重要

- ▶ 拭き取るときは、内部に水が入らないよう充分に注意してください。
- ▶ シンナーやベンジンなど揮発性の強いものや、化学ぞうきんは使わないでください。損傷 する原因となります。

#### ■ キーの間のほこり

キーボードのキーの間のほこりは、柔らかいブラシなどを使って取り除いてください。

#### 18重要

- ▶ ゴミは吹き飛ばして取らないでください。キーボード内部にゴミが入り、故障の原因とな ります。
- ▶ 掃除機などを使って、キーを強い力で引っ張らないでください。
- ▶ 毛先が抜けやすいブラシは使用しないでください。キーボード内部にブラシの毛などの異 物が入り、故障の原因となります。

### 7.1.2 手のひら静脈センサー

#### 対 象 | 手のひら静脈センサー搭載機種

手のひら静脈センサーにほこりや汚れが付いたりすると、手のひら静脈認証の精度が低下する 可能性があります。手のひら静脈センサーのほこりや汚れは、次の方法で取り除いてください。

- ほこりは乾いた柔らかい布で軽く払います。
- 汚れは乾いた柔らかい布で軽く拭き取ります。

### 重 要

- ▶ 水を使用しないでください。損傷する原因となります。
- ▶ シンナーやベンジンなど揮発性の強いものや、化学ぞうきんは絶対に使わないでください。 損傷する原因となります。

### 7.1.3 液晶ディスプレイ

つめや指輪などで傷を付けないように注意しながら、乾いた柔らかい布かメガネ拭きを使っ て軽く拭き取ってください。水や中性洗剤を使用して拭かないでください。

### 8重要

- ▶ 液晶ディスプレイの表面を固いものでこすったり、強く押しつけたりしないでください。 液晶ディスプレイが破損するおそれがあります。
- ▶ 液晶ディスプレイの背面を手で支えてください。製品本体が倒れるおそれがあります。
- ▶ 化学ぞうきんや市販のクリーナーを使うと、成分によっては、画面表面のコーティングを 傷めるおそれがあります。次のものは使わないでください。
	- ・アルカリ性成分を含んだもの
	- ・界面活性剤を含んだもの
	- ・アルコール成分を含んだもの
	- ・シンナーやベンジンなどの揮発性の強いもの
	- ・研磨剤を含むもの

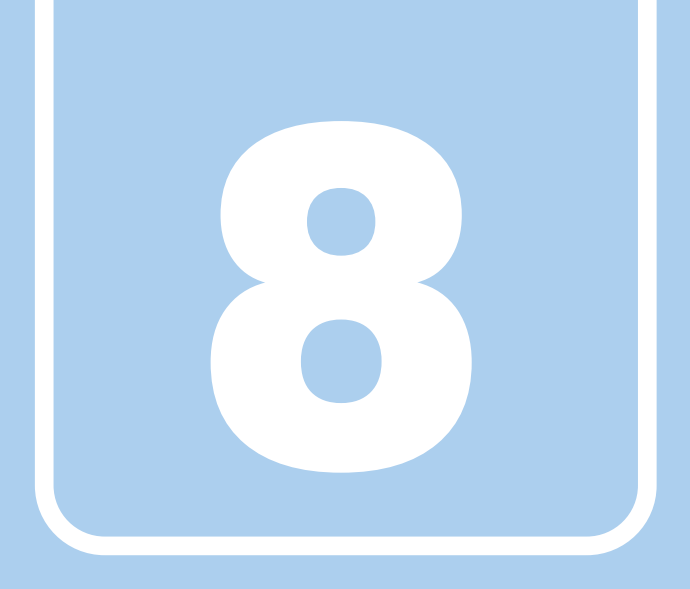

# 第8章

# トラブルシューティング

おかしいなと思ったときや、わからないことがあった ときの対処方法について説明しています。

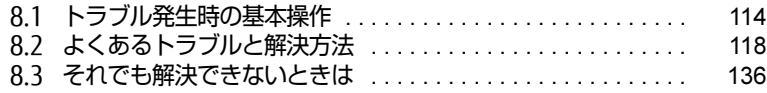

# <span id="page-113-0"></span>8.1 トラブル発生時の基本操作

トラブルを解決するにはいくつかのポイントがあります。トラブル発生時に対応し ていただきたい順番に記載しています。

### 8.1.1 状況を確認する

トラブルが発生したときは、直前に行った操作や現在の製品の状況を確認しましょう。

#### ■ メッセージなどが表示されたら控えておく

画面上にメッセージなどが表示されたら、メモ帳などに控えておいてください。マニュアル で該当するトラブルを検索する場合や、お問い合わせのときに役立ちます。

#### ■ 製品や周辺機器の電源を確認する

電源が入らない、画面に何も表示されない、ネットワークに接続できない、などのトラブル が発生したら、まず製品や周辺機器の電源が入っているか確認してください。

- 電源ケーブルや周辺機器との接続ケーブルは正しいコネクタに接続されていますか?また 緩んだりしていませんか?
- 電源コンセント自体に問題はありませんか? 他の電器製品を接続して動作するか確認してください。
- 0Aタップを使用している場合、0Aタップ自体に問題はありませんか? 他の電器製品を接続して動作するか確認してください。
- 使用する装置の電源はすべて入っていますか? ネットワーク接続ができなくなった場合は、ネットワークを構成する機器(サーバー本体 やハブなど)の接続や電源も確認してください。
- ポートリプリケータに周辺機器を接続している場合、ACアダプタをポートリプリケータに 接続していますか?
- キーボードの上にものを載せていませんか? キーが押され、製品が正常に動作しないことがあります。

この他、「8.2.2 起動・終了[時のトラブル」\(→](#page-119-0)P.120)の「電源が入らない」、「画面に何も 表示されない」もあわせてご覧ください。

### 8.1.2 以前の状態に戻す

周辺機器の取り付けやソフトウェアのインストールの直後にトラブルが発生した場合は、 いったん以前の状態に戻してください。

● 周辺機器を取り付けた場合は、取り外します。

● ソフトウェアをインストールした場合は、アンインストールします。

その後、製品に添付されているマニュアル、「Readme.txt」などの補足説明書、インター ネット上の情報を確認し、取り付けやインストールに関して何か問題がなかったか確認して ください。

発生したトラブルに該当する記述があれば、指示に従ってください。

### 8.1.3 トラブルシューティングで調べる

「8.2 [よくあるトラブルと解](#page-117-0)決方法|(→P.118)は、よくあるトラブルの解決方法が記載さ れています。発生したトラブルの解決方法がないかご覧ください。

### 8.1.4 インターネットで調べる

富士通製品情報ページ[\(http://www.fmworld.net/biz/fm](http://www.fmworld.net/biz/fmv/index_support.html)v/index\_support.html)では、本製 品に関連したサポート情報や更新されたドライバーを提供しています。 注意事項や補足情報も公開していますので、解決方法がないかご覧ください。

### 8.1.5 診断プログラムを使用する

診断プログラムを使用して、ハードウェアに障害が発生していないか診断してください。 まずBIOSの起動メニューにある診断プログラムで簡単に診断し、異常が発見されなければ続 けて「富士通ハードウェア診断ツール」でデバイスを選んで詳しく診断します。 診断後にエラーコードが表示された場合は控えておき、「富士通ハードウェア修理相談セン ター」にご連絡ください。

診断時間は5~10分程度ですが、診断する内容や製品の環境によっては長時間かかる場合が あります。

### 8重要

- ▶ 診断プログラムを使用する場合は、完全に電源を切った状態から操作してください。 電源の切り方は[、「3.6.2 電源を切る」\(→P.55\)](#page-54-0)をご覧ください。
- ▶ BIOSの設定をご購入時の状態に戻してください。 診断プログラムを使用する前に、必ず、BIOSをご購入時の状態に戻してください。詳し くは、「6.3.7 [ご購入時の設定に戻す」\(→P.1](#page-108-0)09)をご覧ください。
- ▶ 診断プログラムを使用する前に周辺機器を取り外してください。 USBメモリや外付けハードディスクなど、ハードディスクやリムーバブルディスクと認識 される周辺機器は、診断を行う前に取り外してください。
- 1 【F12】キーを押したまま、本製品の電源を入れます。
- 2 ビープ音が鳴ったら、【F12】キーを離します。 起動メニュー(Boot Menu)が表示されます。

#### $\heartsuit$  POINT

- ▶ BIOSセットアップの「セキュリティ」メニューの「起動メニュー」が「使用しない」の 場合は、起動メニューを使用できません。その場合は、「使用する」に設定し直してくだ さい。 BIOSセットアップについては、「6.2.1 BI[OSセットアップを起動する」\(→P.99\)](#page-98-0)をご覧
- ください。 ▶ 起動時のパスワードを設定している場合は、パスワードを入力してください。
- 指紋または手のひら静脈を登録した場合は、認証を行ってください。
- Windowsが起動してしまった場合は、本製品の電源を完全に切ってからもう一度操作し てください。電源の切り方は[、「3.6.2 電源を切る」\(→P.55\)](#page-54-0)をご覧ください。
- ▶ 高速起動が有効になっているためUSBキーボードが使えない場合があります。 内蔵キー ボードを使って操作してください。

#### 3 【Tab】キーを押します。

アプリケーションメニューが表示されます。

- 4 カーソルキーで「診断プログラム」または「Diagnostic Program」を選択し、 【Enter】キーを押します。 「診断プログラムを実行しますか?」と表示されます。
- 5 【Y】キーを押します。

ハードウェア診断が始まります。 ハードウェア診断が終了したら、診断結果が表示されます。診断結果が表示される前 に、自動的に製品が再起動する場合があります。

6 次の操作を行います。

#### ●トラブルが検出されなかった場合

【Enter】キーを押してください。続けて「富士通ハードウェア診断ツール」が起動 します。

「富士通ハードウェア診断ツール」ウィンドウと「注意事項」ウィンドウが表示され ます[。手順7](#page-115-0)へ進んでください。

#### ●トラブルが検出された場合

[手順7](#page-115-0)以降の「富士通ハードウェア診断ツール」での診断は不要です。画面に表示 された内容を控え、お問い合わせのときにお伝えください。その後、【Y】キーを押 して製品の電源を切ってください。

電源が自動で切れない場合は、電源ボタンを押して電源を切ってください。

<span id="page-115-0"></span>7 「注意事項」ウィンドウの内容を確認し、「OK」をクリックします。

8 「診断」タブで診断したいアイコンにチェックが付いていることを確認し、 「実行」をクリックします。 ハードウェア診断が始まります。

- $\heartsuit$  POINT
- ▶ 「[ハードウェア名] に [媒体] をセットしてください」などと表示された場合、「リカバリ データディスク」などのディスクをセットしてください。音楽CDなどでは診断できない場 合があります。 診断を取りやめる場合は、「スキップ」をクリックしてください。
- 9 「診断結果」ウィンドウに表示された内容を確認します。 表示された内容に従って操作してください。エラーコードが表示された場合には控え ておき、お問い合わせのときにお伝えください。
- 10 「診断結果」ウィンドウで「閉じる」をクリックします。 「富士通ハードウェア診断ツール」ウィンドウに戻ります。
- 11 「終了」をクリックします。 「終了」ウィンドウが表示されます。
- 12 「はい」をクリックします。 電源が切れ、診断プログラムが終了します。

### 8.1.6 サポートの窓口に相談する

本章をご覧になり、トラブル解決のための対処をした後も回復しない場合には、「8.[3 そ](#page-135-0)れで も解決[できないときは」\(→](#page-135-0)P.136)をご覧になりサポートの窓口に相談してください。

# <span id="page-117-0"></span>8.2 よくあるトラブルと解決方法

### 8.2.1 トラブル一覧

#### ■ 起動 ・ 終了時のトラブル

- 「電源が入[らない」\(→](#page-119-1)P.120)
- 「メッセージが表示された」 (→P.120)
- 「画面に何も表示されない」 (→ P.121)
- ●[「Windowsが動かなくなってしまい、](#page-120-1)電源が切れない」(→P.121)

#### ■ Windows · ソフトウェア関連のトラブル

- -[「ソフトウェアが動かなくなってしまった」\(→](#page-121-0)P.122)
- ●「頻繁にフリーズするなど動作が不安定になる」 (→P.122)
- ●「Citrix Receiv[erの「アカウントの](#page-121-2)追加」画面が、起動時に毎回表示される」(→P.122)
- ●「アプリケーションのヘ[ルプを表示しようとすると「このms](#page-122-0)-get-startedを開くには新し [いアプリが必要です」と表示され](#page-122-0)ヘルプが表示されない」(→P.123)
- 「Windows Upda[teができない」\(→](#page-122-1)P.123)
- ●「UWFの保護が有効でもWindows [Defenderの更](#page-122-2)新が行われる」(→P.123)
- 「Windows Searchのサービスが停止[している」\(→](#page-122-3)P.123)
- 「休止が使用できない」 (→ P.124)
- ●「仮想[メモリが使用できない」\(→](#page-123-1)P.124)
- 「回復が正常に行えない」 (→P.124)
- ●「UWFによる保護が有効[な状態でWindows](#page-123-3) Updateを行う機能 (UWF servicing) が動作し [ない」\(→](#page-123-3)P.124)
- ●[「スクリーンセーバーにUwfSer](#page-123-4)vicingScr.scrを設定すると、キー入力やマウス操作で復帰 [しない」\(→](#page-123-4)P.124)
- 「Portshutter PremiumでUSBを遮断[していても、V](#page-123-5)Mware Horizonで「挿入時に自動接 続」を選択[した場合USBメモリの](#page-123-5)遮断ができない」(→P.124)
- ●[「「アクションセンター」の「](#page-123-6)ノート」が使用できない| (→P.124)
- 「デ[バイスドライバーをインストールするメッセージが表示される」\(→](#page-123-7)P.124)

#### ■ ハードウェア関連のトラブル

#### $\Box$  BIOS

●[「BIOSで設定したパス](#page-124-0)ワードを忘れてしまった」(→P.125)

 $\Box$  LAN

- 「ネットワークに接続できない」 (→P.125)
- 「通信速度が遅[い」\(→](#page-124-2)P.125)
- ●「持ち運ぶと、接続が切断されたり不安定になったりする|(→P.126)

□ デバイス

● 「機器が使用できない」 (→ P.127)

#### □ スマートカード (スマートカードスロット搭載機種)

●[「スマートカードが使えない」\(→](#page-126-1)P.127)

□ バッテリ

- ●「状態表示LEDのバッテリ残量ランプが赤色に短い間隔で点滅している| (→P.127)
- ●「バッテリが充電[されない」\(→](#page-127-0)P.128)

□ ディスプレイ

- 「画面に何も表示されない」 (→ P.128)
- 「表示が乱れる」 (→ P.129)
- [「画面がくもる、](#page-128-1)水滴が付く」 (→ P.129)

#### □ サウンド

- 「スピーカーから音が出ない、音が小[さい、または](#page-128-2)音が割れる」 (→P.129)
- ●[「マイクからうまく](#page-129-0)録音ができない」(→P.130)

#### □ ポインティングデバイス

- ●「マウスポ[インターが動かない、正しく動作しない」\(→](#page-129-1)P.130)
- ●「入力[中にカーソルが](#page-130-0)勝手に移動する」(→P.131)

#### $\Box$  USB

- ●「USBデ[バイスが使えない」\(→](#page-130-1)P.131)
- ●「USBデバイスが使えず、「デバイスマネージャー」で確認すると「![」が表示される」\(→](#page-130-2) P.13[1\)](#page-130-2)
- ●「電源オフUSB充電[機能が使えない」\(→](#page-131-0)P.132)

#### □ その他

● 「「ジー| 「キーン」という音がする」 (→P.132)

### <span id="page-119-0"></span>8.2.2 起動・終了時のトラブル

### <span id="page-119-1"></span>電源が入らない

- ACアダプタは接続されていますか? 次のような場合には、ACアダプタを接続してください。
	- ・ご購入後最初にお使いになる場合
	- ・バッテリ運用時にバッテリが充電されていない場合
	- 「3.7.3 [バッテリの](#page-60-0)残量を確認する」(→P.61)
	- ・長期間未使用状態の場合
	- ・ポートリプリケータを取り付けている場合は、製品本体ではなくポートリプリケータの コネクタにACアダプタを接続してください。
- ACアダプタと内蔵バッテリパック、増設用内蔵バッテリユニットをいったん取り外してく ださい。

ACアダプタと内蔵バッテリパックをいったん取り外してください。増設用内蔵バッテリユ ニットが取り付けられている場合は、増設用内蔵バッテリユニットも取り外してくださ い。2~3分放置後、再び取り付けると問題が解決することがあります。

● 電源スイッチのあるOAタップをお使いの場合、OAタップの電源は入っていますか?

## <span id="page-119-2"></span>メッセージが表示された

● 電源を入れた後の自己診断(POST)時に、画面にメッセージが表示される場合がありま す。「8.2.5 エ[ラーメッセージ一覧](#page-132-0)」(→P.133)の「■ 起動時に表示されるエラーメッ セージ」で該当するメッセージを確認し、記載されている処置に従ってください。 一部のメッセージはBIOSイベントログに記録され、BIOSセットアップから確認できます。 「8.2.5 エ[ラーメッセージ一覧」\(→](#page-132-0)P.133)の「■ BIOSイベントログに記録されるエラー メッセージ」をご覧ください。

上記の処置をしてもまだエラーメッセージが発生する場合は、本製品が故障している可能性が あります。「富士通ハードウェア修理相談センター」、またはご購入元にご連絡ください。

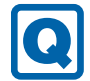

### <span id="page-120-0"></span>画面に何も表示されない

- 電源ランプが点灯していますか? ・点灯している場合
	- 【Fn】+【F6】キーまたは【Fn】+【F7】キーを押して明るさを調節してください。
	- ・点滅または消灯している場合 電源ボタンを押して動作状態にしてください。それでも、画面が表示されない場合は「[電](#page-119-1) 源が入[らない」\(→](#page-119-1)P.120)をご覧ください。
- 外部ディスプレイを使用している場合、次の項目を確認してください。
	- ・製品本体の電源を入れる前に、外部ディスプレイの電源を入れていますか? 必ず製品本体の電源を入れる前にディスプレイの電源を入れてください。 製品本体の電源を入れた後にディスプレイの電源を入れると、画面が表示されないこと があります。そのような場合は、いったん電源を切ってから入れ直してください。
	- ・外部ディスプレイ出力に設定されていませんか? 外部ディスプレイだけに表示する設定になっていると、製品本体の液晶ディスプレイに は表示されません。
	- 「3.4 マルチデ[ィスプレイ機能」\(→](#page-44-0)P.45)をご覧になり、設定を製品本体の液晶ディス プレイ表示に切り替えてください。
	- ・解像度やリフレッシュレートは、外部ディスプレイにあった設定になっていますか? そのまま15秒程度待っても本製品の液晶ディスプレイが表示されない場合は、本製品 を強制終了してください。その後、外部ディスプレイのケーブルを外してから電源を入 れると、本製品の液晶ディスプレイに表示されます。「3.4 マルチデ[ィスプレイ機能」](#page-44-0) [\(→](#page-44-0)P.45)をご覧になり、お使いになる外部ディスプレイに合わせた設定値に変更して ください。その後、外部ディスプレイの表示に切り替えてください。
	- ・ポートリプリケータのコネクタをお使いの場合、製品にポートリプリケータが正しく取 り付けられていることを確認してください。また、ポートリプリケータのDC-INコネク タにACアダプタが接続されていることを確認してください。ポートリプリケータを取り 付けている場合は、製品本体ではなくポートリプリケータのコネクタにディスプレイ ケーブルを接続してください。

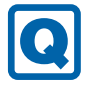

### <span id="page-120-1"></span>Windowsが動かなくなってしまい、電源が切れない

- 次の手順でWindowsを終了させてください。
	- 1.【Ctrl】+【Alt】+【Delete】キーを押し、画面右下の「シャットダウン」アイコン をクリックします。

この操作で強制終了できないときは、電源ボタンを4秒以上押して電源を切り、10秒以上 待ってから電源を入れてください。

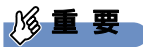

- ▶ 強制終了した場合、プログラムでの作業内容を保存することはできません。
- ▶ 強制終了した場合は、内蔵フラッシュメモリのチェックをお勧めします。

### 8.2.3 Windows・ソフトウェア関連のトラブル

ここでは、Windows、ソフトウェアに関連するトラブルを説明しています。トラブルにあわ せてご覧ください。

### <span id="page-121-0"></span>ソフトウェアが動かなくなってしまった

●「Windowsタスクマネージャー」から、動かなくなったソフトウェアを強制終了してくだ さい。

#### $\heartsuit$  POINT

- ▶ ソフトウェアを強制終了した場合、ソフトウェアでの作業内容を保存することはできません。
- ▶ ソフトウェアを強制終了した場合は、内蔵フラッシュメモリのチェックをお勧めします。

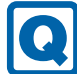

### <span id="page-121-1"></span>頻繁にフリーズするなど動作が不安定になる

#### ● 次の項目を確認してください。

- ・Cドライブの空き容量が充分か確認する Windowsのシステムファイルが格納されているCドライブの空き容量が少ないと、 Windowsの動作が不安定になることがあります。 Cドライブの空き容量が少ない場合は、空き容量を増やしてください。空き容量を増や すには次の方法があります。 ・ごみ箱を空にする ・不要なファイルやソフトウェアを削除する
	- ・ディスクのクリーンアップを行う

#### ・内蔵フラッシュメモリのエラーチェックを行う

それでもトラブルが頻繁に発生する場合は、リカバリを実行してください。詳しくは『取 扱説明書』をご覧ください。

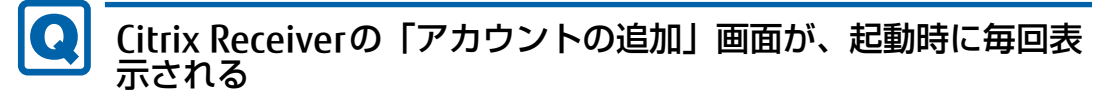

#### <span id="page-121-2"></span>● Citrix Reciver 4.7の仕様です。

画面が表示されないようにするには、「ログイン時に自動的にこのウィンドウを表示しな い」にチェックを付け「閉じる」をクリックしてください。 設定の変更を保存する場合は、事前に内蔵フラッシュメモリの書込保護機能を解除してお

く必要があります。設定変更後は、必ず書込保護機能を「有効」に設定し直してください。 Citrix Receiverをお使いにならない場合はアンインストールしてください。

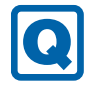

#### <span id="page-122-0"></span>アプリケーションのヘルプを表示しようとすると「このms-getstartedを開くには新しいアプリが必要です」と表示されヘルプ が表示されない

● Windows 10 IoT Enterprise 2015 LTSBの仕様です。 Windows 10 IoT Enterprise 2015 LTSBでは「GetStarted」が含まれていないためです。

<span id="page-122-1"></span>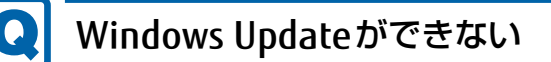

● UWFの保護が有効な状態でWindows Updateを実行するとUWFのオーバーレイキャッ シュを消費し動作が不安定になることを抑止するためです。 Windows Updateを行う場合は、UWFの保護を解除し、Windows Updateサービスを起動 してからWindows Updateを行ってください。 Windows Update完了後は、必ずWindows Updateサービスを停止し、UWFの保護を有効 に戻してください。

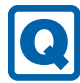

### <span id="page-122-2"></span>UWFの保護が有効でもWindows Defenderの更新が行われる

● Windows Defenderの更新はUWFの保護対象から除外に設定してあり、保護状態でも更新 可能となっています。

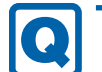

## <span id="page-122-3"></span>Windows Searchのサービスが停止している

● UWFの保護が有効な状態でWindows Searchサービスが動作していると、UWFのオーバー レイキャッシュを消費し動作が不安定になることを抑止するためです。 コントロールパネルのインデックスのオプションでインデックスの再構築など設定の変更 を行う場合は、UWFの保護を解除し、Windows Searchサービスを起動してから行ってく ださい。

UWFの保護を再設定する前には、必ずインデックスの作成処理が完了したことを確認して から、Windows Searchサービスを停止してください。

#### <span id="page-123-0"></span>休止が使用できない **[ Q]**

● UWFの仕様により休止は非対応となります。

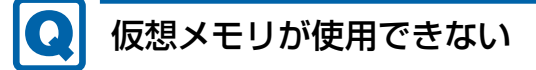

<span id="page-123-1"></span>● UWFの仕様により仮想メモリは非対応となります。

<span id="page-123-2"></span>回復が正常に行えない l Q

● 本製品は回復は非対応となります。 OSをご購入時の状態に戻す場合は、リカバリを行ってください。

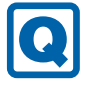

#### <span id="page-123-3"></span>UWFによる保護が有効な状態でWindows Updateを行う機能 (UWF servicing)が動作しない

● OS仕様により使用できません。

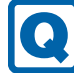

#### <span id="page-123-4"></span>スクリーンセーバーにUwfServicingScr.scrを設定すると、キー 入力やマウス操作で復帰しない

● 【Ctrl】+【Alt】+【Del】キーを押し、「キャンセル」をクリックしてください。 UwfServicingScr.scrは、UWF servicing専用のスクリーンセーバーのため通常の使用では お使いいただけません。

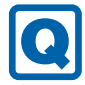

#### <span id="page-123-5"></span>Portshutter PremiumでUSBを遮断していても、VMware Horizonで「挿入時に自動接続」を選択した場合USBメモリの遮 断ができない

● VMware Horizon使用時は、VMware HorizonのUSBリダイレクトを制御するポリシーで 対応してください。

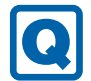

## <span id="page-123-6"></span>「アクションセンター」の「ノート」が使用できない

● OneNoteのクイックノートを起動しますが、OneNoteは含まれないため使用できません。

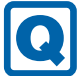

### <span id="page-123-7"></span>デバイスドライバーをインストールするメッセージが表示される

● UWFの保護を解除して、メッセージがでるドライバーをインストールしてください。 インストール後は、UWFの保護を有効に戻してください。

### 8.2.4 ハードウェア関連のトラブル

#### ■ BIOS

### <span id="page-124-0"></span>BIOSで設定したパスワードを忘れてしまった

● 管理者用パスワードを忘れると、項目の変更やパスワード解除ができなくなります。 ハードディスクパスワードを忘れると、内蔵フラッシュメモリが使えなくなったり、内蔵 フラッシュメモリのセキュリティ機能を解除できなくなったりします。 いずれの場合も修理が必要となります。 ユーザー用パスワードを忘れた場合は、修理の必要はありません。 詳しくは、「■ パスワードを忘[れてしまったら」\(→](#page-104-0)P.105)をご覧ください。

#### ■ LAN

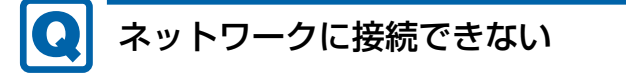

- <span id="page-124-1"></span>● ネットワークケーブルは正しく接続されていますか?
- ポートリプリケータをお使いの場合は、次の項目を確認してください。 ・製品とポートリプリケータが正しく取り付けられていますか? ・ポートリプリケータのDC-INコネクタにACアダプタを接続してください。 ・ポートリプリケータのLANコネクタにLANケーブルを接続してください。
- ネットワークケーブルに関して、次の項目を確認してください。 ・ケーブルのコネクタやケーブルは損傷していませんか?
	- ・使用するネットワーク環境に合ったケーブルを使っていますか?
- ●「機内モード」が「オフ」、「ワイヤレスデバイス」が「オン」に設定されていますか? 「機内モード」が「オン」、または「ワイヤレスデバイス」が「オフ」に設定されている と、電波が発信されません。設定方法については、『無線LANご利用ガイド』をご覧くだ さい。

ネットワークの設定については、ネットワーク管理者に確認してください。

### <span id="page-124-2"></span>通信速度が遅い

● ネットワーク機器の電源を入れてから本製品の電源を入れてください。また、本製品の使 用中にLANケーブルを抜いたり、ネットワーク機器の電源をオフにしたりしないでくださ  $\mathsf{L}\mathsf{L}$ 

ネットワーク機器との接続ができなくなったり、通信速度が極端に低下したりする場合が あります。

例:1Gbpsで通信していたのに10Mbpsの速度になる

ネットワーク機器との接続ができない場合は、ネットワーク機器の電源が入っているこ と、およびLANケーブルで本製品とネットワーク機器が接続されていることを確認後、製 品本体を再起動してください。

- 節電機能が働いていませんか? 節電機能に対応したLANデバイスを搭載している機種の場合、Windowsの省電力機能に よってディスプレイの電源が切れると、通信速度が下がります。 これにより問題がある場合は、「3.9.1 [有線](#page-66-0)LAN」(→P.67)をご覧になり、この機能を無 効に設定してください。
- ポートリプリケータの接続が不安定になっていませんか? 一度取り外して、接続し直してみてください。状況が改善することがあります。

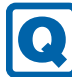

### <span id="page-125-0"></span>持ち運ぶと、接続が切断されたり不安定になったりする

- 電波状態によってローミング<sup>(※)</sup>がうまく行われず、通信が切断されたり不安定になっ たりすることがあります。
	- (※)同じ設定をもった複数のアクセスポイント間の接続を切り替える仕組み。

複数の無線LANアクセスポイントを同じSSID設定で使用している場合、製品の設置場所 によってはローミングが頻繁に行われ接続が不安定になることがあります。 この場合は、次の手順でローミングの設定を変更し、頻度を調整してください。

- 1. コントロールパネルの「デバイスマネージャー」を開きます。 「システムとセキュリティ」→「システム」の「デバイスマネージャー」
- 2.「ネットワーク アダプター」をダブルクリックして、次のデバイスをダブルクリック します。

・Intel(R) Dual Band Wireless-AC 8260

3.「詳細設定」タブをクリックし、次のプロパティ内の設定を変更します。

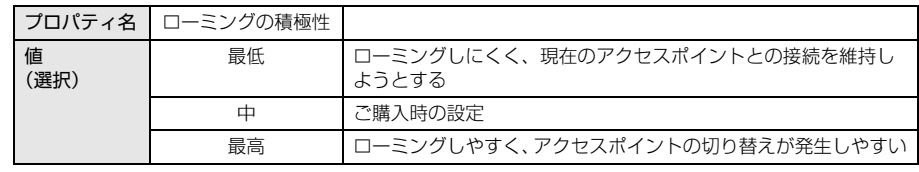

4.「OK」をクリックします。

 $\blacksquare$  デバイス

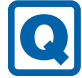

### <span id="page-126-0"></span>機器が使用できない

- 「Portshutter Premium」のポート設定は、有効になっていますか? 次の機器を搭載した機種では、情報漏えいや不正プログラムの導入を防ぐために、 「Portshutter Premium」を使用して接続ポートを無効に設定している場合があります。 システム管理者に確認してください。
	- · USB (Webカメラなど一部利用可能)
	- ・CD/DVD
	- ・PCカード
	- ・SDメモリーカード

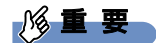

▶ ご購入時は、これらのポートが無効に設定されています。

● 仮想環境によっては使用できないデバイスがあります。 仮想環境のサポートにお問い合わせください。

### ■ スマートカード (スマートカードスロット搭載機種)

# スマートカードが使えない

- <span id="page-126-1"></span>● スマートカードが正しくセットされていますか?
- ●「Portshutter Premium」のUSBのポート設定は、有効になっていますか?(→[P.127](#page-126-0))

■ バッテリ

### <span id="page-126-2"></span>状態表示LEDのバッテリ残量ランプが赤色に短い間隔で点滅して いる

● バッテリは正しく取り付けられていますか? バッテリが正しく充電できないことを示します。製品本体の電源を切ってからバッテリの 取り付けをやり直してください。それでも赤色に点滅している場合はバッテリが異常で す。新しいバッテリと交換してください。バッテリパックの交換については、「3.7 [バッ](#page-58-0) [テリ」\(→](#page-58-0)P.59)をご覧ください。

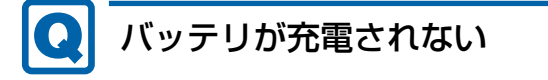

- <span id="page-127-0"></span>● ACアダプタは接続されていますか? ACアダプタを接続している場合は、コンセントおよび製品本体に正しく接続されているか 確認してください。
- バッテリが熱くなっていませんか? バッテリ充電ランプがオレンジ赤点滅します。 周囲の温度が高いときや使用中にバッテリの温度が上昇すると、バッテリの保護機能が働 いて、充電を中止することがあります。
- 製品本体が冷えていませんか? バッテリ充電ランプがオレンジ点滅します。 バッテリの温度が5℃以下になっていると、バッテリの保護機能が働いて、充電を中止す ることがあります。
- バッテリの残量が90%以上 (80%充電モードの場合は70%以上) ではありませんか? バッテリの残量が90%以上(80%充電モードの場合は70%以上)の場合は、バッテリを 保護するため、充電が始まりません。 バッテリの残量が少なくなると自動的に充電が始まります。

■ ディスプレイ

### <span id="page-127-1"></span>画面に何も表示されない

- 「8.2.2 起動・[終了時のトラブル](#page-119-0)」 (→P.120) の「電源が入らない」、「画面に何も表示さ れない」をご覧ください。
- 省電力状態になっていませんか? 本製品には省電力機能が設定されており、一定時間入力がないと省電力状態に移行します。 詳しくは「3.6 省電力[」\(→](#page-51-0)P.52)をご覧ください。
- 仮想環境のみで発生する場合は、仮想環境の設定に問題がある可能性があります。 仮想環境のサポートにお問い合わせください。

#### <span id="page-128-0"></span>Q 表示が乱れる

- 解像度、発色数、リフレッシュレートが正しく設定されていますか? 「3.3.3 解像度[を変更する」\(→](#page-41-0)P.42)をご覧になり、正しく設定してください。 外部ディスプレイの場合は、外部ディスプレイのマニュアルをご覧ください。
- ソフトウェアを使用中に、アイコンやウィンドウの一部が画面に残ってしまった場合は、 次の手順でウィンドウを再表示してください。
	- 1. ソフトウェアを最小化します。
	- 2. 最小化したソフトウェアを元のサイズに戻します。

#### $\overline{P}$  POINT

- ▶ 次のような場合に表示が乱れることがありますが、動作上は問題ありません。
	- ・Windows起動時および画面の切り替え時
	- ・DirectXを使用した一部のソフトウェア使用時
- 近くにテレビなどの強い磁界が発生するものがありませんか? 強い磁界が発生するものは、ディスプレイや製品本体から離して置いてください。
- 仮想環境のみで発生する場合は、仮想環境の設定に問題がある可能性があります。 仮想環境のサポートにお問い合わせください。

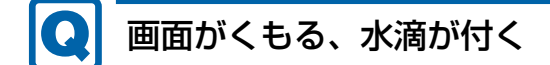

<span id="page-128-1"></span>● 急激な温度・湿度変化で結露が発生することがあります。 結露が発生した場合は、電源を切り、風通りの良い場所に設置し、結露が乾いた後にお使 いください。設置場所については『取扱説明書』をご覧ください。

#### ■ サウンド

# スピーカーから音が出ない、音が小さい、または音が割れる

- <span id="page-128-2"></span>● 内蔵スピーカーに関して、次の項目を確認してください。
	- ・スピーカーの出力はONになっていますか? スピーカーの出力を確認してください。
	- ・ヘッドホン・ラインアウト兼用端子、またはヘッドホン端子にヘッドホン(または他の デバイス)が接続されていませんか?
- 外付けスピーカーに関して、次の項目を確認してください。
	- ・製品本体と正しく接続されていますか?
	- ・スピーカーの電源ケーブルは接続されていますか?
	- ・スピーカーの電源ボタンは入っていますか?
	- ・音量ボリュームは正しく調節されていますか?
	- ・ヘッドホン・ラインアウト兼用端子、またはヘッドホン端子にヘッドホン(または他の デバイス)が接続されていませんか?
- ミュートや音量などを確認してください。 詳しくは、「3.5 サ[ウンド」\(→](#page-47-0)P.48)をご覧ください。
- 音が割れる場合は、音量を小さくしてください。
- オーディオ端子の機能が正しく設定されていますか? 「3.5.4 オーディオ端子の機能を切り替[える」\(→](#page-50-0)P.51)をご覧になり、オーディオ端子の 機能を正しく切り替えてください。

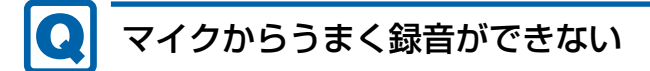

- <span id="page-129-0"></span>● 音量は調節されていますか? 音量を設定するウィンドウで録音の項目を有効にし、音量を調節してください。詳しくは、 「3.5 サ[ウンド」\(→](#page-47-0)P.48)をご覧ください。
- オーディオ端子の機能が正しく設定されていますか? 「3.5.4 オーディオ端子の機能を切り替[える」\(→](#page-50-0)P.51)をご覧になり、オーディオ端子の 機能を正しく切り替えてください。
- 仮想環境側の問題もあるので、サーバ側の設定を確認してください。

■ ポインティングデバイス

・

## <span id="page-129-1"></span>マウスポインターが動かない、正しく動作しない

□ フラットポイント

- フラットポイントが無効に設定されていませんか? ご購入時はマウスを接続するとフラットポイントが無効になるように設定されています。 フラットポイントの有効と無効を切り替えるには、【Fn】+【F4】キーを押してください。 【Fn】+【F4】キーを押すたびに切り替わります。 また、[マウスとフラット](#page-38-0)ポイントを同時に使用したい場合は、「3.1.5 マウスとフラット ポイントを同時に使用する| (→P.39) をご覧になり、設定を変更してください。
- 手のひらや袖口がフラットポイントに触れていませんか? フラットポイントから手のひらや袖口を十分に離してください。 それでも正しく動作しない場合は、フラットポイントの設定を変更することで改善するこ とがあります。フラットポイントの設定方法については「3.1.4 フラットポ[イントの設定](#page-37-0) [を変更する」\(→](#page-37-0)P.38)をご覧ください。

□ マウス

- マウスは正しく接続されていますか? ・電源を切らずにマウスのUSBコネクタを一度抜き、接続し直してください。
- オプティカルセンサー部分が汚れていませんか? ・オプティカルセンサー部分をクリーニングしてください。
- 次のようなものの上で操作していませんか?
	- ・鏡やガラスなど反射しやすいもの
	- ・光沢のあるもの
	- ・濃淡のはっきりしたしま模様や柄のもの(木目調など)
	- ・網点の印刷物など、同じパターンが連続しているもの

#### **0** 入力中にカーソルが勝手に移動する

<span id="page-130-0"></span>● 手のひらや袖口がフラットポイントに触れていませんか? フラットポイントから手のひらや袖口を十分に離してください。 それでも正しく動作しない場合は、フラットポイントの設定を変更することで改善するこ とがあります。フラットポイントの設定方法については「3.1.4 フラットポ[イントの設定](#page-37-0) [を変更する」\(→](#page-37-0)P.38)をご覧ください。

#### ■ USB

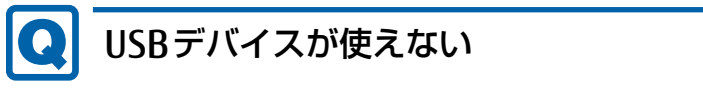

- <span id="page-130-1"></span>● ケーブルは正しく接続されていますか?
- ポートリプリケータのコネクタをお使いの場合、製品にポートリプリケータが正しく取り 付けられていますか?
- また、ポートリプリケータのDC-INコネクタにACアダプタが接続されていますか? ● USBデバイスがUSBハブを経由して接続されていませんか? USBハブを経由すると問題が発生する場合があります。USBデバイスを本体のUSBコネク
- タに直接接続してみてください。 ● USBデバイスに不具合はありませんか? USBデバイスに不具合がある場合、Windowsが正常に動作しなくなることがあります。 製品を再起動して、USBデバイスを接続し直してみてください。それでも正常に動作しな い場合は、USBデバイスのご購入元にご連絡ください。
- 「Portshutter Premium」のポート設定は、有効になっていますか? (→[P.127](#page-126-0))
- USB3.0コネクタにUSB3.0に対応していないUSBデバイスを接続していませんか? USB3.0コネクタにはUSB3.0に対応したUSBデバイスの接続をお勧めします。
- 仮想環境の設定によっては、使用できないUSBデバイスがあります。 仮想環境のサポートにお問い合わせください。

### <span id="page-130-2"></span>USBデバイスが使えず、「デバイスマネージャー」で確認すると 「!」が表示される

- デバイスドライバーに問題はありませんか?インストールされていますか? 必要なドライバーをインストールしてください。
- 「Portshutter Premium」のポート設定は、有効になっていますか? (→[P.127](#page-126-0))
- 仮想環境の設定によっては、使用できないUSBデバイスがあります。 仮想環境のサポートにお問い合わせください。

#### <span id="page-131-0"></span> $\boldsymbol{\Omega}$ 電源オフUSB充電機能が使えない

●「電源オフUSB充電ユーティリティ」で「「電源オフUSB充電」を使用しない」を選択して いませんか?

「電源オフUSB充電ユーティリティ」で電源オフUSB充電機能の設定をします。設定方法 については、「3.12 電源オフUSB充電[機能」\(→](#page-77-0)P.78)をご覧ください。

- ACアダプタを接続していますか? 「電源オフUSB充電ユーティリティ」で「「電源オフUSB充電」を使用する(ACアダプ ター運用時のみ)」を選択していて、ACアダプタを接続していない場合は電源オフUSB充 電機能が使えません。 ACアダプタを接続するか、「電源オフUSB充電ユーティリティ」で「「電源オフUSB充電」 を使用する(ACアダプターもしくはバッテリ運用時)」を選択してください。
- バッテリ残量が12%以下になっていませんか? バッテリ残量ランプでバッテリの残量を確認し、バッテリ残量が12%以下の場合は、AC アダプタを接続してください。 バッテリ残量の確認方法については、「3.7.3 [バッテリの](#page-60-0)残量を確認する」(→P.61)をご 覧ください。
- 電源ボタンを4秒以上押して(電源スイッチの場合は4秒以上スライドさせて)、本製品の 電源を切りましたか? 電源ボタンを4秒以上押して(電源スイッチの場合は4秒以上スライドさせて)電源を切っ

た場合、電源オフUSB充電は動作しません。いったん本製品を起動してください。 ● 周辺機器によっては、電源オフUSB充電を使用できない場合があります。USBデバイスの

ご購入元にご連絡ください。

#### ■ その他

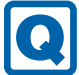

### <span id="page-131-1"></span>「ジー」「キーン」という音がする

● 静かな場所では、「ジー」「キーン」という製品本体内部の電子回路の動作音が聞こえる場 合があります。

故障ではありませんので、そのままお使いください。

BIOSセットアップの「詳細」メニューの「各種設定」に「ハードウェア省電力機能」が表 示されている機種の場合、「ハードウェア省電力機能」配下にある項目の設定を変更すると、 音の聞こえ方が変わる場合があります。

### <span id="page-132-0"></span>8.2.5 エラーメッセージ一覧

ここでは、本製品が表示するメッセージと、その対処方法を説明しています。 エラーメッセージ一覧には、お使いの製品に搭載されているハードウェアによっては、表示 されないメッセージも含まれています。

本書に記載されていないエラーメッセージが表示された場合は、「富士通ハードウェア修理相 談センター」、またはご購入元にご連絡ください。

#### ■ 起動時に表示されるエラーメッセージ

起動時の自己診断(POST)で異常がみつかった場合に表示されるメッセージは、次のとおり です。

BIOSセットアップメニューについては、『BIOSセットアップメニュー 一覧』をご覧ください。

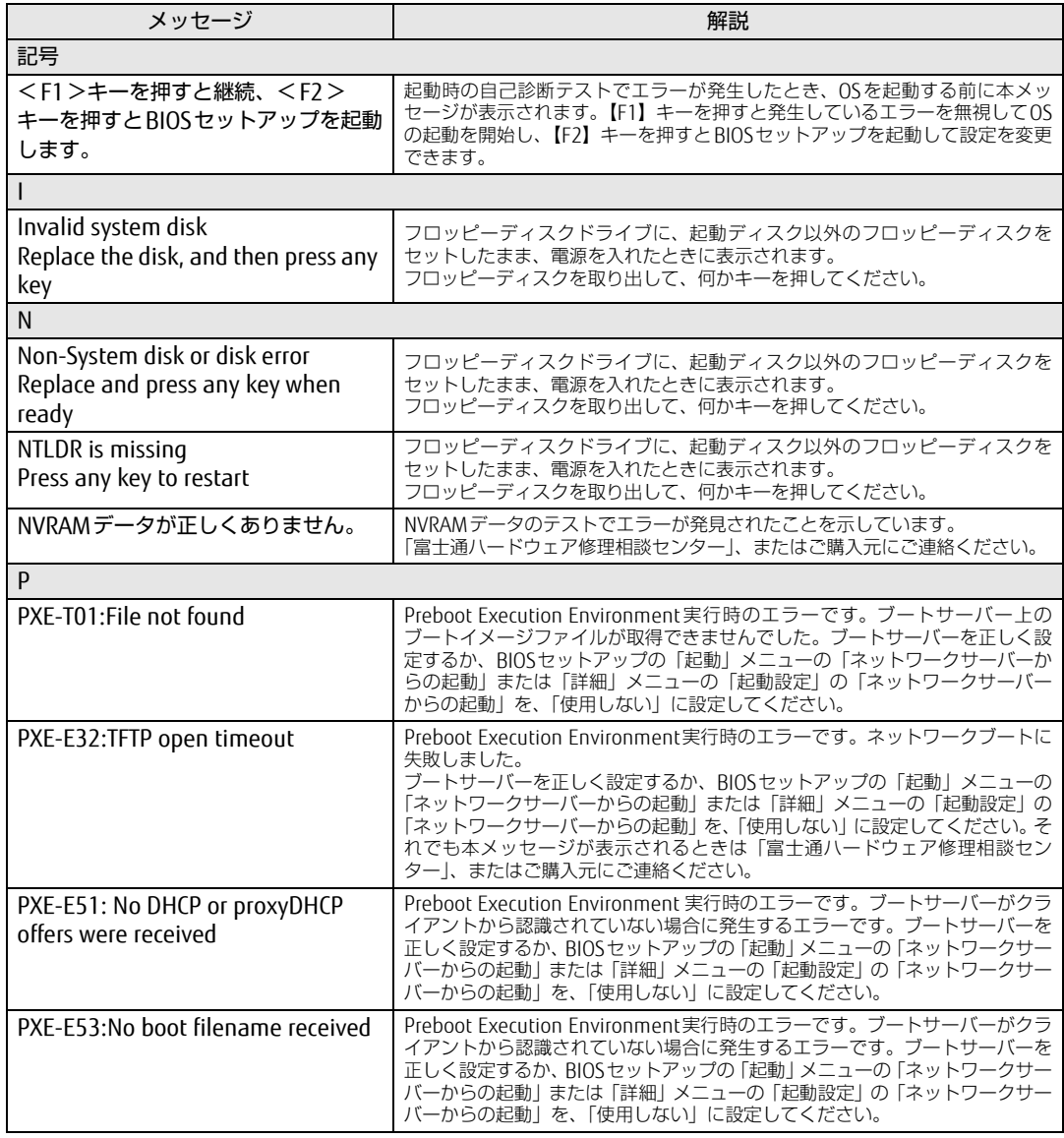

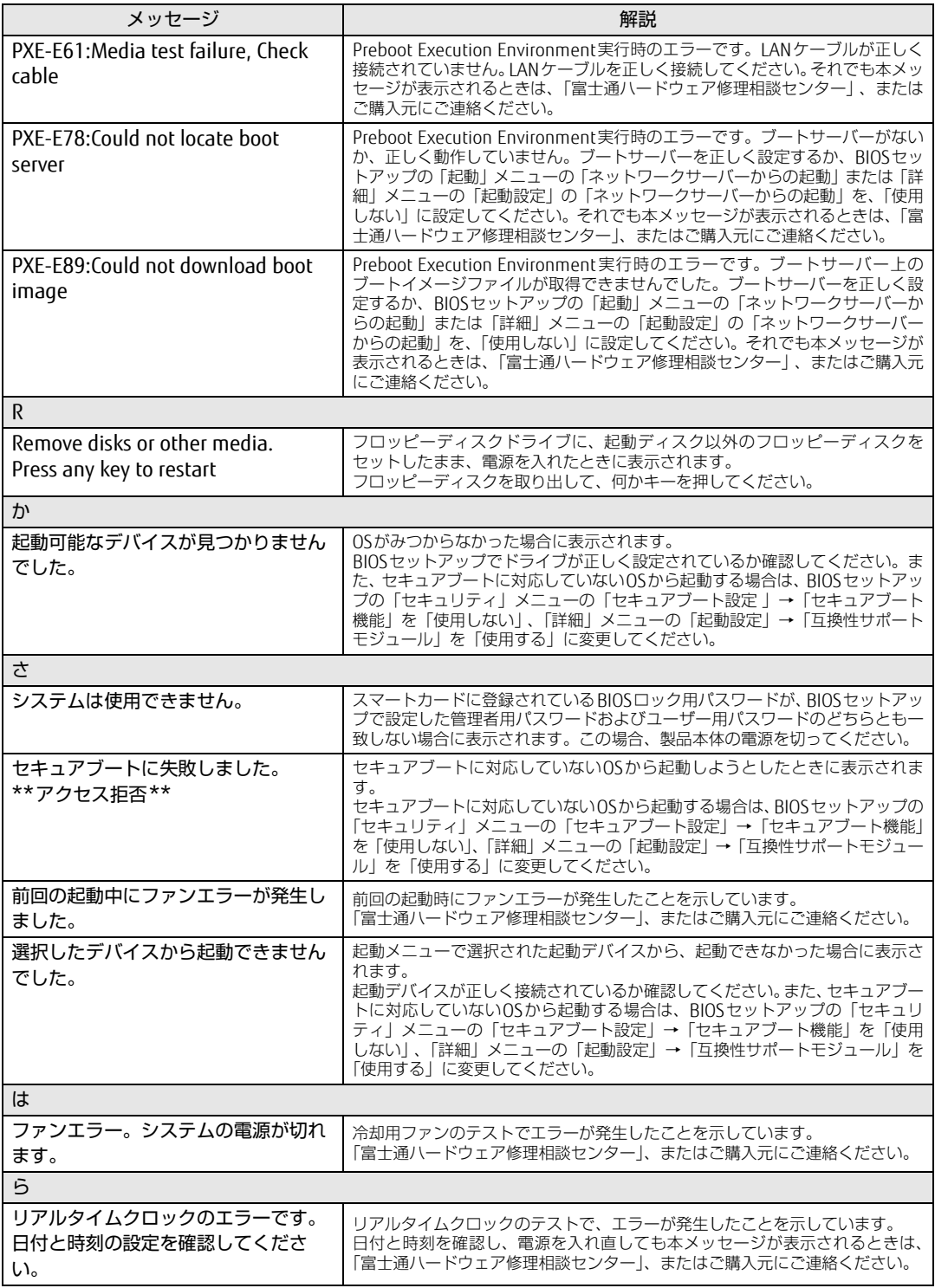

#### ■ BIOSイベントログに記録されるエラーメッセージ

起動時の自己診断(POST)で、一部のエラーはBIOSイベントログに記録されます。 BIOSイベントログは、BIOSセットアップの「詳細」メニューの「イベントログ設定」の「イ ベントログの表示」から確認できます。

BIOSセットアップメニューについては、『BIOSセットアップメニュー 一覧』をご覧ください。 BIOSイベントログに記録されるエラーメッセージは、次のとおりです。

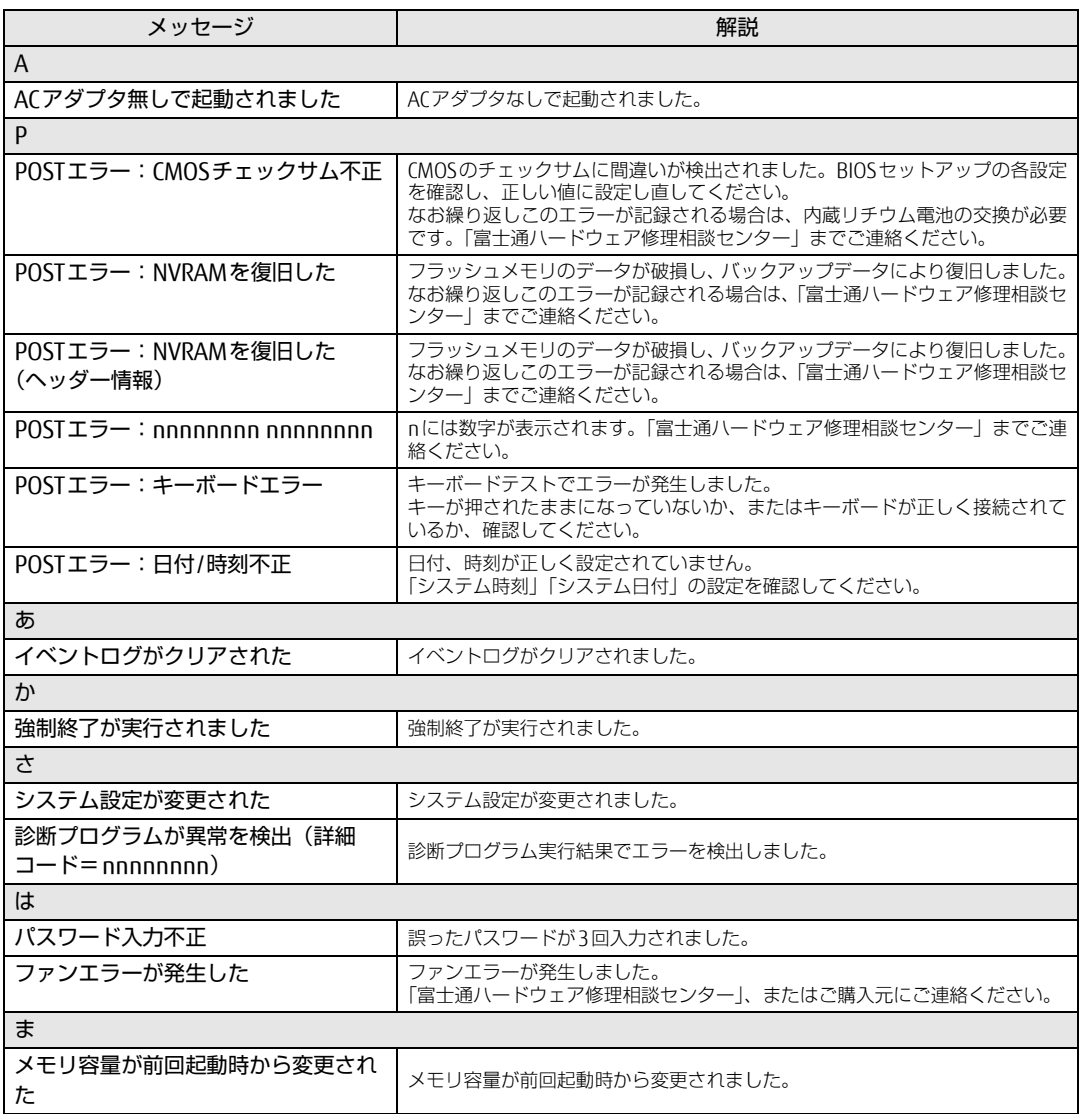

# <span id="page-135-0"></span>8.3 それでも解決できないときは

### 8.3.1 お問い合わせ先

#### ■ 弊社へのお問い合わせ

故障かなと思われたときや、技術的なご質問・ご相談などについては、『取扱説明書』をご覧 になり、弊社までお問い合わせください。

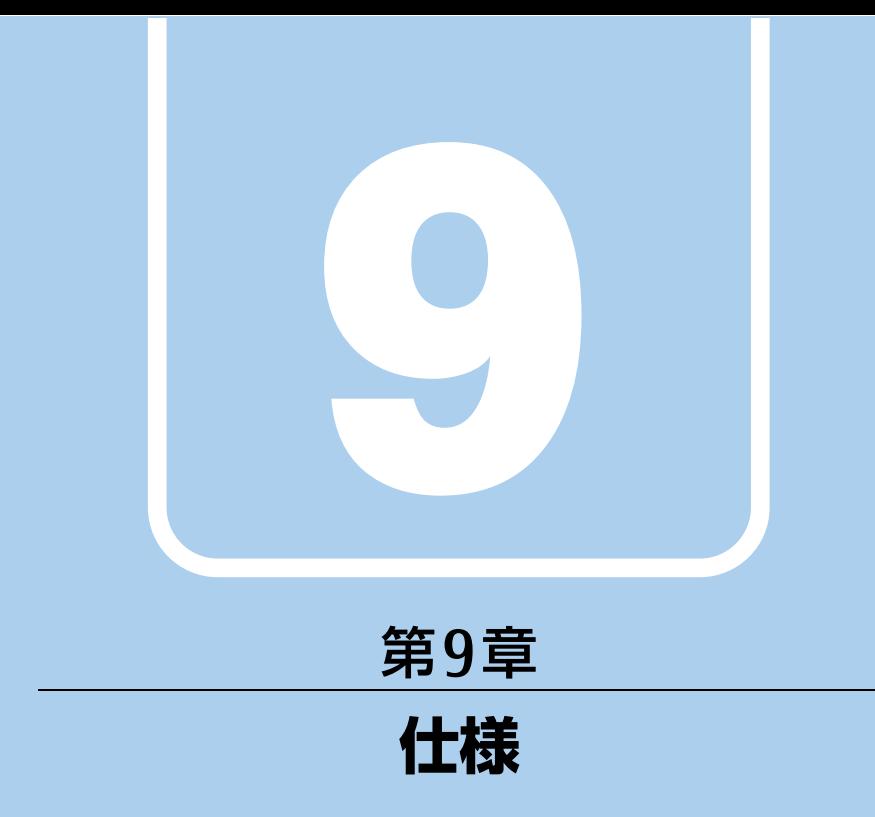

### 本製品の仕様を記載しています。

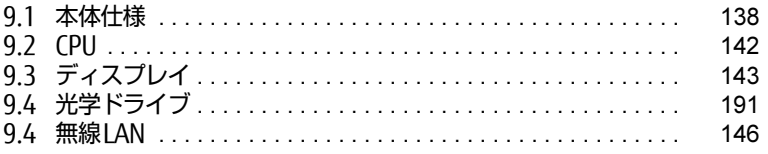

# <span id="page-137-0"></span>9.1 本体仕様

## 9.1.1 FUTRO MS936

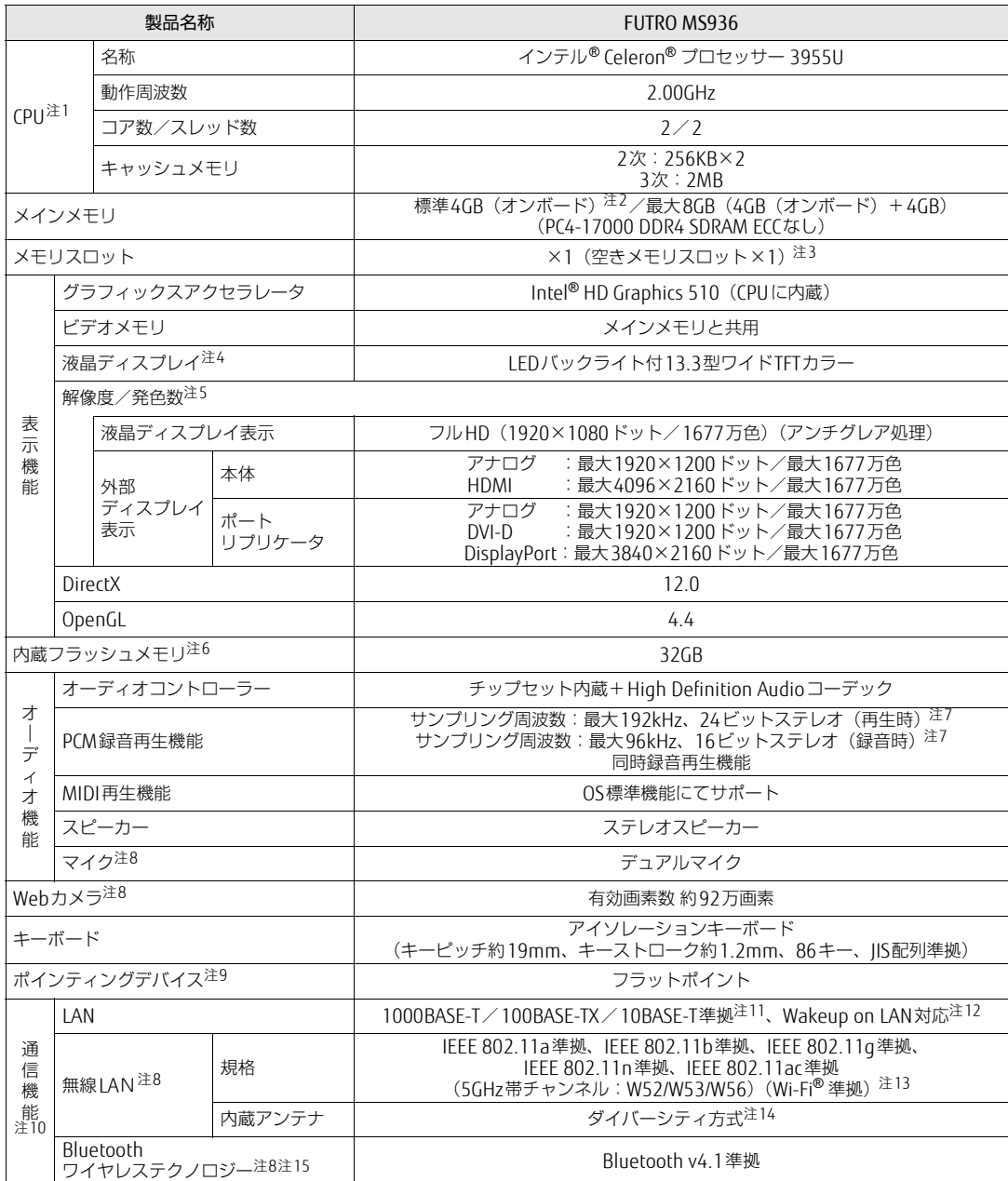

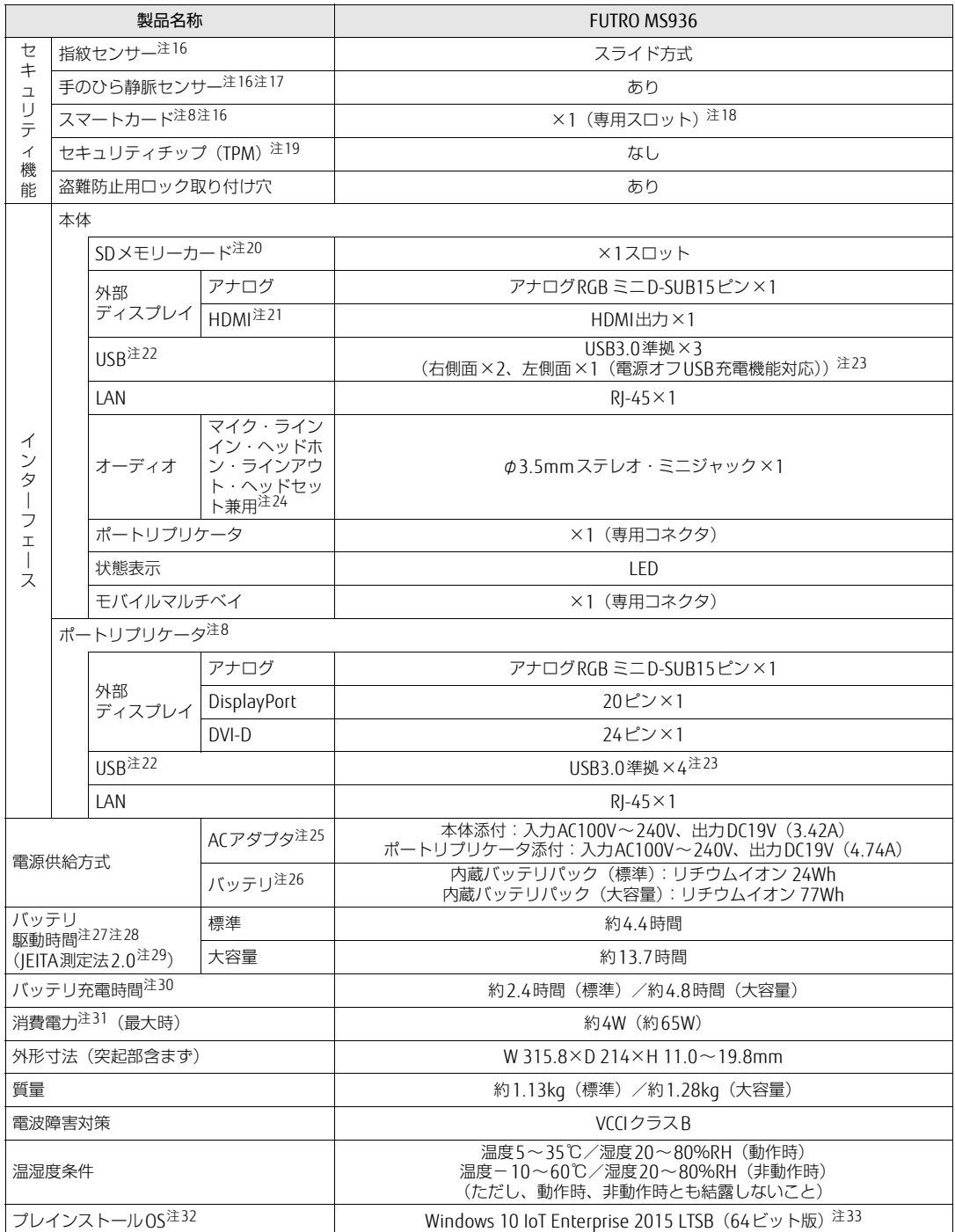

本製品の仕様は、改善のために予告なく変更することがあります。あらかじめご了承ください。

- <span id="page-139-0"></span>注1 :· ソフトウェアによっては、CPU名表記が異なる場合があります。
- ・本製品に搭載されているCPUで使用できる主な機能については[、「9.2 CPU」\(→P.142\)](#page-141-0) をご覧ください。
- <span id="page-139-1"></span>注2 : カスタムメイドの選択によっては、次の容量のメモリが搭載されています。
- ・ 8GB(4GB(オンボード)+4GB)
- <span id="page-139-2"></span>注3 : カスタムメイドの選択によっては、空きメモリスロットがない場合もあります。
- <span id="page-139-3"></span>注4 : 以下は液晶ディスプレイの特性です。これらは故障ではありませんので、あらかじめご了承ください。
	- ・ 液晶ディスプレイは非常に精度の高い技術で作られておりますが、画面の一部に点灯しないドットや、常時点灯するドッ トが存在する場合があります(有効ドット数の割合は99.99%以上です。有効ドット数の割合とは「対応するディスプ レイの表示しうる全ドット数のうち、表示可能なドット数の割合」を示しています)。
		- ・ 本製品で使用している液晶ディスプレイは、製造工程により、各製品で色合いが異なる場合があります。また、温度変 化などで多少の色むらが発生する場合があります。
	- ・ 長時間同じ表示を続けると残像となることがあります。残像は、しばらくすると消えます。この現象を防ぐためには、 省電力機能を使用してディスプレイの電源を切るか、スクリーンセーバーの使用をお勧めします。省電力機能などを利 用して、自動的にディスプレイの電源を切る設定は、「電源オプション」ウィンドウ左の「ディスプレイの電源を切る時 間の指定」から行えます。また、スクリーンセーバーの設定については、Windowsのヘルプをご覧ください。 ・ 表示する条件によってはムラおよび微少なはん点が目立つことがあります。
- <span id="page-139-4"></span>注5 :・ グラフィックスアクセラレータが出力する最大発色数は1677万色ですが、液晶ディスプレイではディザリング機能に よって、擬似的に表示されます。
	- ・ 外部ディスプレイに出力する場合は、お使いの外部ディスプレイがこの解像度をサポートしている必要があります。
- <span id="page-139-5"></span>注6 : 容量は、1GB=1000<sup>3</sup>バイト換算値です。
- <span id="page-139-6"></span>注7 : 使用できるサンプリングレートは、ソフトウェアによって異なります。
- <span id="page-139-7"></span>注8 : カスタムメイドの選択によって搭載されています。
- <span id="page-139-8"></span>注9 : カスタムメイドの選択によっては、USBマウス (光学式/レーザー式)またはUSB小型マウス (レーザー式) が添付され ています。
- <span id="page-139-9"></span>注10: 仮想環境へリダイレクトしての使用は、サポートしていません。
- <span id="page-139-10"></span>注11:・ 1000Mbpsは1000BASE-Tの理論上の最高速度であり、実際の通信速度はお使いの機器やネットワーク環境により変化 します。
	- ・ 1000Mbpsの通信を行うためには、1000BASE-Tに対応したハブが必要となります。また、LANケーブルには、 1000BASE-Tに対応したエンハンスドカテゴリー 5(カテゴリー 5E)以上のLANケーブルを使用してください。
- <span id="page-139-11"></span>注12:・ 1000Mbpsのネットワーク速度しかサポートしていないハブでは、Wakeup on LAN機能は使用できません。
- ・Wakeup on LAN機能を使用する場合は、次の両方でリンク速度とデュプレックス共に自動検出可能な設定(オートネ<br>- ゴシエーション)にしてください。 ゴシエーション)にしてください。
	- ・本製品の有線LANインターフェース
	- ・本製品の有線LANインターフェースと接続するハブのポート
	- この両方が自動検出可能な設定になっていない場合、本製品が省電力状態や電源オフ状態のときにハブやポートをつな ぎ変えたり、ポートの設定を変えたりするとWakeup on LAN機能が動作しない場合があります。
	- ・ Wakeup on LAN機能を有効に設定している場合、消費電力が増加するためバッテリの駆動時間が短くなります。 Wakeup on LAN機能を使用する場合は、ACアダプタを接続することをお勧めします。
	- ・ 省電力状態からのWakeup on LAN機能を使用するには、「■ WoL機能によるレジュームの設定を変更[する」\(→P.54\)](#page-53-0) をご覧ください。
	- ・ 電源オフ状態からのWakeup on LAN機能を使用するには[、「6.3.4 Wakeup on LANを有](#page-107-0)効にする」(→P.108)をご覧 ください。
- <span id="page-139-12"></span>注13:Wi-Fi® 準拠とは、無線LANの相互接続性を保証する団体「Wi-Fi Alliance®」の相互接続性テストに合格していることを示 しています。
- <span id="page-139-13"></span>注14: IEEE 802.11n準拠またはIEEE 802.11ac準拠を使用したときは、MIMO方式にもなります。
- <span id="page-139-14"></span>注15: すべてのBluetoothワイヤレステクノロジー対応周辺機器の動作を保証するものではありません。
- <span id="page-139-15"></span>注16: 指紋センサー、手のひら静脈センサー、スマートカードは、仮想環境へリダイレクトしての使用はサポートしていません。
- <span id="page-139-16"></span>注17: カスタムメイドにより、手のひら静脈センサーか指紋センサーのいずれかを選択できます。
- <span id="page-139-17"></span>.......<br>注18 : BIOSパスワードをスマートカード認証に置き換えることはできません。

<span id="page-139-18"></span>注19: 本製品は、チップセット内蔵のセキュリティ機能 (Intel® PTT) を使用することができます。 セキュリティ機能をご利用になる前に、必ず所有者パスワードを変更し、パスワードのファイルを保存してください。所 有者パスワードがわからないままセキュリティ機能を使用し修理などした場合、セキュリティ機能で暗号化したファイル が読めなくなるなどの不具合が生じることがあります。

- <span id="page-139-19"></span>注20:・ すべてのSDメモリーカードの動作を保証するものではありません。
	- ・ 著作権保護機能には対応していません。
		- ・ マルチメディアカード(MMC)、およびセキュアマルチメディアカードには対応していません。
		- ・ 2GBを超えるSDカードには対応していません。2GBを超え32GBまでの場合はSDHCカードを、32GBを超え64GBまで の場合はSDXCカードをお使いください。
		- ・ miniSDカードやmicroSDカード/microSDHCカードをお使いの場合は、アダプターが必要になります。
		- ・ SDIOカードには対応していません。
- <span id="page-139-20"></span>注21: · HDMI端子のあるすべてのディスプレイへの表示を保証するものではありません。
- ・ 市販のテレビとの連動機能はありません。
- <span id="page-139-21"></span>注22: すべてのUSB対応周辺機器の動作を保証するものではありません。
- <span id="page-139-22"></span>注23: USB3.0準拠のポートについて、外部から電源が供給されないUSB対応周辺機器を接続するときの消費電流の最大容量は、 1ポートにつき900mAです。詳しくは、USB対応周辺機器のマニュアルをご覧ください。
- <span id="page-139-23"></span>注24: ご購入時はヘッドホン出力に設定されています。ラインアウトに設定するには[「3.5.4 オーディオ](#page-50-0)端子の機能を切り替え [る」\(→P.51\)を](#page-50-0)ご覧ください。
- <span id="page-140-0"></span>注25: 標準添付されている電源ケーブルはAC100V (国内専用品) 用です。また、矩形波が出力される機器 (UPS (無停電電源 装置)や車載用AC電源など)に接続されると、故障する場合があります。
- <span id="page-140-1"></span>注26: カスタムメイドの選択により、内蔵バッテリパック(標準)か内蔵バッテリパック(大容量)のいずれかが搭載されています。
- <span id="page-140-2"></span>注27: バッテリ駆動時間は、ご利用状況やカスタムメイド構成によっては記載時間と異なる場合があります。
- <span id="page-140-3"></span>注28: BIOSセットアップの「詳細」メニュー→「各種設定」→「ハードウェア省電力機能」を「使用する」に設定した場合の バッテリ駆動時間です。
- <span id="page-140-4"></span>注29: 一般社団法人電子情報技術産業協会の「JEITAバッテリ動作時間測定法(Ver.2.0)」(http:[//home.](http://home.jeita.or.jp/cgi-bin/page/detail.cgi?n=84&ca=14)jeita.or.jp/cgi-bin/ [page/detail.cgi](http://home.jeita.or.jp/cgi-bin/page/detail.cgi?n=84&ca=14)?n=84&ca=14)に基づいて測定。
- <span id="page-140-5"></span>注30:・ 電源オフ時および省電力状態時。装置の動作状況により充電時間が長くなることがあります。
	- ・ バッテリーユーティリティで「80%充電モード」に設定した場合の充電時間は異なります。
- <span id="page-140-6"></span>注31:・ 当社測定基準によります(標準搭載メモリ、標準HDD容量、無線LANなし、LCD輝度最小)。 ・ 電源オフ時の消費電力は、約0.3W(満充電時)です。
- 電源オフ時の消費電力を0にするには、電源ケーブルをコンセントから抜いてください。 注32: 日本語版。
- <span id="page-140-7"></span>
- <span id="page-140-8"></span>注33: バージョン情報には、「Windows 10 Enterprise 2015 LTSB」と表示されます。
	- 次のいずれかの方法で確認できます。
		- ・「コントロールパネル」→「システムとセキュリティ」の「システム」を開きます。
		- ・「設定」→「システム」→「バージョン情報」の順にクリックします。

# <span id="page-141-0"></span>9.2 CPU

本製品に搭載されているCPUで使用できる主な機能は、次のとおりです。

#### ■ インテル(R) バーチャライゼーション ・テクノロジー

インテル® バーチャライゼーション・テクノロジーは、本機能をサポートするVMM(仮想マ シンモニター)をインストールすることによって、仮想マシンの性能と安全性を向上させる ための機能です。

この機能はご購入時には有効に設定されています。設定はBIOSセットアップで変更できます。 『BIOSセットアップメニュー 一覧』の「詳細」メニューをご覧ください。

### ■拡張版Intel SpeedStep(R) テクノロジー (EIST)

拡張版Intel SpeedStep® テクノロジーは、実行中のソフトウェアのCPU負荷に合わせて、 WindowsがCPUの動作周波数および動作電圧を自動的に低下させる機能です。 この機能はご購入時には有効に設定されています。設定はBIOSセットアップで変更できます。 『BIOSセットアップメニュー 一覧』の「詳細」メニューをご覧ください。

#### $\overline{P}$  POINT

▶ この機能により本製品の性能が低下することがあります。お使いの環境で性能の低下が気 になる場合は、電源プランを「高パフォーマンス」に切り替えてください。電源プランを 切り替えるには、「■ [電源プランを切り](#page-55-0)替える」(→P.56)をご覧ください。

#### ■ エグゼキュート ・ ディスエーブル ・ ビット機能

エグゼキュート・ディスエーブル・ビット機能は、Windowsのデータ実行防止(DEP)機能 と連動し、悪意のあるプログラムが不正なメモリ領域を使用すること(バッファー・オーバー フロー脆弱性)を防ぎます。

データ実行防止(DEP)機能がウイルスやその他の脅威を検出した場合、「[ソフトウェア名 称]は動作を停止しました」という画面が表示されます。「プログラムの終了」をクリックし、 表示される対処方法に従ってください。

# <span id="page-142-0"></span>9.3 ディスプレイ

### 9.3.1 シングル表示/拡張デスクトップ表示の解像度

製品本体の液晶ディスプレイまたは外部ディスプレイのシングル表示の場合、拡張デスク トップ表示の場合に、本製品が出力可能な解像度です。 外部ディスプレイの場合、お使いのディスプレイが対応している解像度のみ表示できます。 お使いのディスプレイのマニュアルをご覧になり、表示可能な解像度を確認してください。 発色数は「32ビット」(約1677万色)です。

#### $\heartsuit$  POINT

▶ お使いのOS、ディスプレイにより、表に記載のない解像度も選択可能な場合があります。

#### ■ 製品本体の液晶ディスプレイ

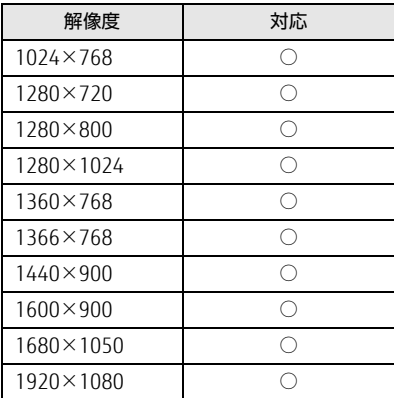

### ■ 外部ディスプレイ(アナログ接続/DVI接続/DisplayPort接続/HDMI接続)

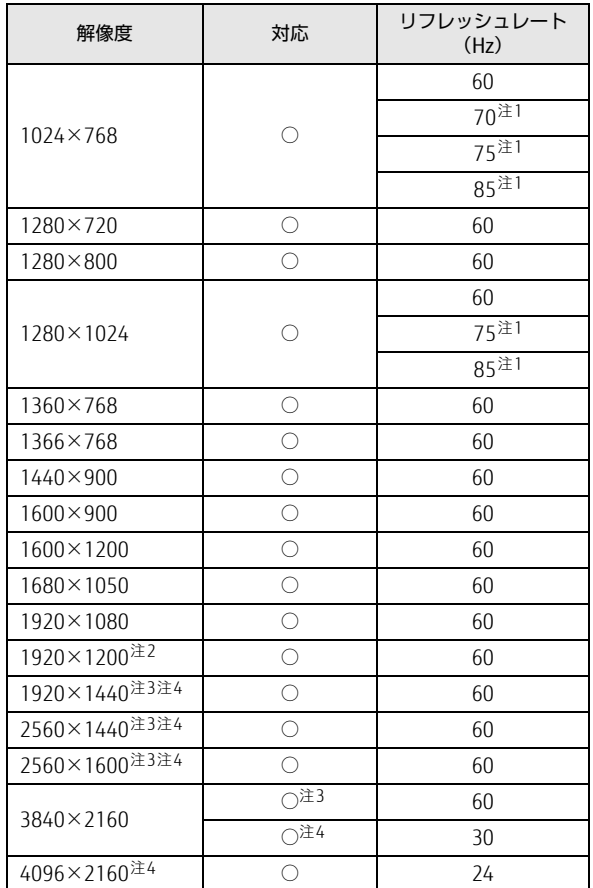

<span id="page-143-0"></span>注1 : 次の場合は設定できません。最大リフレッシュレートは60Hzになります。

・DVI接続

・DisplayPort接続

・HDMI接続

<span id="page-143-1"></span>注2 :DVI接続の場合、最大サポート解像度は1920×1200ドット、60Hz(CVT RB:Coordinated Video Timings Reduced Blanking)です。 お使いのディスプレイが1920×1200ドット表示をCVT RBで対応していれば選択できますが、CVT RBではなく、 Standard Timingsで対応している場合には選択できず、1920×1080、1680×1050などの解像度が選択可能な 解像度になります。お使いのディスプレイの仕様については、ディスプレイメーカーに確認してください。

<span id="page-143-2"></span>注3 :DisplayPortコネクタを使用する場合に表示できます。

<span id="page-143-3"></span>注4 :HDMI出力端子を使用する場合に表示できます。
## 9.3.2 クローン表示の解像度

クローン表示する場合に設定可能な解像度は、お使いの外部ディスプレイの仕様により異な ります。同時に表示する2つのディスプレイの、最大解像度より小さい解像度またはそれ未 満の解像度で表示できます。

お使いのディスプレイのマニュアルをご覧になり、表示可能な解像度を確認してください。 発色数は「32ビット」(約1677万色)です。

#### $\overline{P}$  POINT

▶ お使いのOS、ディスプレイにより、表に記載のない解像度も選択可能な場合があります。

### ■製品本体の液晶ディスプレイ+外部ディスプレイ (アナログ接続/DVI接続 /DisplayPort接続/HDMI接続)

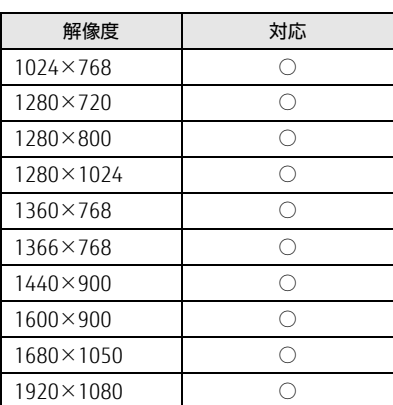

# 9.4 無線LAN

### 本製品に搭載されている無線LANの仕様は次のとおりです。

### ■ Intel(R) Dual Band Wireless-AC 8260

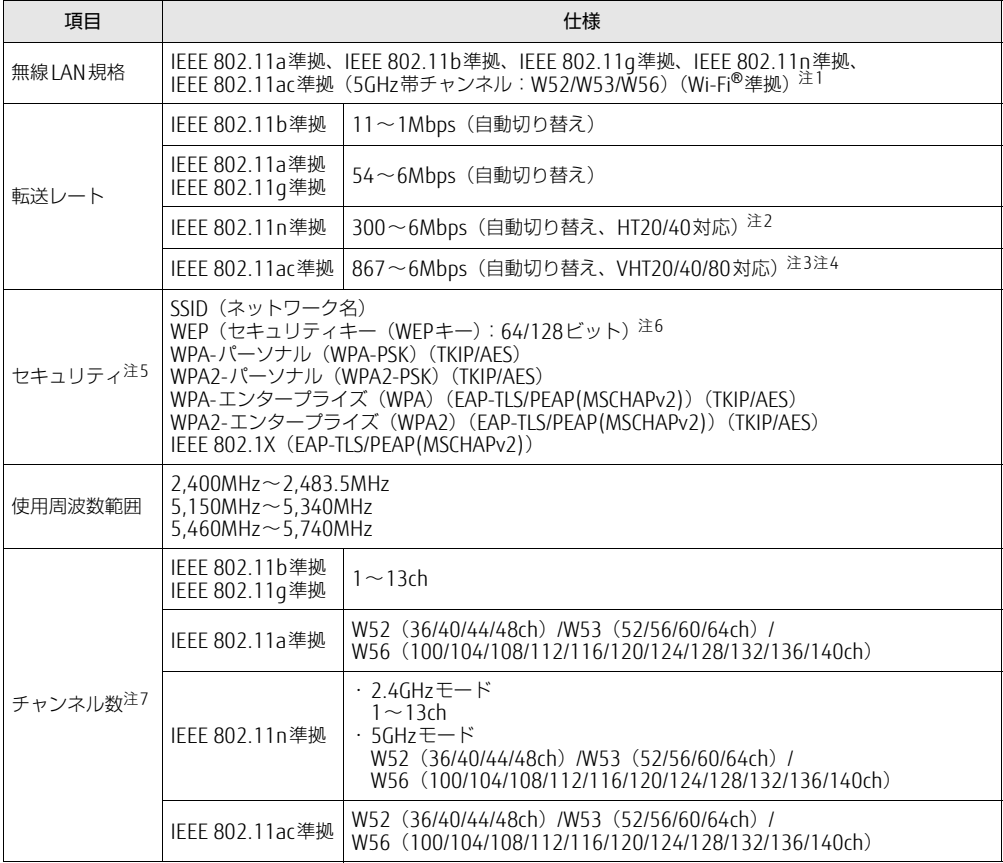

<span id="page-145-0"></span>注1 : Wi-Fi®準拠とは、無線LANの相互接続性を保証する団体「Wi-Fi Alliance®」の相互接続性テストに合格してい ることを示します。

- <span id="page-145-1"></span>注2 :・IEEE 802.11nではHT20/40に対応しています。HT40を利用するには、無線LANアクセスポイントもHT40 に対応している必要があります。
	- ・IEEE 802.11nを使用する際の無線LANアクセスポイントの設定で、HT40の機能を有効にする場合には、周 囲の電波状況を確認して他の無線局に電波干渉を与えないことを事前に確認してください。万一、他の無線 局において電波干渉が発生した場合には、ただちにHT40の機能を無効にしてください。
- <span id="page-145-2"></span>注3 : IEEE 802.11acではVHT20/40/80に対応しています。VHT80を利用するには、無線LANアクセスポイントも VHT80に対応している必要があります。
- <span id="page-145-3"></span>注4 : IEEE 802.11acを使用する際の無線LANアクセスポイントの設定で、VHT40/80の機能を有効にする場合には、 周囲の電波状況を確認して他の無線局に電波干渉を与えないことを事前に確認してください。万一、他の無線 局において電波干渉が発生した場合には、ただちにVHT40/80の機能を無効にしてください。
- <span id="page-145-4"></span>注5 : IEEE 802.11n、IEEE 802.11acで接続するためには、パスフレーズ(PSK)をAESに設定する必要があります。
- <span id="page-145-5"></span>注6 : WEPによる暗号化は上記ビット数で行いますが、ユーザーが設定可能なビット数は固定長24ビットを引いた 40ビット/104ビットです。
- <span id="page-145-6"></span>注7 : この製品に搭載されている無線LANのIEEE 802.11bでは、無線チャンネルとしてチャンネル1~13を使用して います。無線LANアクセスポイントのチャンネルを、1~13の間で設定してください。設定方法については、 無線LANアクセスポイントのマニュアルをご覧ください。

□5GHz帯のチャンネルについて IEEE802.11b/g/n IEEE802.11a/n/ac **JS2** W52 W53 W56 IEEE 802.11a/b/g/n/ac準拠の無線LANを搭載した機種では、5GHzの周波数帯において、 次のチャンネルを使用できます。 • W52:36 (5,180MHz) /40 (5,200MHz) /44 (5,220MHz) /48 (5,240MHz) • W53:52 (5.260MHz) /56 (5.280MHz) /60 (5.300MHz) /64 (5.320MHz) • W56:100 (5,500MHz) /104 (5,520MHz) /108 (5,540MHz) /112 (5,560MHz) / 116(5,580MHz)/120(5,600MHz)/124(5,620MHz)/128(5,640MHz)/ 132(5,660MHz)/136(5,680MHz)/140(5,700MHz) 5GHz帯を使用する場合は、上記チャンネルを利用できる無線LAN製品とのみ通信が可能 です。

# 廃棄・リサイクル

### ■ 本製品の廃棄について

- 内蔵フラッシュメモリのデータを消去していますか? 製品本体に搭載されている内蔵フラッシュメモリには、お客様の重要なデータ(作成した ファイルや送受信したメールなど)が記録されています。製品を廃棄するときは、内蔵フ ラッシュメモリ内のデータを完全に消去することをお勧めします。 内蔵フラッシュメモリ内のデータ消去については、「付録1 [製品本](#page-148-0)体の廃棄・譲渡時の注 [意」\(→](#page-148-0)P.149)をご覧ください。
- 本製品(付属品を含む)を廃棄する場合は、「廃棄物の処理及び清掃に関する法律」の規 制を受けます。
	- ・法人、企業のお客様へ 本製品の廃棄については、弊社ホームページ「ICT製品の処分・リサイクル方法」 ([http://www.f](http://www.fujitsu.com/jp/about/environment/society/products/recycleinfo/)ujitsu.com/jp/about/environment/society/products/recycleinfo/)をご 覧ください。
	- ・個人のお客様へ 本製品を廃棄する場合は、弊社ホームページ「富士通パソコンリサイクル」([http://](http://azby.fmworld.net/recycle/) azby[.fmworld.net/re](http://azby.fmworld.net/recycle/)cycle/)をご覧ください。

### ■ 使用済みバッテリについて

- 使用済みバッテリは、次のように取り扱いください。
	- ・リチウムイオン電池のバッテリパック、バッテリユニットは、貴重な資源です。リサイ クルにご協力ください。
	- ー<sub>ングにこ</sup>‱)、、<br>・使用済みバッテリは、ショート防止のためビニールテープなどで絶縁処理をしてください。</sub> ・バッテリを火中に投じると破裂のおそれがありますので、絶対にしないでください。 バッテリの仕様については、「仕様一覧」-「本体仕様」またはバッテリのマニュアルを ご覧ください。

### ● 使用済みバッテリを廃棄する場合は、次のように行ってください。

・法人・企業のお客様へ 弊社ホームページ「ICT製品の処分・リサイクル方法」([http://www.f](http://www.fujitsu.com/jp/about/environment/society/products/recycleinfo/)ujitsu.com/jp/ about/env[ironment/so](http://www.fujitsu.com/jp/about/environment/society/products/recycleinfo/)ciety/products/recycleinfo/)をご覧ください。 ・個人のお客様へ

使用済みバッテリは廃棄せずに、充電式電池リサイクル協力店に設定してあるリサイク ルBOXに入れてください。

詳しくは、一般社団法人JBRCのホームページ [\(http://www.](http://www.jbrc.com/)jbrc.com/) をご覧ください。 弊社は一般社団法人JBRCに加盟し、リサイクルを実施しています。

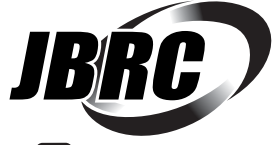

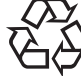

このマークは、リチウムイオン電池のリサイクルマークです。

Li-ion

## <span id="page-148-0"></span>付録1 製品本体の廃棄 ・ 譲渡時の注意

ここでは、製品を廃棄・譲渡するときにデータが流出するのを防ぐための対策につ いて説明しています。

### 製品の廃棄・譲渡時の内蔵フラッシュメモリ上のデータ消去に関する注意

製品は、オフィスや家庭などで、いろいろな用途に使われるようになってきています。これ らの製品の中の内蔵フラッシュメモリという記憶装置に、お客様の重要なデータが記録され ています。

したがって、その製品を譲渡あるいは廃棄するときには、これらの重要なデータを消去する ということが必要です。

ところが、この内蔵フラッシュメモリ内に書き込まれたデータを消去するというのは、それ ほど簡単ではありません。

「データを消去する」という場合、一般に

- ① データを「ごみ箱」に捨てる
- ②「削除」操作を行う
- ③「ごみ箱を空にする」コマンドを使って消す
- ④ ソフトで初期化(フォーマット)する
- ⑤ リカバリし、ご購入時の状態に戻す
- などの作業を行うと思います。

まず、「ごみ箱」にデータを捨てても、OSのもとでファイルを復元することができてしまい ます。さらに②~⑤の操作をしても、内蔵フラッシュメモリ内に記録されたデータのファイ ル管理情報が変更されるだけで、実際はデータが見えなくなっているだけの場合があります。 つまり、一見消去されたように見えますが、WindowsなどのOSのもとで、それらのデータを 呼び出す処理ができなくなっただけで、本来のデータは残っているという状態にあるのです。 したがいまして、特殊なデータ回復のためのソフトウェアを利用すれば、これらのデータを読 みとることが可能な場合があります。このため、悪意のある人により、この製品の内蔵フラッ シュメモリ内の重要なデータが読み取られ、予期しない用途に利用されるおそれがあります。 製品ユーザーが、廃棄・譲渡等を行う際に、内蔵フラッシュメモリ上の重要なデータが流出 するというトラブルを回避するためには、内蔵フラッシュメモリに記録された全データを、 ユーザーの責任において消去することが非常に重要です。消去するためには、専用ソフト ウェアあるいはサービス(共に有償)を利用するか、内蔵フラッシュメモリ上のデータを物 理的・磁気的に破壊して、読めなくすることを推奨します。

なお、内蔵フラッシュメモリ上のソフトウェア (OS、アプリケーションソフトなど)を削除 することなく製品を譲渡すると、ソフトウェアライセンス使用許諾契約に抵触する場合があ るため、充分な確認を行う必要があります。

### 内蔵フラッシュメモリデータ消去

本製品には、専用ソフトウェア「ハードディスクデータ消去」が添付されています。「ハード ディスクデータ消去」は、WindowsなどのOSによるファイル削除やフォーマットと違い、 内蔵フラッシュメモリの全領域に固定パターンを上書きするため、データが復元されにくく なります。

ただし、特殊な設備や特殊なソフトウェアの使用によりデータを復元される可能性はありま す。あらかじめご了承ください。

### ■ 注意事項

- 製品本体にUSBメモリ、メモリーカード、外付けハードディスクなど周辺機器を接続して いる場合は、「ハードディスクデータ消去」を実行する前に必ず取り外してください。
- 必要なデータはバックアップしてください。
- データ消去終了まで、数時間かかります。本製品で「ハードディスクデータ消去」を実行 する場合は、ACアダプタを接続してください。
- データ消去中に電源を切らないでください。内蔵フラッシュメモリが故障する可能性があ ります。

### ■ データ消去方法

- 1 【F12】キーを押したまま、本製品の電源を入れます。
- 2 ビープ音が鳴ったら、【F12】キーを離します。 起動メニュー (Boot Menu) が表示されます。

 $\heartsuit$  POINT

- ▶ BIOSセットアップの「セキュリティ」メニューの「起動メニュー」が「使用しない」の 場合は、起動メニューを使用できません。その場合は、「使用する」に設定し直してくだ さい。 BIOSセットアップについては、「6.2.1 BI[OSセットアップを起動する」\(→P.99\)](#page-98-0) をご覧 ください。
- ▶ 起動時のパスワードを設定している場合は、パスワードを入力してください。 指紋または手のひら静脈を登録した場合は、認証を行ってください。
- Windowsが起動してしまった場合は、本製品の電源を完全に切ってからもう一度操作し てください。電源の切り方は[、「3.6.2 電源を切る」\(→P.55\)](#page-54-0)をご覧ください。
- ▶ 高速起動が有効になっているためUSBキーボードが使えない場合があります。 内蔵キー ボードを使って操作してください。
- 3 【Tab】キーを押します。 アプリケーションメニューが表示されます。
- 4 カーソルキーで「診断プログラム」を選択し、【Enter】キーを押します。 「診断プログラムを実行しますか?」と表示されます。
- 5 【Y】キーを押します。

ハードウェア診断が始まります。

ハードウェア診断が終了したら、診断結果が表示されます。診断結果が表示される前 に、自動的に製品が再起動する場合があります。

- 6 次の操作を行います。
	- ●トラブルが検出されなかった場合

【Enter】キーを押してください。続けて「富士通ハードウェア診断ツール」が起動 します。

「富士通ハードウェア診断ツール」ウィンドウと「注意事項」ウィンドウが表示され ます[。手順7](#page-150-0)へ進んでください。

- ●トラブルが検出された場合 [手順7](#page-150-0)以降の「富士通ハードウェア診断ツール」での診断は不要です。画面に表示 された内容を控え、お問い合わせのときにお伝えください。その後、【Y】キーを押 して製品の電源を切ってください。 電源が自動で切れない場合は、電源ボタンを押して電源を切ってください。
- <span id="page-150-0"></span>7 「注意事項」ウィンドウの内容を確認し、「OK」をクリックします。
- 8 「ツール」タブをクリックます。
- 9 「データ消去」にチェックを付け「実行」をクリックします。

表示された画面に従って操作してください。

データの消去には数時間かかります。完了すると「消去が完了しました。」と表示され ます。

### 18重要

- ▶ フラッシュメモリディスク搭載機種の場合、ハードディスクデータを消去する方式は、必 ず「SSD対応(フラッシュメモリディスク用)」を選択してください。それ以外の方式を 選択すると、完全にデータを消去することができませんのでご注意ください。
- 10 「終了」をクリックします。 製品本体の電源が切れます。

18重要

▶ 電源が自動で切れない場合は、電源ボタンを4秒以上押して、電源を切ってください。

## 付録2 認定および準拠について

本製品に固有の認定および準拠マークに関する詳細(認証・認定番号を含む)は、次の手順 で表示される画面で確認できます。

- 1 BIOSセットアップを起動します。 「6.2.1 [BIOSセットアップを起動する」\(→](#page-98-0)P.99)
- 2 「情報」メニューを選択します。
- 3 「認証表示」を選択し、【Enter】キーを押します。 「認証表示(Display Regulatory Compliance)」が表示されます。

### FUTRO MS936

### 製品ガイド B5FK-7421-02-00

発 行 日 2017年8月 発行責任 富士通株式会社

### 〒105-7123 東京都港区東新橋1-5-2 汐留シティセンター

●このマニュアルの内容は、改善のため事前連絡なしに変更することがあります。 ●このマニュアルに記載されたデータの使用に起因する第三者の特許権および

その他の権利の侵害については、当社はその責を負いません。 ●無断転載を禁じます。